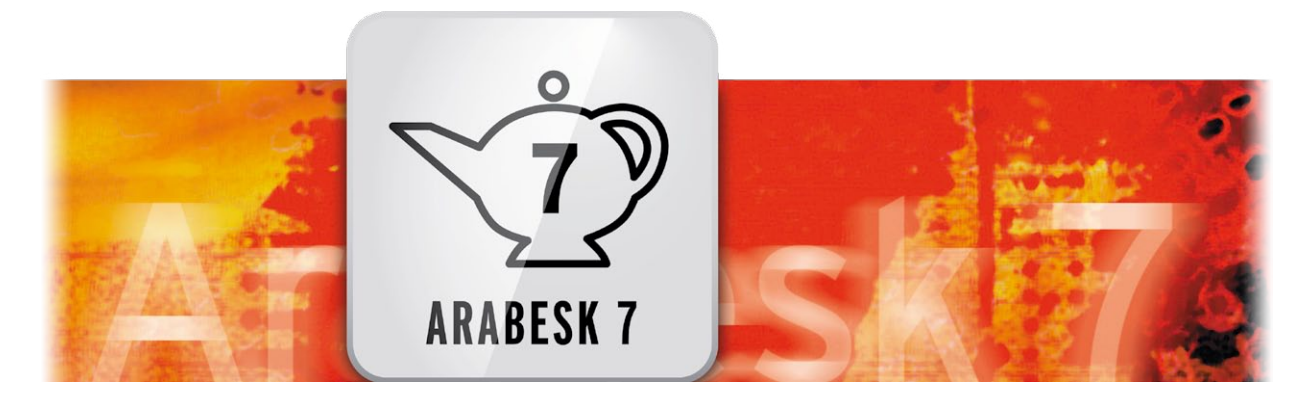

# Arabesk Bedienungsanleitung

für Casablanca 3 und 4 sowie Windows PCs

**MACRO**SYSTEM

#### Rechtliche Hinweise

Der Inhalt dieses Dokuments kann sich unangekündigt ändern und stellt keine Verpflichtung seitens der MacroMotion GmbH dar. Ohne ausdrückliche schriftliche Genehmigung der MacroMotion GmbH darf kein Teil dieses Handbuchs in irgendeiner Form kopiert, übertragen oder anderweitig reproduziert werden. Alle Produkt- und Firmennamen sind Warenzeichen ihrer jeweiligen Eigentümer.

Wir empfehlen Ihnen, die Hinweise in dieser Bedienungsanleitung genau zu beachten, um Bedienungsfehler auszuschließen.

Wir haben sehr große Sorgfalt auf die Programmierung und die Prüfung dieses Programms verwendet. Da eine völlig fehlerfreie Anwendungssoftware nach bisherigen Erkenntnissen nicht unter allen Umständen und jederzeit gewährleistet werden kann, können wir leider nicht völlig ausschließen, dass sich Mängel eingeschlichen haben. Die MacroMotion GmbH und deren Fachhändler gewährleisten daher nicht die störungsfreie Anwendung des Produktes bzw. dessen völlige Fehlerfreiheit.

Hinsichtlich etwaiger Gewährleistungs-, Haftungs- und/oder Schadensersatzansprüche gelten die Regelungen in den Allgemeinen Geschäftsbedingungen der MacroMotion GmbH.

Wir übernehmen keine Haftung für einen möglichen Daten- oder Zeitverlust und daraus eventuell entstehende Folgeschäden, denn wir haben keinerlei Einfluss auf die korrekte Programminstallation und -bedienung durch den Kunden haben. Die MacroMotion GmbH und deren Fachhändler sind folglich nicht haftbar für Fehler sowie unbeabsichtigte Beschädigungen in Verbindung mit der Installation oder Anwendung des Programms Arabesk.

Schadens- und Aufwendungsersatzansprüche des Käufers, gleich aus welchem Rechtsgrund, insbesondere wegen Verletzung von Pflichten aus dem Schuldverhältnis und aus unerlaubter Handlung, sind also ausgeschlossen. Dies gilt nicht, soweit zwingend gehaftet wird, z.B. nach dem Produkthaftungsgesetz, in Fällen des Vorsatzes, der groben Fahrlässigkeit, wegen der Verletzung des Lebens, des Körpers oder der Gesundheit, wegen der Verletzung wesentlicher Vertragspflichten. Der Schadensersatzanspruch für die Verletzung wesentlicher Vertragspflichten ist jedoch auf den vertragstypischen, vorhersehbaren Schaden begrenzt, soweit nicht Vorsatz oder grobe Fahrlässigkeit vorliegt oder wegen der Verletzung des Lebens, des Körpers oder der Gesundheit gehaftet wird. Eine Änderung der Beweislast zum Nachteil des Bestellers ist mit den vorstehenden Regelungen nicht verbunden.

Weder die MacroMotion GmbH noch deren Fachhändler sind für Schäden aus direkter oder indirekter Folge, die aus dem Gebrauch der Software oder der Bedienungsanleitung entstehen, verantwortlich. Dies gilt insbesondere für entgangenen Gewinn und Aufwandsersatz. Jegliche stillschweigende Gewährleistung ist ausgeschlossen, einschließlich der Gewährleistung auf Eignung der Software bzw. der Bedienungsanleitung für einen bestimmten Zweck.

Bitte beachten Sie daher, dass Sie Ihr Videomaterial vor Ingebrauchnahme des Gerätes sichern. Wir empfehlen, das Videomaterial nicht zu löschen, bzw. zuvor eine Sicherungskopie zu erstellen.

Da sich nach der Drucklegung des Handbuchs eventuelle Änderungen in der Software ergeben haben, können die Darstellungen und Beschreibungen der Funktionen in diesem Handbuch von der Software abweichen.

# Inhaltsverzeichnis

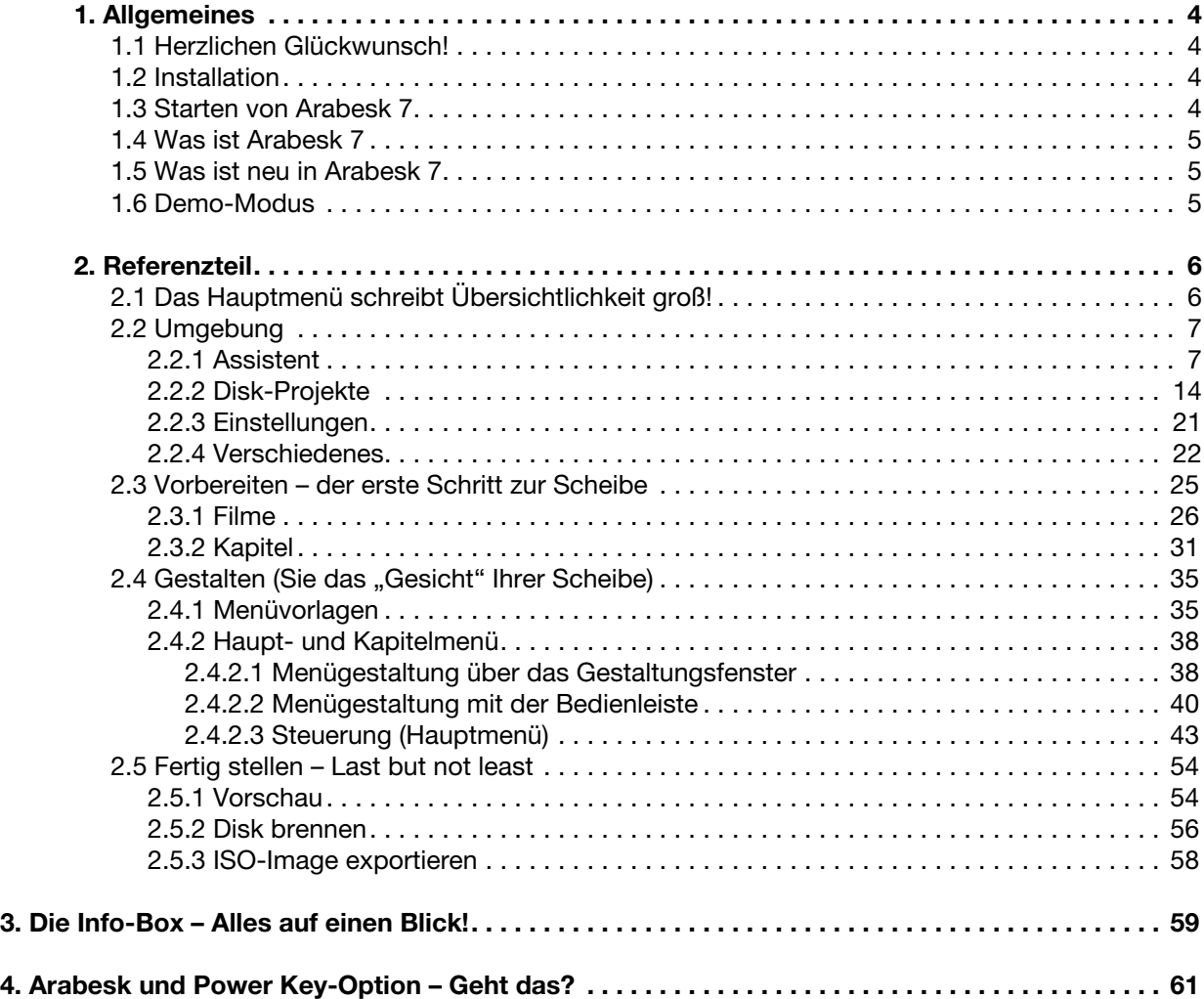

# 1. Allgemeines

# 1.1 Herzlichen Glückwunsch!

Herzlichen Glückwunsch zum Erwerb der Software Arabesk 7! Wir bedanken uns für Ihr Vertrauen und hoffen, dass unser Produkt Ihren Erwartungen gerecht wird.

Diese Anleitung erläutert Ihnen die notwendigen Schritte zum Brennen einer DVD bzw. Blu-ray. Das Handbuch ist für alle Casablanca- und Bogart für Windows-Anwender, die mit Bogart SE arbeiten. Für weitergehende Fragen und Verbesserungsvorschläge stehen wir Ihnen gerne zur Verfügung. Wenden Sie sich dazu bitte an die folgende Adresse. Wir bitten Sie, bei jeder Kontaktaufnahme die Seriennummer Ihres Gerätes oder Ihre Kundennummer anzugeben.

MacroMotion GmbH Lindenstraße 3, 24790 Schacht-Audorf, Deutschland E-Mail: sales@macromotion.de

Aktuellste Informationen über MacroSystem-Produkte finden Sie im Internet unter: www.macrosystem.de

Bei speziellen technischen Fragen können Sie sich an unseren technischen Support wenden. Wir bitten Sie, bei jeder Kontaktaufnahme die Seriennummer Ihres Gerätes oder Ihre Kundennummer anzugeben, sofern diese Ihnen bekannt sind.

Support Hotline Deutschland Telefon: 09001-960 112 (EUR 0,99/min) Montag bis Freitag von 10:00 bis 12:00 Uhr

Support Hotline Österreich Telefon: 0900-399 330 (EUR 1,09/min) Montag bis Freitag von 8:30 bis 11:30 Uhr

Zusätzlich können Sie unser Support Forum im Internet besuchen: www.macrosystem.de/forum . Dort erhalten Sie Hilfestellungen, Schritt-für-Schritt Anleitungen, Tipps u. Tricks für MacroSystem Hard- und Software-Produkte.

# 1.2 Installation

Voraussetzungen für die Installation von Arabesk 7 auf Ihrem Casablanca3-, Casablanca4-Gerät oder Windows-PC ist, dass diese mit einem Arbeitsspeicher von mindestens 2GB ausgestattet sind. Auf dem Casablanca 3 muss mindestens eine Version Bogart 5.14 - 6.8 - 7.6 - 8.3, auf dem Casablanca 4 oder Windows-PC eine Bogart ab Version 6.8 - 7.6 - 8.3 installiert sein.

Für beide Systeme (Windows und Linux) gilt: Arabesk 7 wird automatisch mit der Bogart-Software zusammen installiert. Sie finden Arabesk 7 unter "Produkt installieren" und können es "aktivieren".

Das System wird Sie nach dem Freischaltcode fragen, den Sie bei Ihrem Fachhändler erworben haben. Geben Sie den 12-stelligen Code ein, und bestätigen Sie Ihre Eingabe mit "Ok". Eine gelungene Freischaltung erkennen Sie daran, dass hinter dem Eintrag "Arabesk 7" der Eintrag "(aktiv)" angezeigt wird.

# 1.3 Starten von Arabesk 7

Um das Programm Arabesk 7 zu starten, gehen Sie in das Bogart SE Hauptmenü. Dort befindet sich nach Installation von Arabesk 7 unter dem Bereich "Fertig stellen" ein Schalter "Arabesk". Durch Anklicken dieses Schalters mit der linken Trackball- oder Maustaste starten Sie das Programm Arabesk 7.

# 1.4 Was ist Arabesk 7?

Arabesk 7 ist ein Zusatzprodukt aus unserem Hause, dass es Ihnen ermöglicht, Ihre Projekte auf CD, DVD oder Blu-ray zu brennen oder als ISO-Image auf ein USB- oder SATA-Medium zu speichern. Abhängig von der Bogart Edition (Basis, Silber oder Gold) können Sie mit Arabesk 7 bis zu zehn Disk-Projekte parallel erstellen, in denen Sie Ihre Filme in Kapitel aufteilen können, um diese bei der Wiedergabe direkt anzuspringen.

Sie können mehrere Filme auf eine Disk brennen, auch in unterschiedlichen Qualitätsstufen, und Sie können Haupt- bzw. Kapitelmenüs für Ihre Disks erstellen.

Für die Erstellung Ihrer Disk Menüs stehen Ihnen eine Vielzahl an Möglichkeiten und Vorlagen zur Verfügung, Sie können dabei zwischen hochauflösenden Standbildern und bewegten Menü-Vorlagen auswählen. Auch bewegte Disk Menüs lassen sich mit Arabesk 7 gestalten, ebenso wie Multi-Angle-Disks (Disks mit Film(en), die aus mehreren Blickwinkeln aufgenommen wurden).

# 1.5 Was ist neu in Arabesk 7 ?

(für Arabesk 6 Umsteiger)

Die schon mit Arabesk 6 neu gestaltete Oberfläche wurde in Punkto Nutzer-Information nochmals überarbeitet und gibt jetzt ausführliche, unmissverständliche Informationen über den Stand der Arbeiten, fehlende Arbeitsschritte, angewählte Medien und Formate.

Eine Vorschau auf die DVD- oder Blu-ray-Disk steht nach Berechnung der Menüs in extrem kurzer Zeit zur Verfügung und ermöglicht den Test der Scheibe in allen Funktionen.

Die Definition der Kapitel erfolgt im Bearbeiten-Menü unter voller Sicht auf das Storyboard. Eine Datenraten-Automatik passt bei Bedarf die Bildqualität der Medien-Größe an, Sie können also eine Scheibe exakt "füllen".

Sie haben die Möglichkeit, für ein und denselben Film zwei Tonspuren zu erzeugen, dies ermöglicht eine Sprachauswahl und spart Platz auf dem Medium.

Eigentlich nicht norm-konforme 50p-Projekte und Projekte in der Auflösung 1.280 x 720 sind mit Arabesk 7 möglich.

Bei der Menü-Erstellung gibt es jetzt eine Undo/Redo-Funktion.

Daneben gibt es eine ganze Reihe kleinerer Neuerungen auf die im Verlauf des Handbuches eingegangen wird.

# 1.6 Demo-Modus

Arabesk 7 kann auch als Demoversion benutzt werden, man kann dabei in allen Details sehen, welche Möglichkeiten man hat.

Dass man sich im Demo-Modus befindet, wird dem "Tester" nach dem Start von Arabesk 7 gemeldet (Bild "Demo-Meldung"), zusätzlich wird oben links ein deutlicher Demo-Hinweis gegeben.

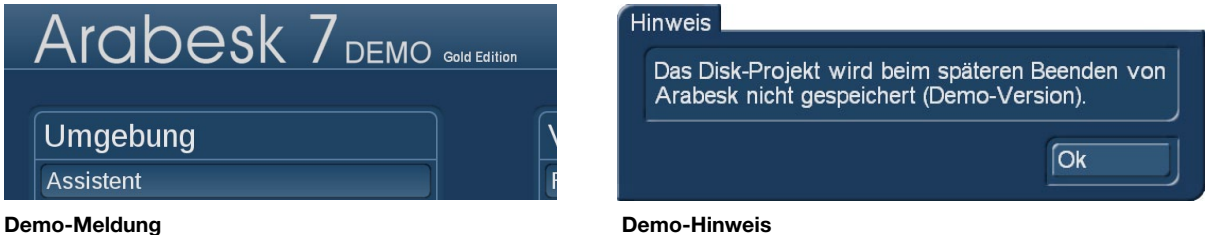

Man kann Arabesk in allen Funktionen inklusive Haupt- und Kapitel-Menü-Gestaltung, Mischung verschiedener Filme auf einer Scheibe, Auswahl von bewegten Hintergründen, Animationen und Sound genau wie in der Voll-Version nutzen, Scheiben brennen und Daten exportieren.

Das Programm rechnet jedoch das bekannte "Demo"-Schild in die erzeugten Sequenzen.

Damit ist die Demo-Fähigkeit in allen Details gegeben, die Einstellungen, die man in Arabesk 7 gewählt hat, lassen sich allerdings nicht speichern, beim Verlassen kündigt Arabesk das auch an:

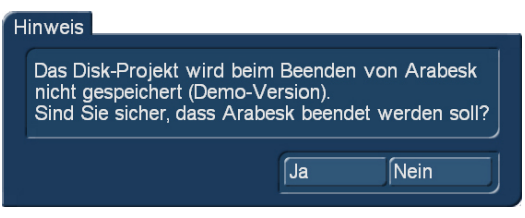

#### Demo verlassen

Wir sind mit dieser in Arabesk 7 erstmals möglichen Demo-Funktionalität den Wünschen vieler Anwender entgegen gekommen und hoffen auf rege Nutzung.

# 2. Referenzteil

# 2.1 Das Hauptmenü

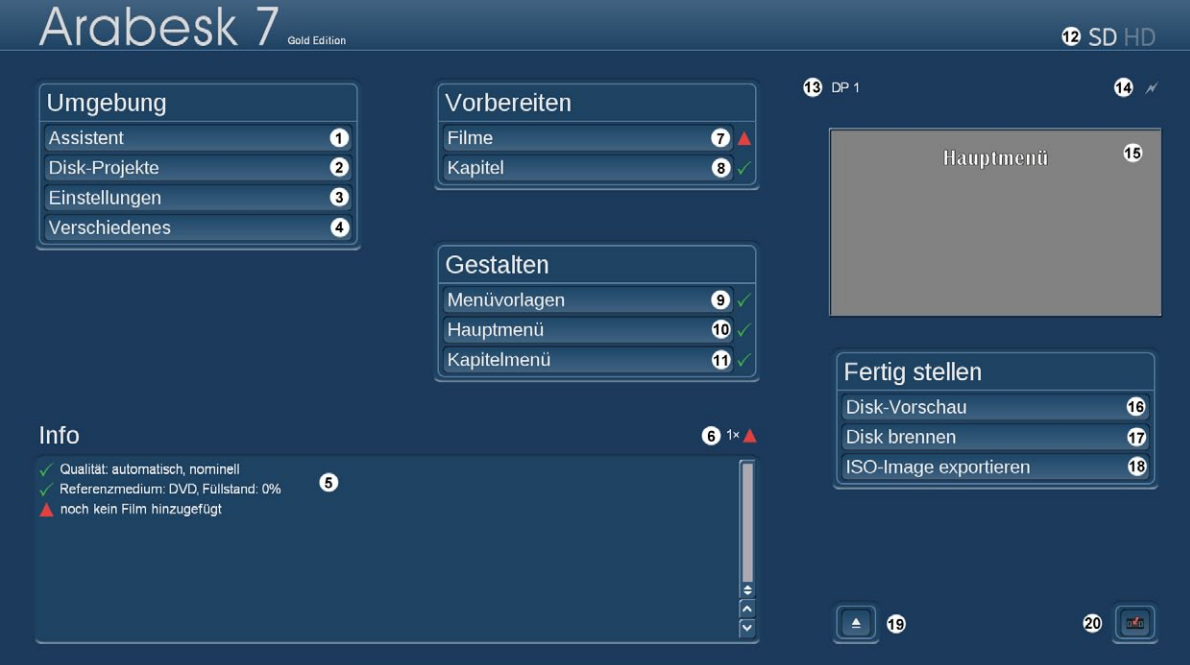

Bild 01 – Arabesk7-Hauptmenü

Das Hauptmenü von Arabesk 7 wurde in Gruppen angeordnet und ähnelt dem Bogart-Hauptmenü. Die einzelnen Menüpunkte wurden den vier Übermenüpunkten "Umgebung", "Vorbereiten", "Gestalten" und "Fertig stellen" zugeordnet, die in dieser Reihenfolge auch der üblichen Abfolge der Bearbeitungsschritte entsprechen .

In der Titelzeile des Menüs finden Sie rechts oben die gerade gewählte Auflösung, z.B. SD bei Zielformat Video-DVD, eingeblendet (12). Das Zielformat, das nicht angewählt wurde, wird blass dargestellt. Bleiben Sie mit dem Mauszeiger auf der Auflösungsanzeige stehen, erscheint nach kurzer Zeit ein Hilfetext, der noch einmal deutlicher anzeigt, welche Auflösung bzw. welches Zielformat momentan eingestellt ist. Klicken Sie mit der linken Trackball-Taste auf die Auflösung, so haben Sie die Möglichkeit das Zielformat und somit auch die Auflösung umzustellen.

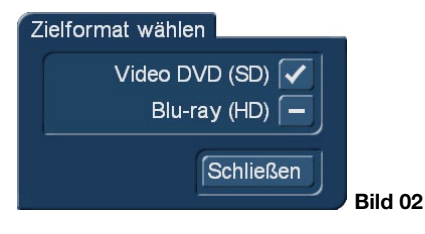

Auch der RenderBooster (optionaler Rechenbeschleuniger für Casablanca3-Geräte) bzw. die Hardware-Beschleunigung (Aktivierung spezieller Chipsätze im Casablanca4) wird Ihnen in der Titelzeile links neben der Auflösung angezeigt (14), wenn dieser angesteckt und erkannt wurde bzw. die Hardware-Beschleunigung aktiv ist.

Ist der RenderBooster angesteckt aber nicht aktiv, wird der Schriftzug blass und in Klammern angezeigt. Ist der RenderBooster aktiv, wird der Schriftzug weiß und die Klammern fallen weg.

Möchten Sie den RenderBooster verwenden, gehen Sie in Arabesk 7 unter Umgebung auf die Einstellungen und Setzen Sie hier einen Haken bei "RenderBooster verwenden" bzw. "Hardware-Beschleunigung verwenden" (Bei der Abbildung oben beispielsweise ist der RenderBooster nicht in Verwendung und das Zielformat SD (Video-DVD).

Auf der rechten Seite befindet sich ein Vorschaufenster (15), welches die aktuelle Ansicht des Hauptmenüs im ausgewählten Disk-Projekt anzeigt.

Im unteren Bereich des Bildschirms gibt es eine Infobox (5), die Ihnen auf einen Blick anzeigt, wie der aktuelle Status des oben (13) angezeigten Disk-Projektes ist. Über der Info-Box wird eine Zusammenfassung über die Anzahl der Nachrichten gegeben (6). Weiterführende Informationen finden Sie im Kapitel "Die Infobox".

Natürlich ist ein Schalter zum Öffnen und Schließen des Laufwerks (19) **De** vorhanden, sowie ein Schalter (20) **•**, um zurück in das Bogart Hauptmenü zu gelangen. Verfügt Ihr Gerät über zwei Laufwerke oder haben Sie ein zweites externes Laufwerk an Ihrem Gerät angeschlossen, erhalten Sie vor dem Öffnen des Laufwerks eine Abfrage, welches Laufwerk geöffnet werden soll.

# 2.2 Umgebung

Im Menü "Umgebung" haben Sie die Möglichkeit sich von unserem Assistenten durch die Menüerstellung leiten zu lassen (mehr zum Assistenten im entsprechenden Kapitel).

Hier finden Sie auch die Projektverwaltung der verschiedenen Disk-Projekte, die Sie mit Arabesk 7 parallel erstellen können, sowie Einstellungen, die Sie global, also alle Disk-Projekte betreffend, einstellen können . Auch verschiedene Infos über Laufwerk und Medium können Sie hier abrufen. Bei mehreren angeschlossenen Laufwerken, können Sie natürlich Infos für jedes Laufwerk abrufen und erhalten entsprechend die Möglichkeit das gewünschte Laufwerk auszuwählen.

# 2.2.1 Assistent (1)

Nutzen Sie den Assistenten, führt dieser Sie bequem durch alle Bearbeitungsschritte, die zum Erstellen einer Disk notwendig oder auch optional sind.

Sie haben bei jedem Bearbeitungsschritt die Möglichkeit, mit dem Schalter "Weiter" in den nächsten Bearbeitungsschritt zu wechseln und mit dem Schalter "Zurück" in den vorherigen Bearbeitungsschritt zurück zu kehren .

Ist in einem Bearbeitungsschritt eine Auswahl erforderlich, um den oder die Filme auf eine Disk zu brennen, wird der Schalter "Weiter" erst aktiv, wenn die entsprechenden Einstellungen vorgenommen wurden .

Möchten Sie den Assistenten nicht nutzen, drücken Sie den Schalter "Abbruch", um in das Arabesk 7 Hauptmenü zurückzukehren. Betätigen Sie den Schalter "Abbruch" erfolgt eine Sicherheitsabfrage, ob Sie den Assistenten wirklich beenden möchten und Ihre bisherigen Einstellungen verwerfen möchten.

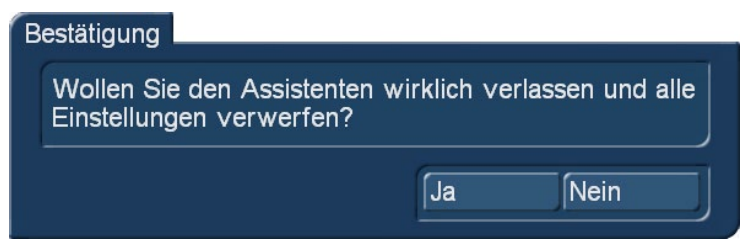

#### Bild 03

Mit dem Schalter "Ja" verlassen Sie den Assistenten, mit dem Schalter "Nein" kehren Sie zum letzten Bearbeitungsschritt, den Sie im Assistenten ausgeführt haben, zurück . Diese Meldung erscheint bei jedem Betätigen des Schalters "Abbruch", unabhängig in welchem Bearbeitungsschritt des Assistenten Sie sich gerade befinden.

Beim Starten des Assistenten erscheint ein Dialogfeld in dem Sie zunächst die Möglichkeit haben zu wählen, in welchem Format, Video DVD oder Blu-ray, Sie Ihre Disk erstellen möchten. Zur Auswahl drücken Sie den entsprechenden Schalter im Dialogfeld.

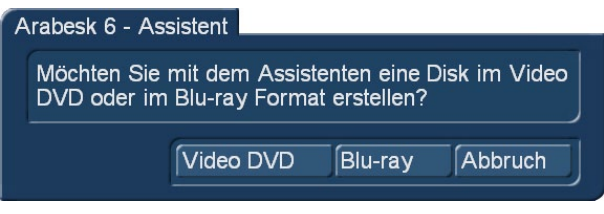

#### Bild 04

Nachdem Sie das Zielformat Ihrer Disk gewählt haben, können Sie mit dem Schalter "Film auswählen" das entsprechende Projekt auswählen, welches Sie auf die Disk brennen möchten.

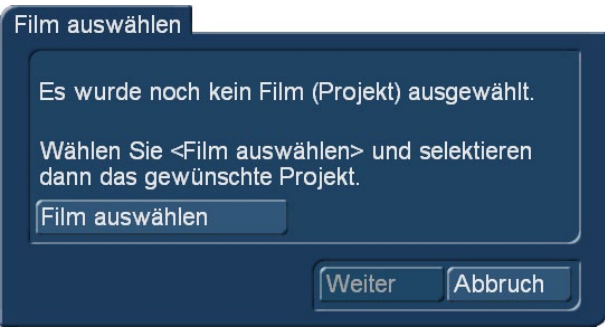

#### Bild 05

Haben Sie Ihr Projekt ausgewählt, erscheint dieses im Dialogfenster in einem anwählbaren Textfeld (auf der Abbildung unten steht in diesem Feld "Calabria\_1920x1080").

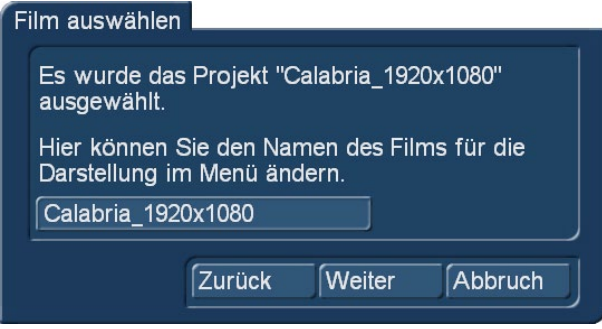

#### Bild 06

Sie können durch Anklicken dieses Feldes den Namen des Projektes ändern, der später im Hauptmenü der Disk beim Schalter für den entsprechenden Film angezeigt wird. Dazu erscheint das bekannte Dialogfeld "Text eingeben".

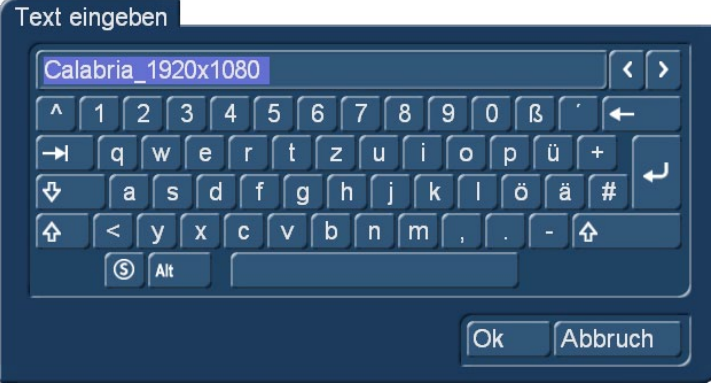

Bild 07

Im Bearbeitungsschritt "Qualität" können Sie wählen zwischen den Qualitätsstufen "reduziert", "leicht reduziert", "Optimal" und "erhöht".

Die von uns empfohlene Qualitätsstufe "optimal" gewährleistet die höchste Kompatibilität zu allen gängigen DVD- und Blu-ray-Playern bei einer der DVD- bzw. Blu-ray-Norm entsprechenden Datenrate. Auf "gut deutsch": Mit dieser Einstellung werden Sie bzw. die Menschen / Freunde / Kunden / Nutzer mit den von Ihnen produzierten Scheiben keine Probleme haben und Filme in optimaler Qualität sehen können.

Die "erhöhte" Qualität erzeugt Datenraten, die oberhalb der Normen liegen. Das mag in Ordnung sein, wenn Sie sich ganz sicher sind, einen Player zu besitzen, der diese erhöhten Datenraten wiedergeben kann. Bei Playern, die das nicht "packen", berichten uns die Kunden von Audio-Aussetzern, stottern und stocken des Bildes. Diese Qualitätsstufe sollte man also nicht verwenden, wenn man seine Werke "unters Volk" werfen möchte.

Die "leicht reduzierten" und "reduzierten" Qualitäten kann man nutzen, wenn lange Filme eventuell gerade eben nicht mehr ganz auf eine Scheibe passen oder man darauf angewiesen ist, große Filmmengen unbedingt auf einer Scheibe unterzubringen.

Die leicht reduzierte Qualität ist von der "optimalen" Qualität kaum zu unterscheiden, die "reduzierte" Qualität ermöglicht Ihnen beinahe das Doppelte an Filmlänge auf einer Scheibe unterzubringen, hat dafür aber Qualitätseinbußen.

Sie können hier zur Ermittlung der voraussichtlichen Belegung der zu brennenden Disk das Referenzmedium mit Hilfe des entsprechenden Auswahlschalters bestimmen.

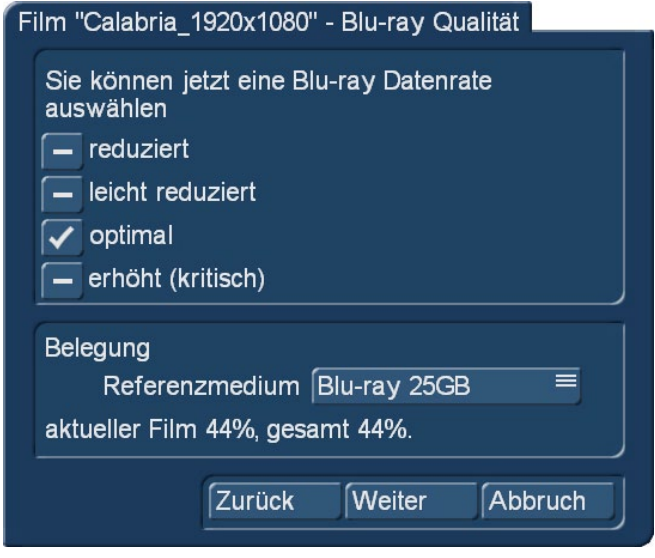

#### Bild 08

Mit dem Bearbeitungsschritt "Kapitelmarken" können Sie Kapitelmarken mittels Setzen eines Hakens festlegen. Möchten Sie keine Kapitelmarken, so lassen Sie den Haken bei "keine". Möchten Sie Kapitelmarken gesetzt haben, so können Sie wählen zwischen "alle 5 Minuten" und "alle 10 Minuten".

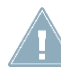

*Hinweis: Ist der Film kürzer als fünf Minuten, können im Assistenten keine Kapitel gesetzt werden, die Auswahl entfällt dann.*

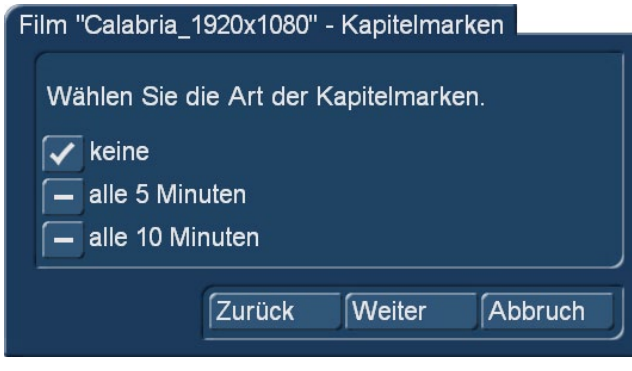

Bild 09

Haben Sie Kapitelmarken gesetzt, können Sie im folgenden Bearbeitungsschritt mit Setzen eines Hakens entscheiden, ob Sie ein Kapitelmenü für die Disk erstellen möchten und welche Benennung die einzelnen Szenen bekommen sollen.

Zur Wahl stehen der Name der entsprechenden Szene oder eine Durchnummerierung der Kapitel.

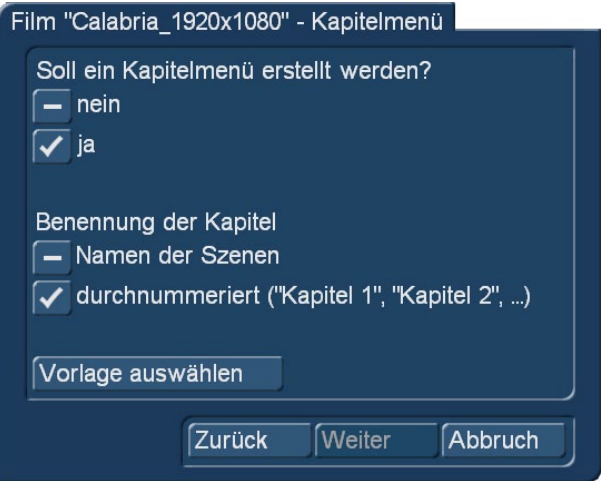

#### Bild 10

Möchten Sie ein Kapitelmenü erstellen und haben den Haken entsprechend bei "Ja" gesetzt, wird auch der Schalter "Vorlage auswählen" aktiv, sowie die Schaltflächen für die Benennung der Kapitel. Drücken Sie den Schalter "Vorlage auswählen", öffnet sich ein neues Dialogfenster "Menüvorlage laden...", in dem Sie eine Vorlage für das Kapitelmenü auswählen können.

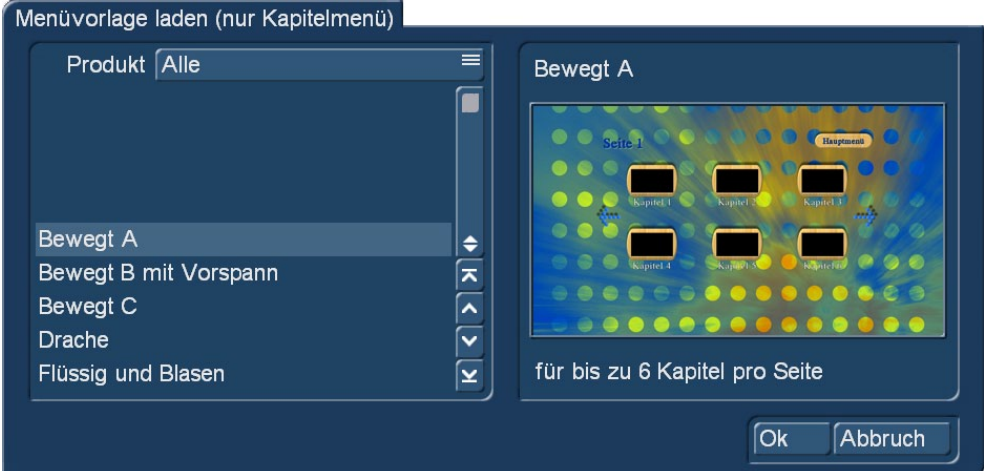

#### Bild 11

Das in der Liste angewählte Kapitelmenü, wird Ihnen auch in einem Vorschaufenster rechts im Dialogfenster "Menüvorlage laden..." angezeigt. Ihre Wahl bestätigen Sie mit dem Schalter "Ok" . Sie gelangen nun wieder zurück zum Assistenten und können die Bearbeitung Ihrer Disk fortsetzen.

# *Hinweis: Die Erstellung eines Kapitelmenüs ist nur über die vorgegebenen Vorlagen möglich.*

Mit dem folgenden Dialogfenster können Sie einen Schalter für den zuvor hinzugefügten Film kreieren, der diesen im Hauptmenü der Disk anzeigt.

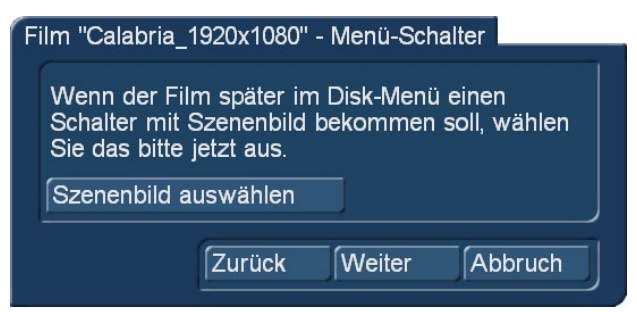

Bild 12

Dazu drücken Sie den Schalter "Szenenbild auswählen". Sie gelangen nun in das Menü zur Auswahl des Schaltermotivs und können die Szene, in der sich das gewünschte Motiv befindet, auswählen und die Wahl anschließend mit "Ok" bestätigen.

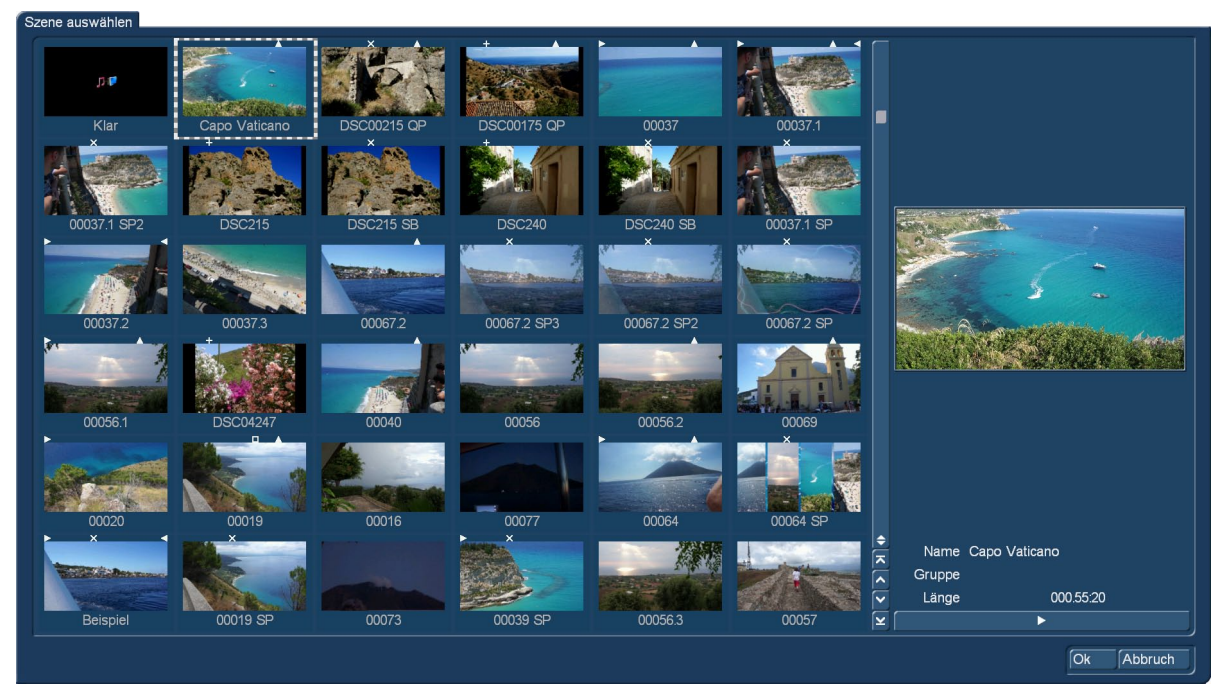

#### Bild 13

Nun können Sie ein Motiv aus Ihrer angewählten Szene auswählen, indem Sie den Schalter "Position" drücken und anschließend mit dem Trackball durch die Szene rollen.

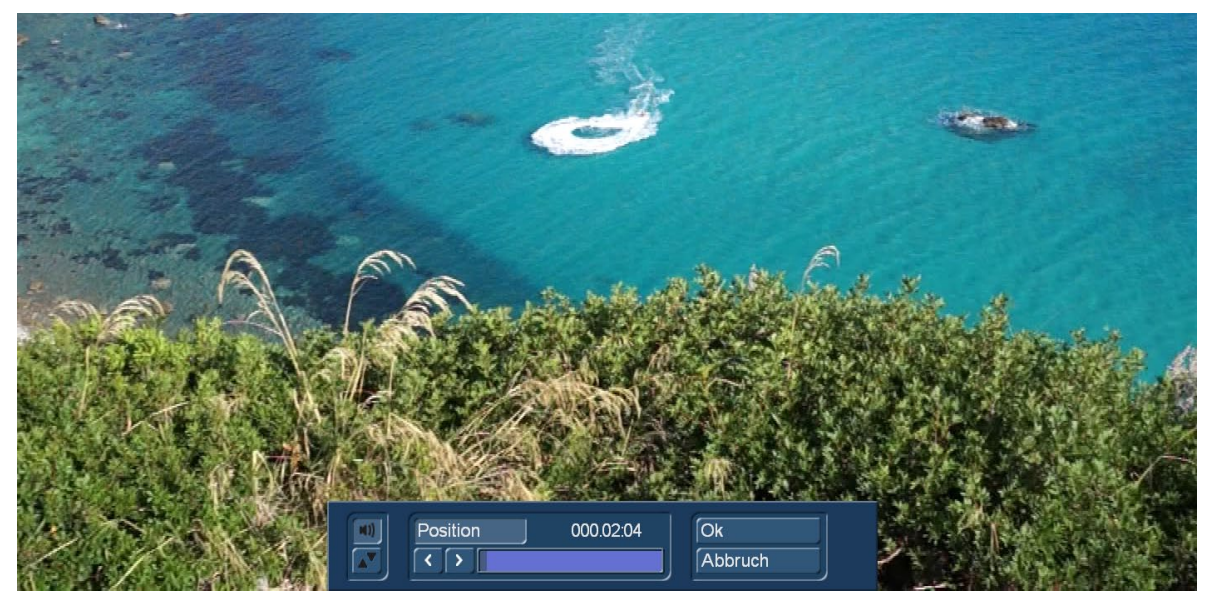

Bild 14

Sind Sie an gewünschter Stelle der Szene angelangt, drücken Sie die linke Taste Ihres Trackballs/Ihrer Maus. Möchten Sie eine feinere Auswahl treffen, nutzen Sie die Tasten Sund 2 so können Sie bildweise im Film vor oder zurück bis Sie das gewünschte Motiv für den Schalter vor sich haben. Drücken Sie nun den Schalter "Ok", um Ihre Auswahl zu bestätigen und zum Assistenten zurückzukehren.

Der Assistent fragt Sie im nächsten Schritt nun, ob Sie ein weiteres Projekt (also einen weiteren Film) auf die Disk brennen möchten. Ist dies nicht der Fall, gelangen Sie mit dem Schalter "Weiter" zum nächsten Bearbeitungsschritt.

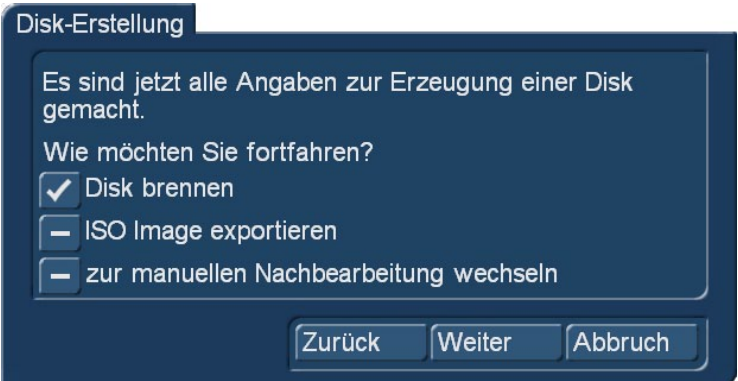

#### Bild 15

Möchten Sie jedoch ein Projekt hinzufügen, können Sie dies mit dem Schalter "weiteren Film auswählen" tun. Haben Sie einen weiteren Film ausgewählt, erscheint dieser mit dem Projektnamen im Dialogfenster in einem anwählbaren Textfeld. Sie können durch Anklicken dieses Feldes den Namen des Projektes bzw. Filmes ändern, der später im Hauptmenü der Disk beim Schalter für den entsprechenden Film angezeigt wird. Drücken Sie nach Hinzufügen eines weiteren Films den Schalter "Weiter" in diesem Bearbeitungsschritt, kommen Sie wieder in den Bearbeitungsschritt "Qualität" und können dann entsprechende Einstellungen für den gerade zugefügten (zweiten) Film zu tätigen. Ebenso können Sie anschließend Kapitelmarken setzen, ein Kapitelmenü erstellen, einen Menü-Schalter für den Film im Hauptmenü der Disk kreieren und noch weitere Filme hinzufügen .

Haben Sie keinen weiteren Film hinzugefügt und drücken den Schalter "Weiter", können Sie im nächsten Bearbeitungsschritt mittels Setzen eines Hakens bestimmen, ob nach Einlegen der Disk in ein Abspielgerät zunächst das Hauptmenü angezeigt werden soll oder direkt mit dem Abspielen des ersten Filmes begonnen werden soll.

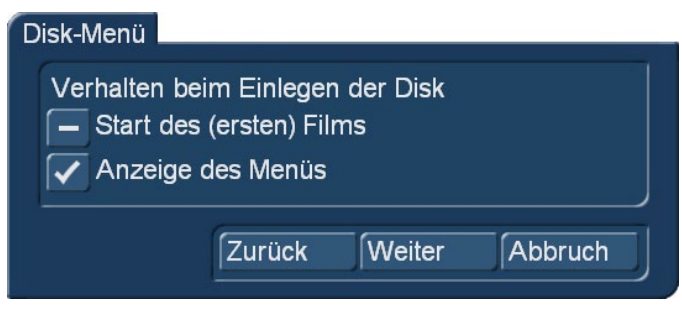

#### Bild 16

Haben Sie Ihre Auswahl vorgenommen, drücken Sie den Schalter "Weiter", um in den nächsten Bearbeitungsschritt des Assistenten zu gelangen.

Sie kommen nun zum Bearbeitungsschritt "Menügestaltung".

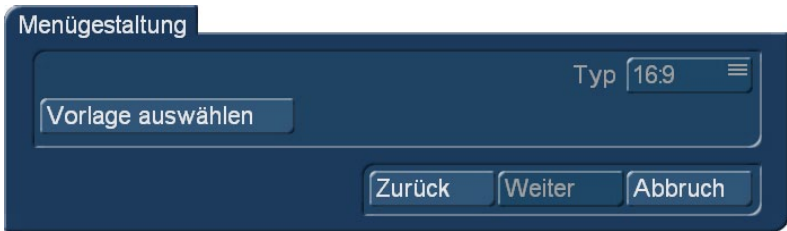

Hier können Sie mit dem Schalter "Vorlage auswählen" mit der Gestaltung Ihres Hauptmenüs beginnen. Nach Drücken dieses Schalters erscheint das Dialogfenster "Menüvorlage laden...". Sie haben auch hier zahlreiche Vorlagen aus Arabesk 7 zur Verfügung, sowie eigene erstellte Menüvorlagen, die Sie bereits abgespeichert haben.

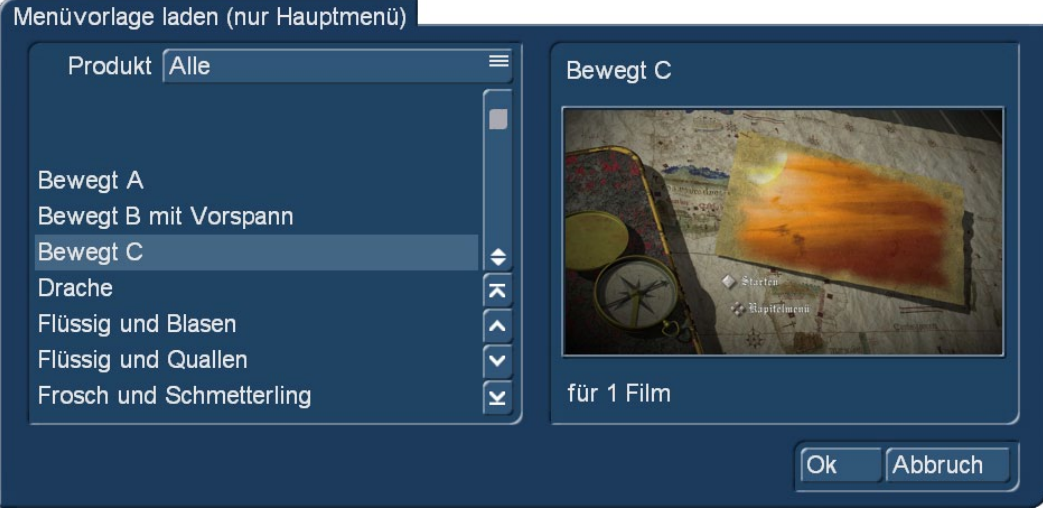

#### Bild 18

Nachdem Sie eine dieser Vorlagen ausgewählt haben, bestätigen Sie Ihre Wahl mit dem Schalter "Ok", um in den Bearbeitungsschritt zurückzukehren.

Der nächste Bearbeitungsschritt "Menügestaltung – Hintergrund" bietet Ihnen verschiedene Optionen zur Gestaltung des Hintergrunds Ihres Hauptmenüs.

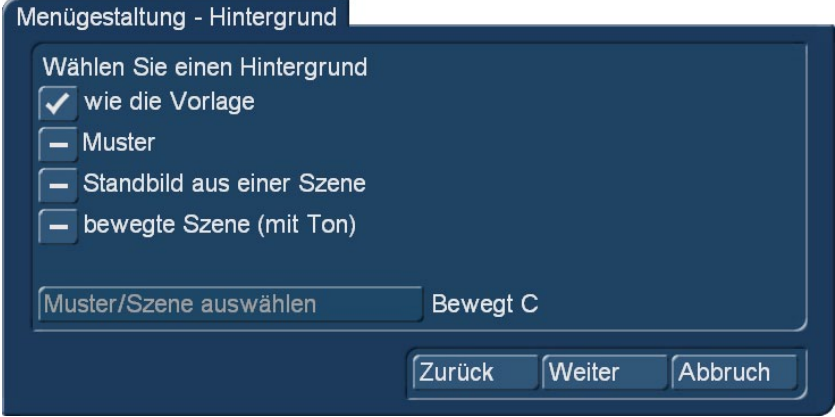

#### Bild 19

Sie können bei der gewünschten Option einen Haken setzen. Wählen Sie die Option "Muster", "Standbild aus einer Szene" oder "bewegte Szene (mit Ton)", wird auch der Schalter "Muster/Szene auswählen" aktiv und Sie können mithilfe dieses Schalters in das entsprechende Dialogfenster gelangen, um das gewünschte Muster oder die gewünschte Szene/Szenenbild als Hintergrund in das Hauptmenü einfügen (siehe Seite 38, Kapitel 2.4.2)

Haben Sie dies getan, gelangen Sie mit dem Schalter "Weiter" in den letzten Bearbeitungsschritt des Assistenten. Hier können Sie mit Setzen eines Hakens bei der entsprechenden Option entscheiden, ob die Disk jetzt gebrannt werden soll, ob Sie ein "ISO-Image" exportieren wollen oder ob Sie in die manuelle Nachbearbeitung von Arabesk 7 wechseln möchten.

Ein "ISO-Image" beinhaltet eine Kopie Ihrer Scheibe (Blu-ray oder DVD), ist im Format "ISO 9660" strukturiert und lässt sich mit nahezu jedem Brenn-Programm importieren, um dann beliebig viele Kopien Ihrer Scheibe zu produzieren.

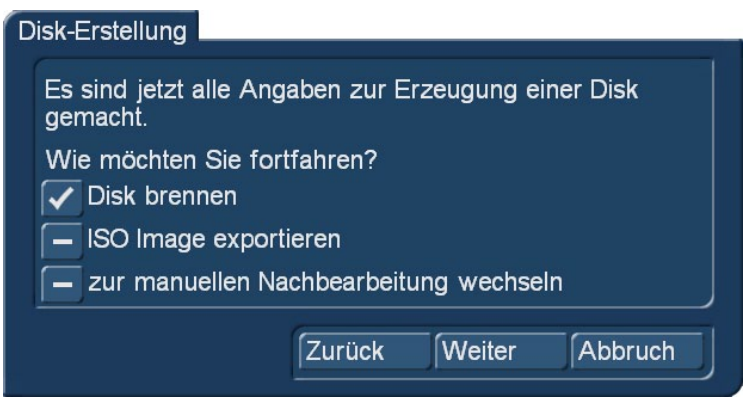

#### Bild 20

Haben Sie die Option "Disk brennen" gewählt, werden Sie nach Drücken des Schalters "Weiter" aufgefordert ein beschreibbares Medium in das Laufwerk Ihres Gerätes einzulegen, sofern dies noch nicht geschehen ist . Ansonsten fängt das Gerät nun mit den Berechnungen bzw. dem Brennen der Disk an. Wurde die Option "zur manuellen Nachbearbeitung wechseln" gewählt, kommen Sie wieder ins Arabesk 7 Hauptmenü. Die vom Assistenten gemachten Einstellungen bleiben erhalten und können nun noch individuell angepasst werden.

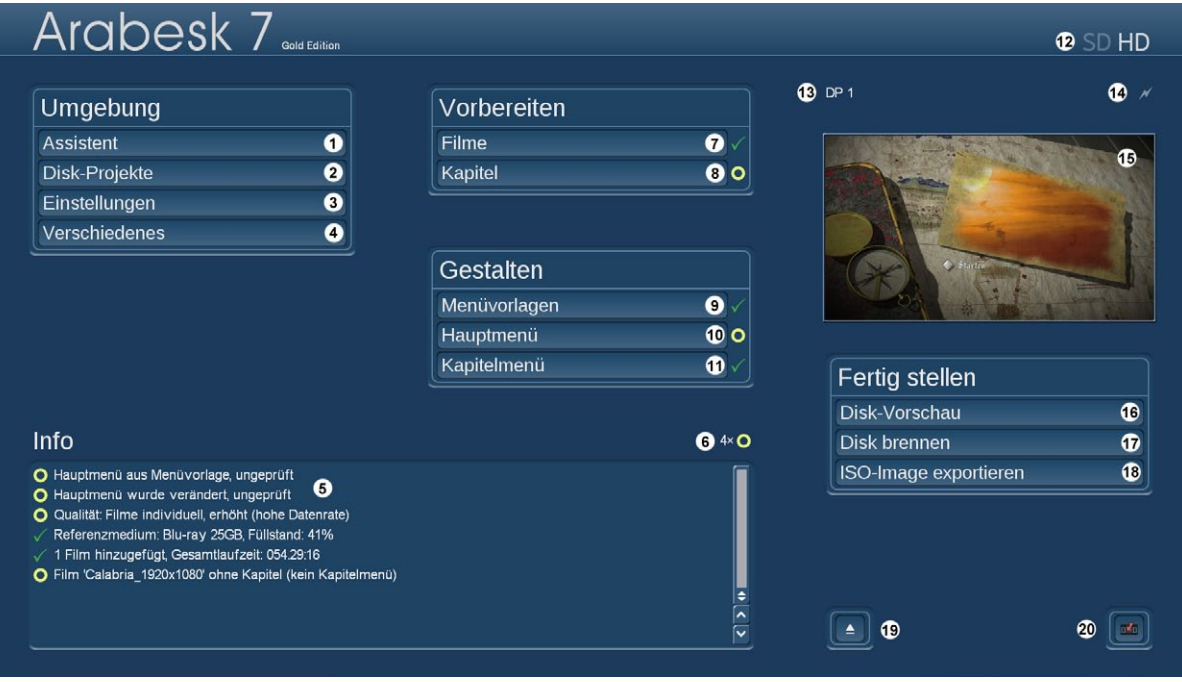

#### Bild 21

Wie man sieht, hat sich einiges verändert, seit wir zu Beginn den Assistenten betreten haben. Zu den Informationen im "Info"-Fenster und der Vorschau (Bild 21 rechts oben) mehr im Kapitel 3 und 2.4.2.

### 2.2.2 Disk-Projekte (2)

Sie haben mit Arabesk 7 die Möglichkeit, bis zu zehn Disk-Projekte parallel und unabhängig voneinander zu bearbeiten. Das bedeutet, dass Sie Platz für 10 verschiedene DVDs oder Blu-ray-Scheiben haben. Auf diese Weise können Sie eine Scheibe zusammenstellen und "aufheben", falls Sie später noch einmal Kopien brauchen oder – oft nachgefragt – etwas an dieser Scheibe ändern möchten.

Im Menü "Disk-Projekte" (2) befindet sich die Verwaltung dieser einzelnen Disk-Projekte.

*Hinweis: Die "Disk-Projekte" sind nur innerhalb von Arabesk vorhanden. Es handelt sich dabei nicht um "Bogart-Projekte". !!! Achtung !!! Da man, wenn man die Disk-Projekte voll ausnutzt, bis zu 10 x 50 = 500 GB in diese Projekte importieren kann, sollte man seinen Festplatten-Füllstand im Auge behalten und unter Bogart für Windows auf alle Fälle dafür sorgen, dass das "Arabesk Datenverzeichnis" auf einem Laufwerk angelegt ist, das genügend Platz bietet.*

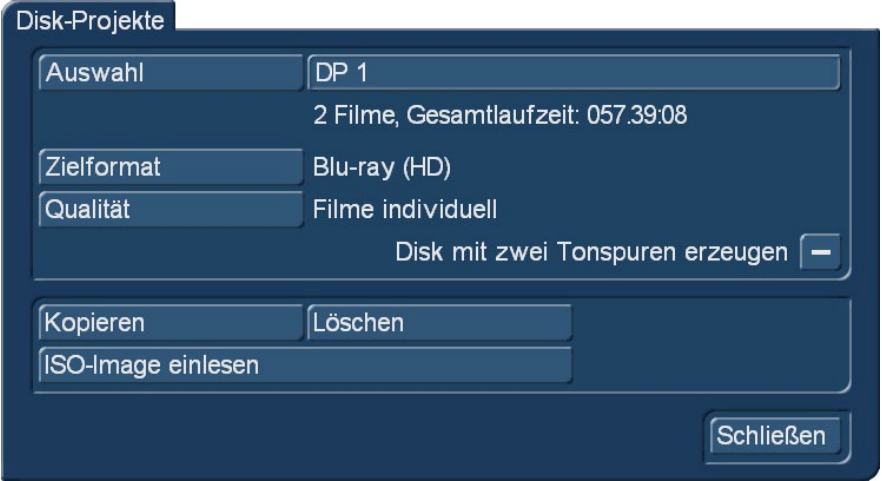

Bild 22 Disk-Projekte

Auswahl: Mit dem Schalter "Auswahl" können Sie eines von 10 möglichen Disk- Projekten zur Bearbeitung auswählen, so wie Sie es auch aus der Bogart Projektauswahl kennen. Sie können dem Disk-Projekt natürlich auch einen individuellen Namen geben, indem Sie auf das Textfeld neben dem Schalter "Auswahl" klicken. Unter dem gewählten Disk-Projekt-Namen finden Sie Angabe dazu, ob und - wenn dann – wie viele Filme sich in diesem Disk-Projekt befinden und welche Gesamt-Laufzeit sie haben.

Zielformat: Mit dem Schalter "Zielformat" stellen Sie ein, in welchem Format Sie Ihren Film brennen möchten. Sie können das Zielformat Ihrer Disk im zugehörigen Dialogfenster mit einem Haken auswählen (Bild 02). Bei Umschaltung des Zielformates erscheint eine Meldung, ob Sie das Zielformat umstellen möchten. Möchten Sie dies tun, bestätigen Sie das Dialogfenster mit "Ja", wenn nicht drücken Sie "Nein".

Bei Änderung des Zielformates wird auch die Anzeige im Arabesk-Hauptmenü entsprechend angepasst. Alle in dieses Disk-Projekt eingeladenen Filme werden in das gewählte Ziel-Format gewandelt.

*Hinweis: Das Zielformat ist nicht das Medium (also CD, DVD oder BD), auf das Ihr Film gebrannt werden soll, sondern bestimmt das Format, in dem der Film auf eine Disk gebrannt wird. Wir empfehlen, möglichst ein zum Zielformat offiziell passendes Medium zu verwenden (DVD/DVD DL für Video DVD; Blu-ray 25/50GB für Blu-ray). Andere Kombinationen sind möglich, können aber u.U. zu Problemen beim Abspielen führen.*

Qualität: Mit dem Schalter "Qualität" betritt man das "Qualitäts-Menü".

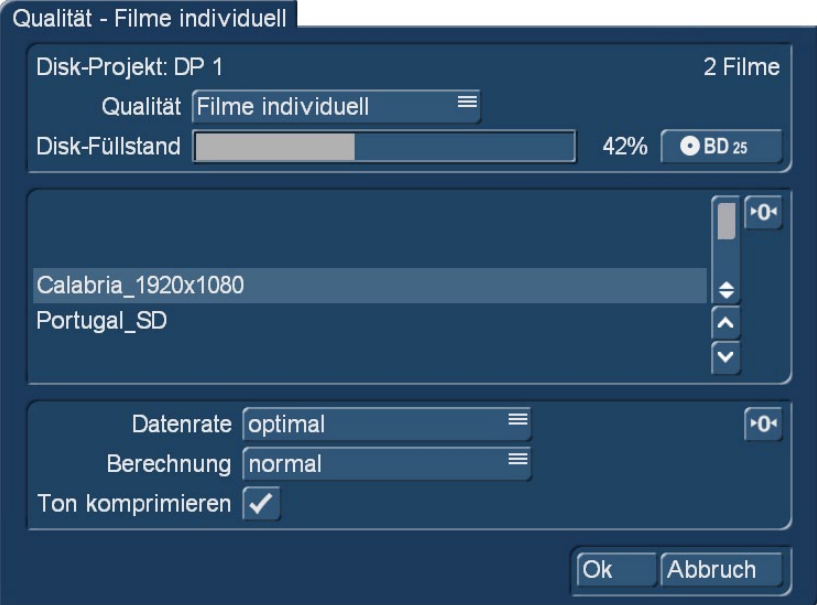

Hier wird man zunächst über die Anzahl der Filme, das ausgewählte Medium und den Füllstand dieses Mediums informiert.

!!! Wichtig: Die angezeigten Disk-Füllstände sind Schätzungen, die das System anhand der Filmlänge und der eingestellten Datenraten vornimmt. Exakt lässt sich der Füllstand einer Scheibe erst ermitteln, wenn die nötige Berechnung der Video-DVD oder Blu-ray gelaufen ist. Je nach Film-Inhalt (Frage: Filme ich eine weiße Wand oder schwenke ich über ein Kornfeld ??) kommen bei gleicher Film-Länge absolut unterschiedliche Datenraten heraus. Deshalb sollte man nicht unbedingt versuchen, eine Scheibe von Hand auf Biegen und Brechen zu 100% zu füllen. Wie einem Arabesk 7 dabei hilft, die Scheiben maximal zu nutzen, erklären wir weiter unten.

Über den Schalter "Qualität" lässt sich nun bestimmen (Bild 23), ob man in der Einstellung "Filme individuell" jeden der Filme in Punkto Datenrate, Berechnung und Ton-Kompression separat einstellen möchte. Wenn man sich für diese Vorgehensweise entscheidet, legt man für den angewählten (markierten) Film zunächst die Datenrate fest.

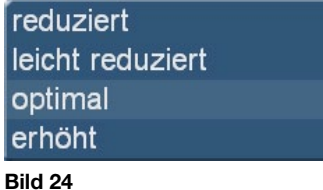

Wie beim Assistenten (Seite 11) stehen hier die Qualitäten "reduziert", "leicht reduziert", "optimal" und "erhöht" zur Auswahl. Empfohlen wird die Qualität "optimal".

einfach (schneller) normal intensiv (langsamer)

#### Bild 25

Unter "Berechnung" kann man in der Folge zwischen den Stufen "einfach (schneller)", "normal" und "intensiv (langsamer)" auswählen. Die Auswahl der Berechnung wirkt sich auf die Bildanalyse aus und kann, zusammen mit der gewählten Datenrate und abhängig vom Bildinhalt, eine Auswirkung auf die Qualität der später gebrannten Disk haben. Wer auf Qualität Wert legt, lässt intensiv berechnen.

Wird auf dem Casablanca3 der "RenderBooster" verwendet, erfolgt die Berechnung immer in der höchsten Qualität und wird – unbeeinflussbar - als "RenderBooster" gekennzeichnet. Auf dem Casablanca 4

bzw. Windows-PC gilt bei Nutzung der "Hardware-Beschleunigung" (nur bei Blu-ray-/HD-Berechnung) dasselbe, hier erscheint ein Schriftzug "Hardware".

Die Ton-Einstellung ist bei allen Datenraten wählbar. Sie können wählen zwischen "unkomprimiert", also kein Häkchen bei "Ton komprimieren" oder "komprimiert", also einem gesetzten Haken. "unkomprimiert" liefert eine bessere Tonqualität als "komprimiert", benötigt aber auch ca. achtmal mehr Speicherplatz auf der Disk. Solange genug Platz frei ist, sollten Sie daher "unkomprimiert" vorziehen. Nutzen Sie den RenderBooster zur Erstellung einer Video DVD, entfällt die Option "unkomprimiert" für den Ton.

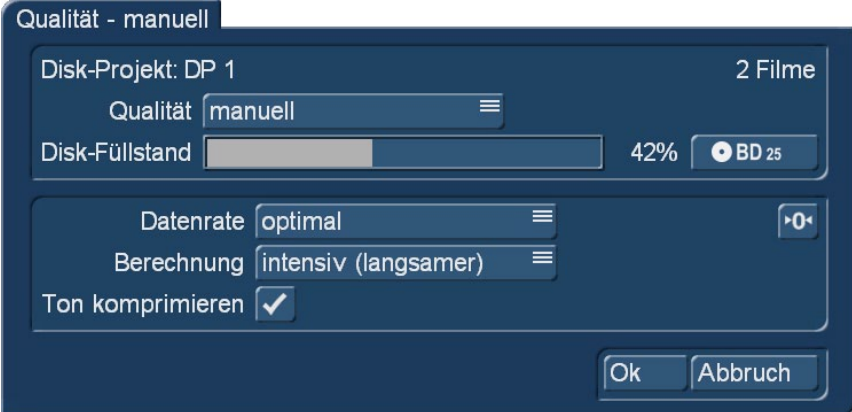

#### Bild 26

Wählt man (Bild 26) unter "Qualität" "manuell", lassen sich dieselben Einstellungen vornehmen wie in "Filme individuell", nur eben nicht für jeden Film einzeln, sondern für sämtliche auf dem Disk-Projekt bzw. der zukünftigen Scheibe befindlichen Filme.

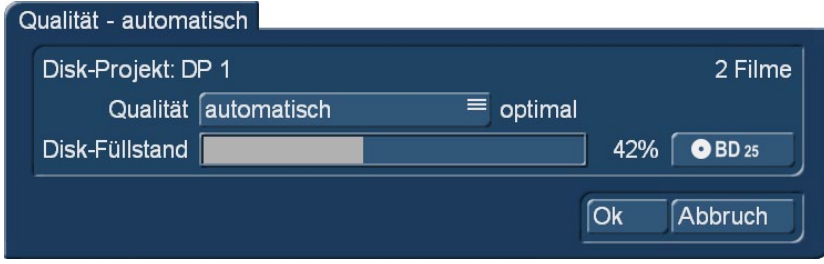

Bild 27

NEU! Wählt man hingegen bei der Qualität "automatisch", sucht das System für alle Filme des Disk-Projektes eine einheitliche Datenrate, bei der der Platz auf der Scheibe (DVD oder Blu-ray) möglichst komplett ausgenutzt wird, ein "Sicherheitspolster" von 6% auf die theoretisch möglichen 100% wird immer eingerechnet. In Bild 27 ist die Scheibe nicht annähernd halb gefüllt.

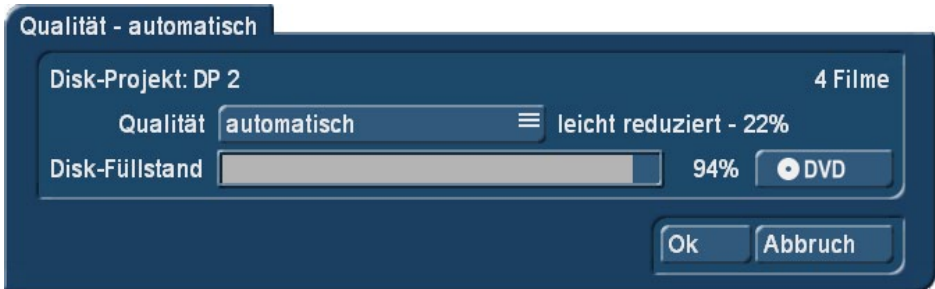

#### Bild 28

Klarer wird es in Bild 28, hier sehen wir einen prognostizierten Füllstand von 94% (100% – 6% zur Sicherheit) und eine Datenrate, die 22% unter "leicht reduziert" liegt, also zwischen "reduziert" und "leicht reduziert", aber immer noch näher an "leicht reduziert".

Dieser Modus "automatisch" ist die oben angesprochene Methode, den Platz auf einer Scheibe möglichst gut zu nutzen.

Soweit zu den Qualitäts-Definitionen.

Zum Abschluss der vielen Zahlen in der Qualitäts-Abteilung als ungefährer Anhalts-Punkt die in den verschiedenen Qualitäts-Stufen möglichen Film-Lauflängen:

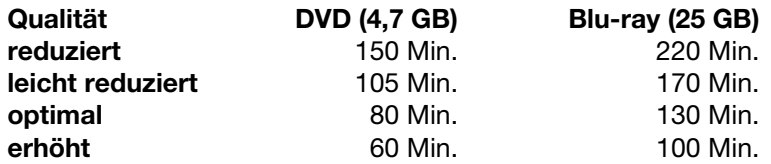

Wie oben beschrieben, hängt die mögliche Lauflänge nicht nur von der eingestellten Qualität, sondern ganz entscheidend auch vom Film-Inhalt ab, je detailreicher die Motive, desto höher die Datenrate und damit kürzer die Laufzeit.

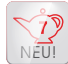

Neu in Arabesk 7 ist die Möglichkeit, eine Disk mit zwei Tonspuren zu erzeugen. Nach Anwahl des Schalters erscheint eine Hinweistafel:

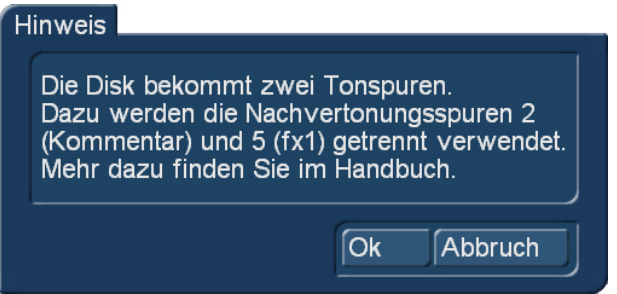

#### Bild 29

Und da wir uns im Handbuch befinden, hier die Erklärung: Es kommt des Öfteren – und nicht nur bei den Video-Profis – vor, dass ein Film in verschiedenen Sprach-Fassungen vorliegen soll. Bei kleineren bzw. kürzeren Produktionen kein Riesen-Problem, man kann ja von einem Film durch Kopieren des Projektes und Ersatz der Nachvertonung relativ einfach eine deutsche, englische oder französische Fassung "bauen" und diese verschiedenen Versionen dann auf der Scheibe mit hübschen Länder-Flaggen zur Auswahl stellen. Problematisch wird es bei längeren Werken. Video-Daten nehmen auf DVDs und Blu-ray-Disks im Gegensatz zu Audio-Daten relativ viel Platz in Anspruch, und zwei mal 90 Minuten bringt mal in ordentlicher Qualität eben nicht auf einer normalen DVD unter.

Mit dem Haken bei "Disk mit zwei Tonspuren erzeugen" passiert folgendes: Arabesk berechnet aus Original-Ton, Kommentar-Spur, beiden Musik-Spuren und der Effekt-Spur 2 eine Audio-Version und aus Original-Ton, Effekt-Spur 1, beiden Musik-Spuren und der Effekt-Spur 2 eine zweite Audio-Version. Man kann also eine Sprach-Version auf der Kommentar-Spur anlegen, eine zweite auf der Spur FX1, also der fünften Nachvertonungs-Spur (Bild 30). In unserem Beispiel "D"eutsch (rötlich) in der Kommentar-Spur und "E"nglisch (bläulich) in der Effektspur 1.

| Nachvertonung                                                                                     | 000.02:00                                                                                                    |                                                                                         | SR                                                                                                    |  |  |  |  |
|---------------------------------------------------------------------------------------------------|----------------------------------------------------------------------------------------------------|-----------------------------------------------------------------------------------------|----------------------------------------------------------------------------------------------------|--|--|--|--|
| 00000.2<br>00000.4                                                                                | つか角<br>00037.2<br>00004.1<br>00004.3                                                                                       | .<br>Capo Vaticano                                                                      |                                                                                                    |  |  |  |  |
| 喊<br>00000.2<br>00000.4<br>$\vert \bullet \vert_{\pm 0}$                                          | the Middle Hotel March<br>00037.2<br>00004.1<br>00004.3<br>a di s<br><b>PARTIES</b>                                        | نة لا<br>00004.4<br>Capo Vaticano<br>l ta                                               |                                                                                                    |  |  |  |  |
| $\mathsf{f} \mathsf{x}$<br>н<br>CapVat01-D<br>$\blacktriangleleft$ - $\infty$                     | 11111111<br>CapVat02-D<br><b>PERSONAL STREET</b>                                                                           | CapVat03-D                                                                              |                                                                                                    |  |  |  |  |
| $\mathbf{f}$<br>×<br>$\overline{4}$ ±0                                                            | <b>DATE: N</b><br>Una sera                                                                                                 | 1 ل<br>00004.1<br>$\Box$                                                                | 000.02:00                                                                                                |  |  |  |  |
| $f_{\mathbf{X}}$<br>喊<br>$-1$ ±0                                                                  |                                                                                                    | Irraggungibile<br>J <sub>2</sub>                                                        | aktuel's spur: fx 1                                                                                      |  |  |  |  |
| fx<br>$\blacktriangleleft \xi$<br>CapVat01-E<br>$-10$                                             | CapVat02-E                                                                                                    | CapVat03-E<br>fx1                                                                       | tärke: OdB<br>Effekte: -                                                                                 |  |  |  |  |
| $\sqrt{tx}$<br>帐                                                                                  |                                                                                                    | fx2                                                                                     | aktuelles Tonstück: CapVat02-E<br>Lautstärke: OdB                                                        |  |  |  |  |
| $-10$                                                                                             |                                                                                                    |                                                                                         | Hüllkurve: ja<br>Effekte: -                                                                              |  |  |  |  |
| $\boxed{$ Opt<br>Zeitraum<br>Einfügen<br>$\Box$<br>$\blacksquare$                                 | $\overline{\mathbf{A}}$ $\mathbf{K}$ $\overline{\mathbf{A}}$ $\overline{\mathbf{A}}$<br>Berechnen<br>Entfernen<br>Ersetzen | $\overline{\mathbf{r}}$<br>$\sqrt{4}$<br>٠<br>Ξ<br>$\sqrt{?}$<br>$P^{\prime}$<br>Þ<br>c |                                                                                                    |  |  |  |  |
| Tonblende<br><b>Effekte</b>                                                                       | Lautstärke<br><b>Hüllkurve</b><br>Korrektur J1<br>Tonstück                                                                 | ۰<br>≡<br>٠                                                                             | 0 dB<br>CapVat02-E<br>000.07:05<br>Länge<br>$\bullet$<br>$\overline{\bullet}$<br>0 <sub>d</sub> B<br>∎[≻ |  |  |  |  |
| ≡<br>疆<br>Darstellung Storyboard schmal<br>$\bullet$<br>Ŧ.<br>÷H<br>區<br>٠<br>×<br>眉<br>$\bullet$ |                                                                                                    |                                                                                         |                                                                                                    |  |  |  |  |

Bild 30

Für Musiken (samt Überblendungen) und Effekte ist also in beiden Versionen gesorgt, der Originalton und die Effektspur 2 (FX2) kann auch ganz normal genutzt werden.

Anwählen lassen sich die beiden verschiedenen Ton-Versionen mit der Fernbedienung jedes DVD-Players. Hier gibt es eine Taste "Audio" oder "AUD", mit der man zwischen den Tonspuren umschalten kann. Im laufenden Betrieb lässt sich dabei die Tonspur, also bei verschiedenen Sprachversionen die Sprache, wechseln.

Um nicht missverstanden zu werden: Arabesk produziert nicht zwei Film-Versionen, die per Menü anwählbar wären, sondern einen Film mit zwei verschiedenen Audio-Spuren.

Kopieren: Sie können erstellte Menüs bzw. komplette Disk-Projekte auch kopieren und somit für andere Filme, die auf eine Disk gebrannt werden sollen, weiterverwenden. Drücken Sie den Schalter "Kopieren", öffnet sich ein Dialogfenster mit den momentan leeren Disk-Projekten (Bild 31). Sie können dort auswählen, in welches Disk-Projekt eine Kopie des momentan aktiven Disk-Projektes abgelegt werden soll.

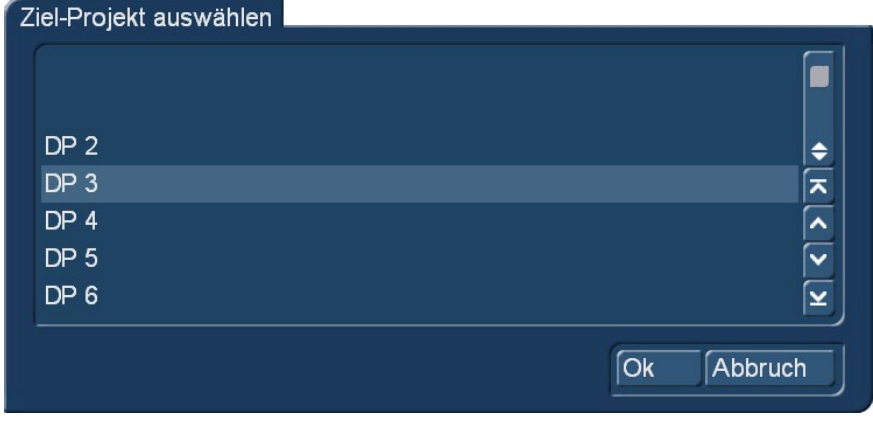

#### Bild 31

Löschen: Mit diesem Schalter können Sie das aktive Disk- Projekt durch Betätigen des Schalters löschen. Es erscheint eine Abfrage, ob das gesamte Disk Projekt oder nur die berechneten Daten gelöscht werden sollen. Setzen Sie bei der gewünschten Option einen Haken und drücken Sie anschließend "Ok", um das Löschen durchzuführen.

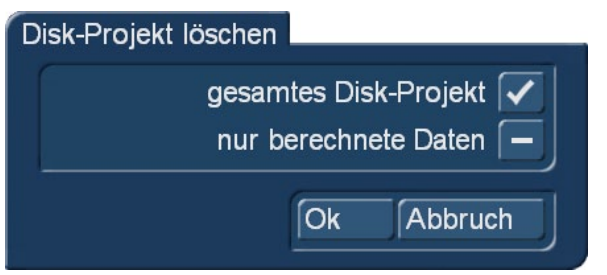

*Hinweis: Große Disk-Projekte belegen u.U. größere Bereiche auf Ihrer Festplatte (bis zu*  50GByte). Wenn der Platz einmal knapp werden sollte, können Sie die "berechneten Daten" *löschen, ohne dass das Disk-Projekt selbst verändert wird. Bei Bedarf werden die Daten dann später wieder neu erstellt.*

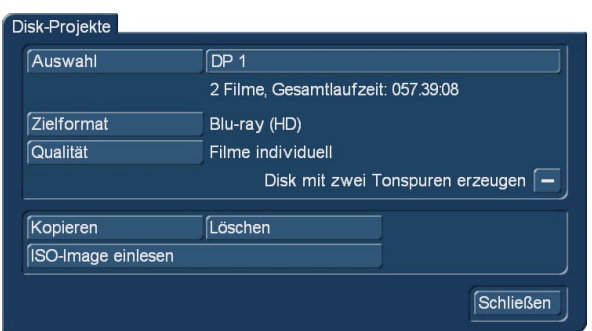

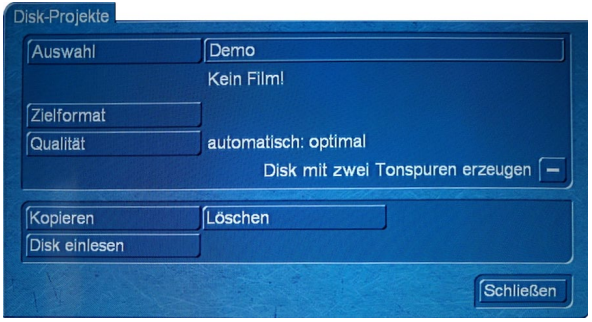

Bild 22 – Disk-Projekte – Windows/Casa 4 Bild 22a – Disk-Projekte – Linux/Casa 3

ISO-Image einlesen/Disk einlesen: Drücken Sie diesen Schalter gelangen Sie in das Dialogfenster "Datei laden" (Windows) bzw. "Disk einlesen" (Linux).

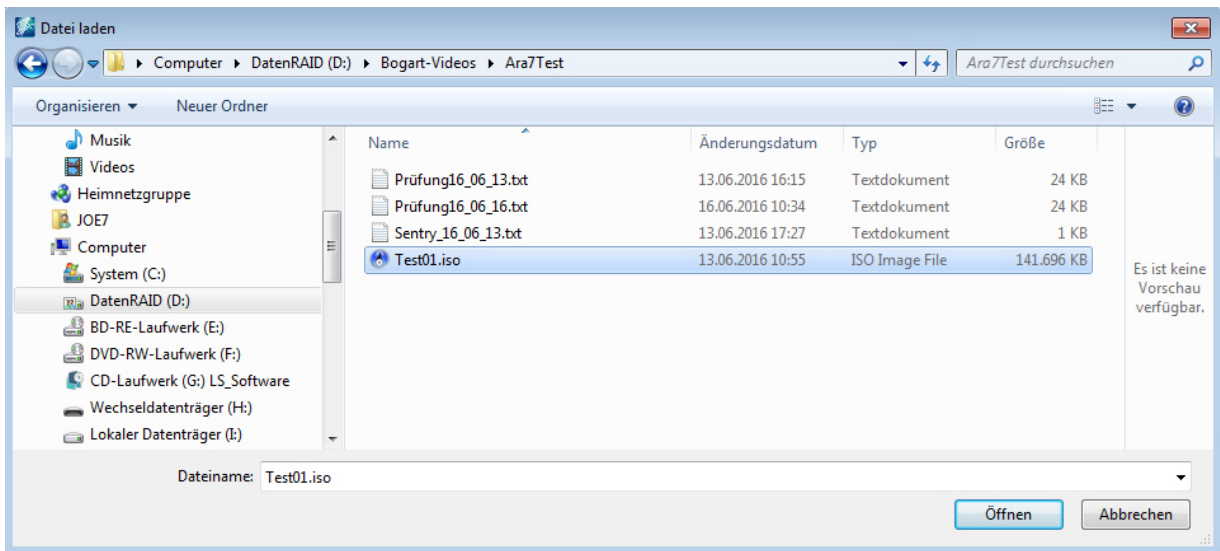

#### Bild 33

Hier können Sie das Verzeichnis und dann die .iso-Datei aufrufen, die Sie gerne in dieses Disk-Projekt einladen wollen, um sie nochmals zu brennen. Das erfolgreiche Einlesen wird Ihnen kurz bestätigt.

Sollten Sie versuchen, eine Datei in ein belegtes Disk-Projekt einzulesen, bemerkt Bogart das und fragt, ob Sie das aktuelle Projekt wirklich überschreiben wollen.

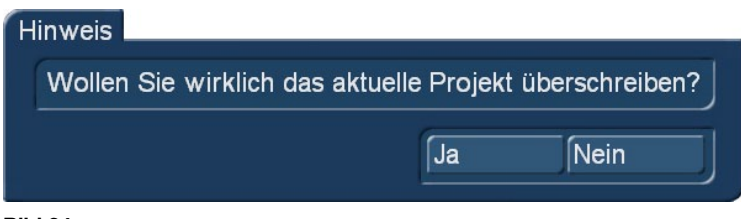

Mit dem Auswahlschalter "Einlesen von" können Sie auf dem Casablanca 3 (Linux) den Datentyp auswählen, den Sie einlesen möchten (Bild 35).

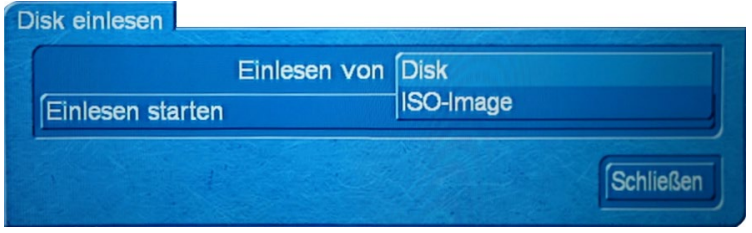

#### Bild 35

Dabei können Sie wählen zwischen "Disk", für eine herkömmlich mit Arabesk gebrannte Video DVD, und "ISO Image", für ein in Arabesk 6 oder 7 mit "Disk exportieren" gesichertes ISO-Image. Haben Sie den Datentyp entsprechend eingestellt, können Sie mit dem Schalter "Einlesen starten" die Disk in das aktuell aktive Disk-Projekt einlesen lassen.

Ist das derzeit aktive Disk-Projekt nicht leer, erhalten Sie auch hier einen entsprechenden Hinweis (Bild 34), den Sie entweder mit "Ja" bestätigen können, um mit dem Einlesen fortzufahren, oder mit "Nein" quittieren können, um den Vorgang abzubrechen. Haben Sie noch kein Medium eingelegt, erhalten Sie auch hier einen Hinweis, ein Medium einzulegen, den Sie mit "Ok" bestätigen können, nachdem Sie dies getan haben.

Danach steht Ihnen der Disk-Inhalt oder das ISO-Image zur weiteren Bearbeitung oder zum erneuten Brennen einer Scheibe in diesem Disk-Projekt zur Verfügung.

### 2.2.3 Einstellungen

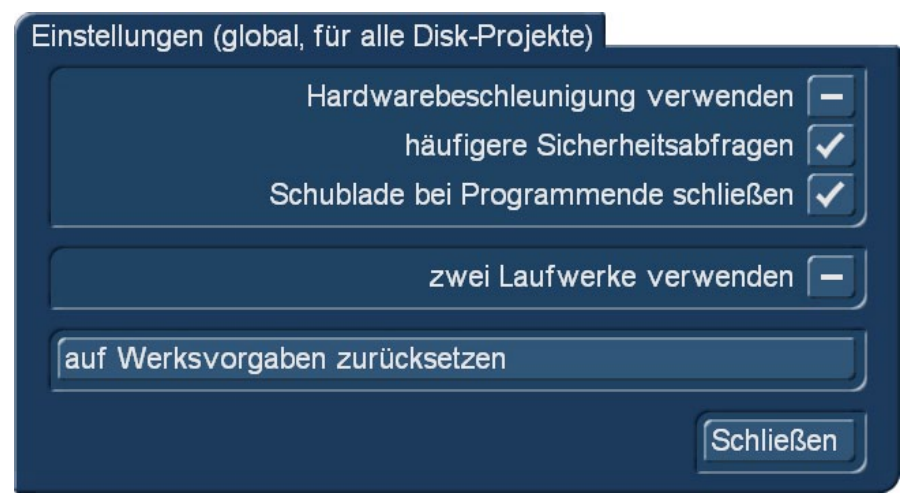

#### Bild 36

Im Einstellungs-Menü (Bild 36) können Sie Einstellungen vornehmen, die übergreifend alle Disk-Projekte betreffen. Sie können mit Setzen eines Hakens hinter den jeweiligen Optionen bestimmen, ob Sie diese nutzen möchten.

So können Sie die Nutzung des RenderBoosters (Bogart Linux) bzw. der Hardware-Beschleunigung unter Windows für die Berechnung der Disk oder der Daten auswählen. Damit sind, vorausgesetzt, Sie haben einen RenderBooster oder Ihr PC ermöglicht Ihnen die Hardware-Beschleunigung, erhebliche Zeitgewinne möglich, die Berechnungszeit verringert sich bis zu bis zu 1/10 der Berechnungszeit ohne Booster oder Hardware-Beschleunigung.

Hier bestimmen Sie auch, ob häufigere Sicherheitsabfragen erfolgen sollen. Wenn Sie mit Arabesk beginnen oder sich der Handhabung noch nicht ganz sicher sind, ist das ein Weg, etwas mehr "Support" während der Arbeit mit Arabesk zu bekommen. Es gibt zwar seit Arabesk 7 eine Undo-Funktion, aber wenn sich Fehlbedienungen durch etwas mehr Information vermeiden lassen, ist das sicher der elegantere Weg.

Sie können, um es nicht zu vergessen, Arabesk dazu veranlassen, die Schublade grundsätzlich bei Programm-Ende zu schließen. Die Vorteile sind eher praktischer Natur: Es gelangt weniger Staub ins Gehäuse, wenn die Klappe "dicht ist" und, auch nicht zu unterschätzen, die DVD- oder Blu-ray-Schublade steht nicht versehentlich "im Wege herum". Uns erreichen in der Werkstatt öfter Geräte mit abgebrochenen DVD-Laden. Macht Verdruss, kostet Geld, muss nicht sein.

Besitzen Sie ein Gerät mit zwei Laufwerken, z. B. ein Casablanca Karat, ein Casablanca 4 StudioPRO oder ULTRA, haben Sie hier zusätzlich die Option "zwei Laufwerke verwenden", die Sie mit Setzen eines Hakens auswählen können. Auch bei Verwendung eines zusätzlichen externen Laufwerks erscheint diese Option.

 Außerdem haben Sie hier die Möglichkeit mit dem Schalter "auf Werksvorgaben zurücksetzen" den Auslieferungszustand Ihres Arabesk-Produktes wiederherzustellen. Optional können Sie dabei auch alle von Ihnen selbst erstellte Menüvorlagen löschen.

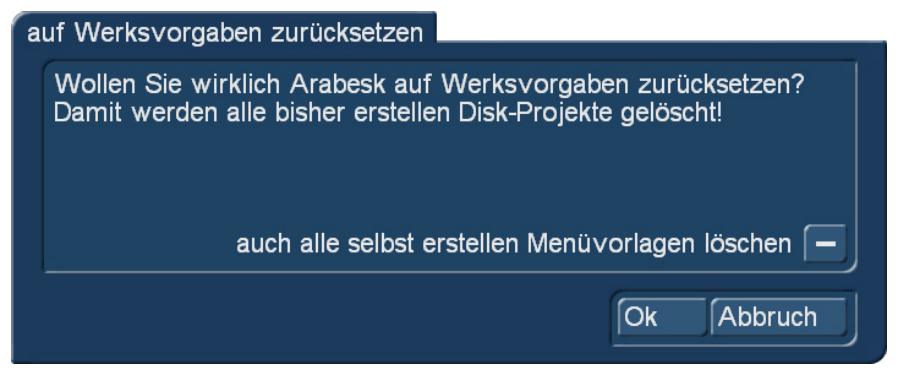

Bild 37

ACHTUNG: nach Bestätigung der Sicherheitsabfrage mit "Ok" verlieren Sie alle Disk-Projekte in Arabesk, nicht nur das aktuelle!

Bogart-Projekte werden nicht beeinflusst. Normalerweise benötigen Sie diese Option nie. Nur im Fall technischer Probleme kann sie hilfreich sein.

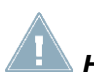

*Hinweis: Die Änderungen in diesem Menü betreffen alle Disk- Projekte.*

### 2.2.4 Verschiedenes

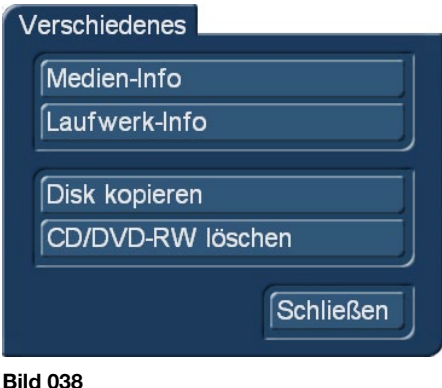

Dieser Menüpunkt beinhaltet Informations-und Funktions-Schalter.

Unter "Medien-Info" erfährt man näheres über die eingelegte Scheibe.

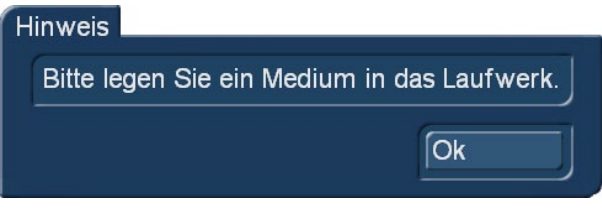

#### Bild 039

Nach Betätigung des Schalters wird man, sollte das noch nicht geschehen sein, dazu aufgefordert, ein Medium einzulegen.

ACHTUNG: Geben Sie dem Casablanca bzw. dem DVD- oder Blu-ray-Laufwerk etwas Zeit, um sich kurz mit der Scheibe zu beschäftigen. Nach dem Einlegen der Disk braucht der Brenner einige Sekunden, um Ihnen die gewünschten Auskünfte geben zu können. Wenn die Aktivität des Laufwerks nach Einlegen der Scheibe und kurzer Blink-Phase der Aktivitäts-Leuchte wieder nachlässt, hat das Laufwerk die Scheibe akzeptiert und ist bereit, Auskünfte zu geben.

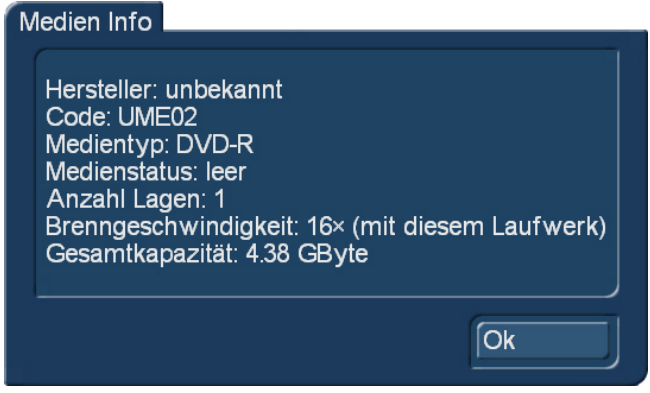

#### Bild 040

Auf diese Weise erfahren wir etwas über den Hersteller der Scheibe (auch wenn er (Bild 040) eventuell "unbekannt" ist, den Medientyp, die maximal mögliche Brenngeschwindigkeit, die Kapazität und ... zumeist die wichtigste Information ... ob das Medium leer oder schon beschrieben ist.

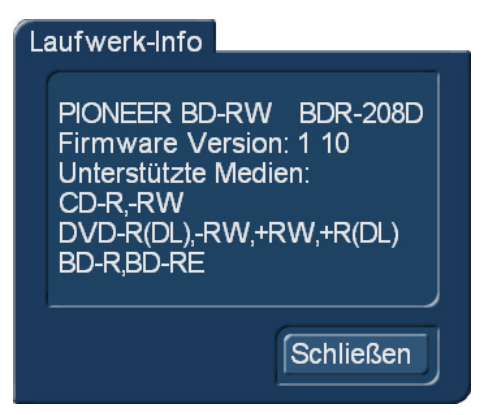

#### Bild 041

Nach Druck auf die "Laufwerk-Info"-Taste offenbart Arabesk uns, welches Laufwerk eingebaut ist und welche Medien unterstützt werden.

Eine sehr wichtige Information ist die "Firmware-Version". Jedes Laufwerk hat eine interne Betriebs-Software, die sogenannte "Firmware". In dieser Firmware ist festgelegt, wie das Laufwerk mit bestimmten Medien-Typen umgeht, welche es unterstützt und welche nicht.

Die Laufwerks-Hersteller frischen diese Firmware von Zeit zu Zeit auf, um ihre Laufwerke an neue Generationen von DVDs und Blu-rays anzupassen. Wenn es also Schwierigkeiten mit bestimmten Scheiben-Typen gibt oder der Brenner sich hartnäckig weigert, bestimmte Scheiben zu erkennen, ist diese Info über die Firmware wichtig für Ihren Händler oder die Service-Werkstatt.

So ein Firmware-Update kann man am PC über das Internet auch selbst durchführen, es sind aber einige Computer-Kenntnisse vonnöten, um das sauber zu bewerkstelligen. Im Zweifel erledigt das Ihr Händler oder die Werkstatt.

Nach Betätigung des "Disk kopieren"-Schalters werden wir aufgefordert, ein beschriebenes Medium in ein oder das Laufwerk einzulegen (Bild 042).

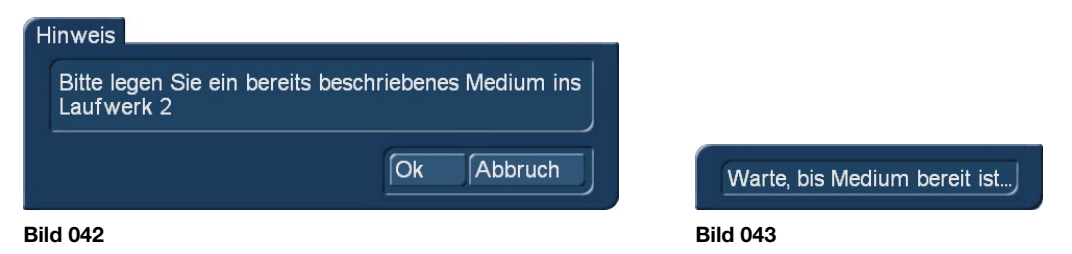

Hat man das getan, kommt – nach kurzer "Erkennungs-Phase" (Bild 043) die nächste Aufforderung, nun bitte ein beschreibbares Medium in ein zweites Laufwerk einzulegen (Bild 044).

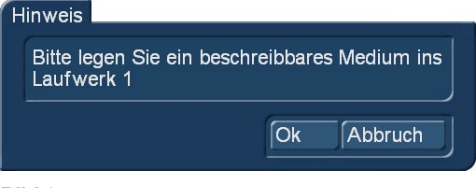

#### Bild 044

Danach beginnt Arabesk mit dem Kopier-Vorgang, der, wie beim Brennen mit Arabesk gewohnt, über zwei Phasen bis zur Meldung des Kopier-Erfolges läuft (Bilder 045 - 047).

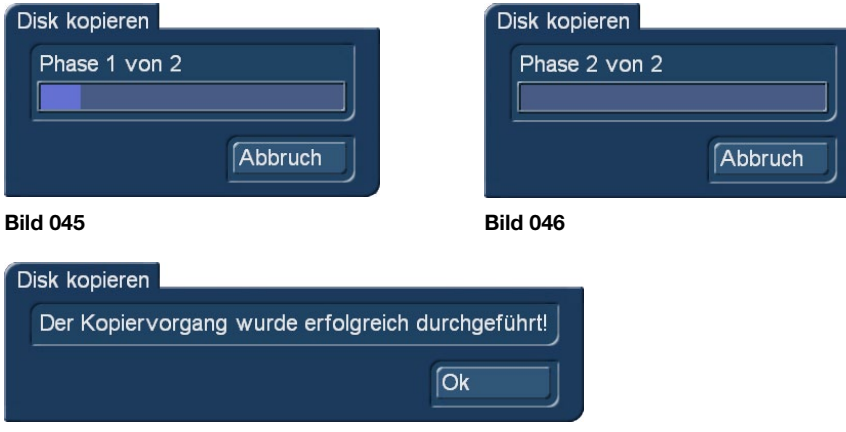

#### Bild 047

Außerdem können Sie über den Schalter "CD/DVD-RW löschen" eine wiederbeschreibbare Disk (zu erkennen an dem Kürzel "RW", z.B. DVD - RW) löschen.

Haben Sie ein Gerät mit zwei Laufwerken, erscheint bei den Optionen hier zunächst ein Dialogfeld mit einer Abfrage für welches Laufwerk die entsprechende Option abgerufen werden soll (Bild 048). Sie können mit den Schaltern "Laufwerk 1" und Laufwerk 2" das gewünschte Laufwerk auswählen.

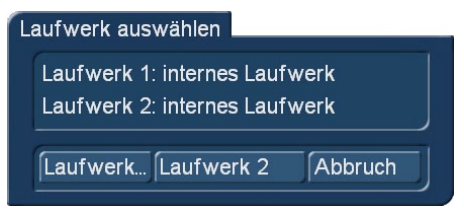

#### Bild 048

Danach werden Sie aufgefordert, das zu löschende Medium einzulegen.

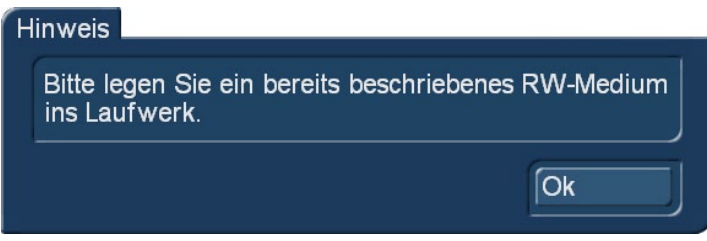

Vor dem Löschen der Disk erscheint ein Dialogfenster, das Sie mit "Ja" bestätigen müssen, um die Daten von der eingelegten Disk zu löschen. Möchten Sie die Disk nicht löschen, drücken Sie "Nein".

Wenn Sie das Zusatzprogramm Disk Transfer auf Ihrem Gerät Casablanca3-Gerät installiert haben, wird Ihnen hier der Disk Transfer Export angeboten.

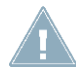

*Hinweis: Der Vorgang des Löschens kann je nach Disk und verbautem Laufwerk einige Minuten bis hin zu zwei Stunden andauern.*

Eine Blu-ray – RE braucht nicht gelöscht zu werden, ebenso wenig wie eine DVD+RW. Diese Medien werden durch das neue Brennen direkt überschrieben.

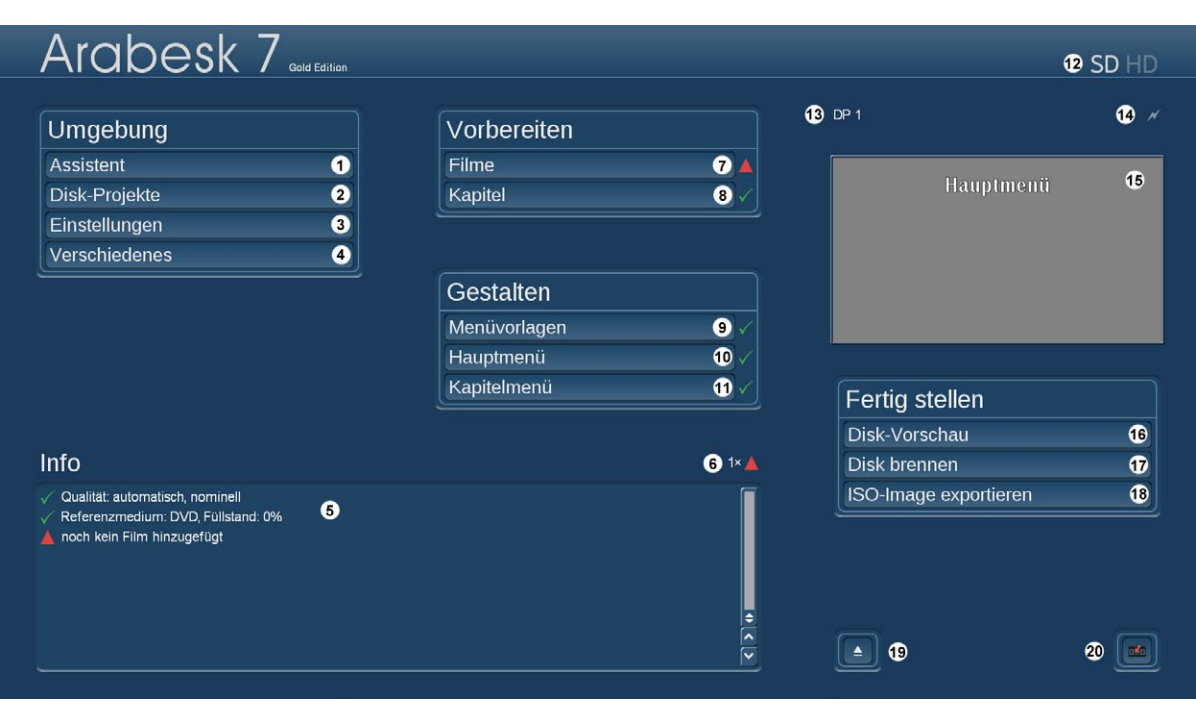

# 2.3 Vorbereiten – der erste Schritt zur Scheibe

Bild 001 – Arabesk-Hauptmenü

Wenn man den Assistenten nicht nutzt, beginnt man sein neues Disk-Projekt bzw. die Produktion seiner Scheibe unter "Vorbereiten" und "Filme" (7).

### 2.3.1 Filme

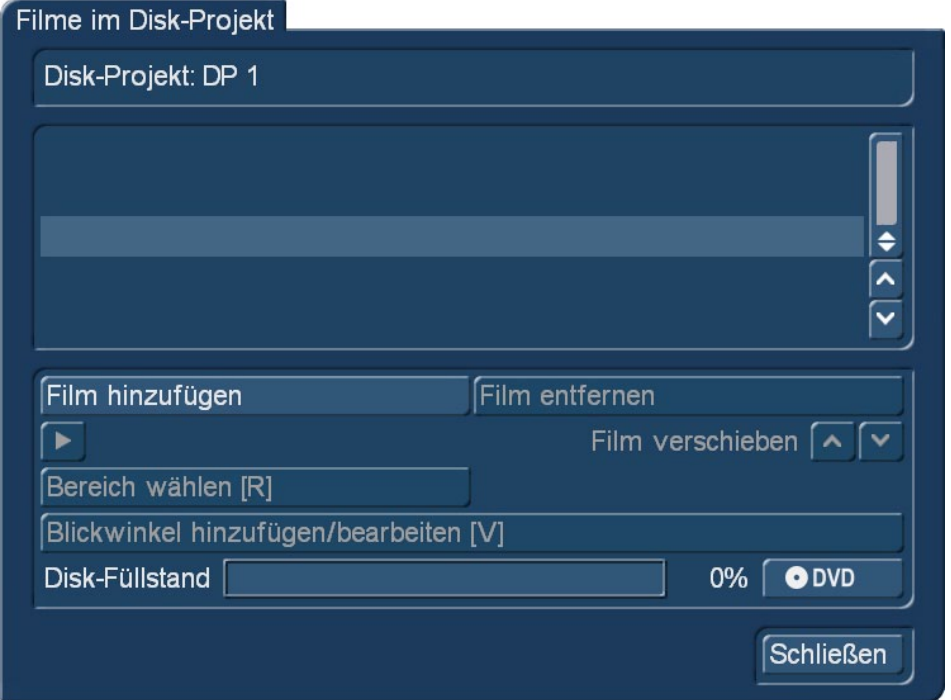

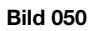

Nach Anklicken des Schalters "Filme" öffnet sich ein neues Dialogfenster, das Ihnen ganz oben anzeigt, in welchem Disk- Projekt Sie sich momentan befinden. Darunter wird Ihnen eine Liste mit ggfs. bereits hinzugefügten Filmen angezeigt und evtl. vorgenommenen Änderungen, die durch Symbole angezeigt werden, worauf wir im Einzelnen noch eingehen werden .

Film hinzufügen: Im Menü "Filme" können Sie mit dem Schalter "Film hinzufügen" einen, oder mehrere, Filme aus verschiedenen Bogart-Projekten in das zuvor ausgewählte "Disk-Projekt" hinzufügen.

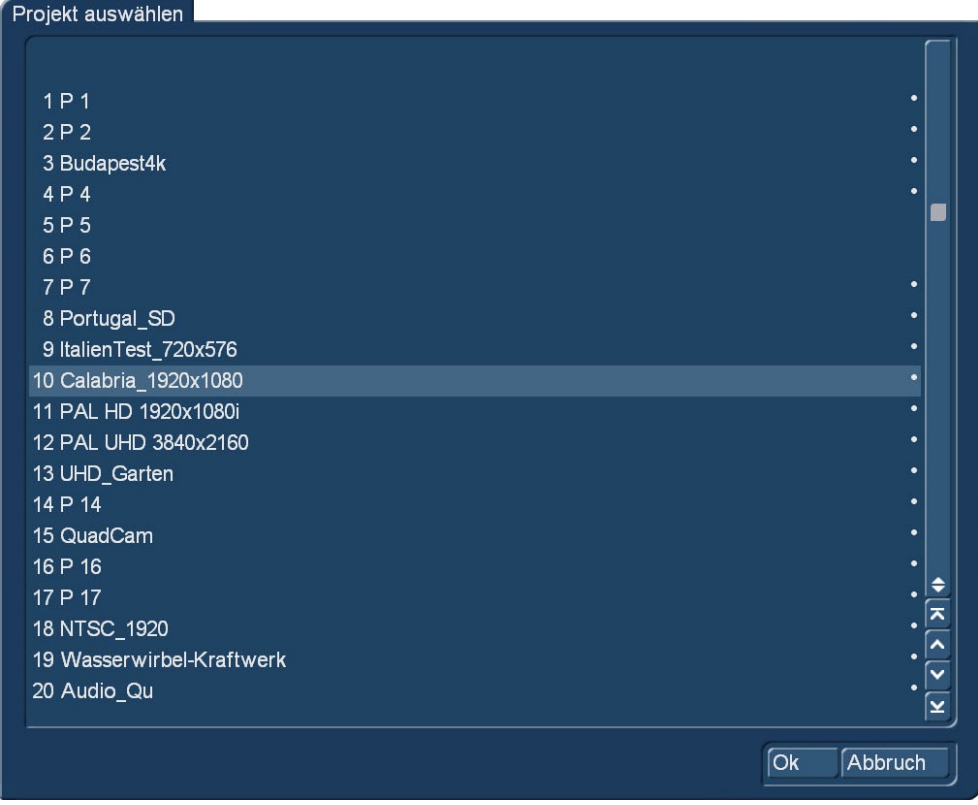

Bild 051

Dazu drücken Sie den Schalter "Film hinzufügen". Es erscheint das Dialogfenster "Projekt auswählen". Wählen Sie hier ein Bogart-Projekt aus, das Sie als Disk brennen möchten. Natürlich können Sie auch mehrere Filme auf eine Disk brennen, wiederholen Sie dazu den Vorgang einfach. Achten Sie hierbei jedoch unbedingt auf den Disk-Füllstand. Der oder die Filme werden nach dem Hinzufügen in der Liste mittig im Dialogfenster "Filme im Disk-Projekt" angezeigt. Auch die Laufzeit des jeweiligen Filmes wird Ihnen dort angezeigt (Bild 052).

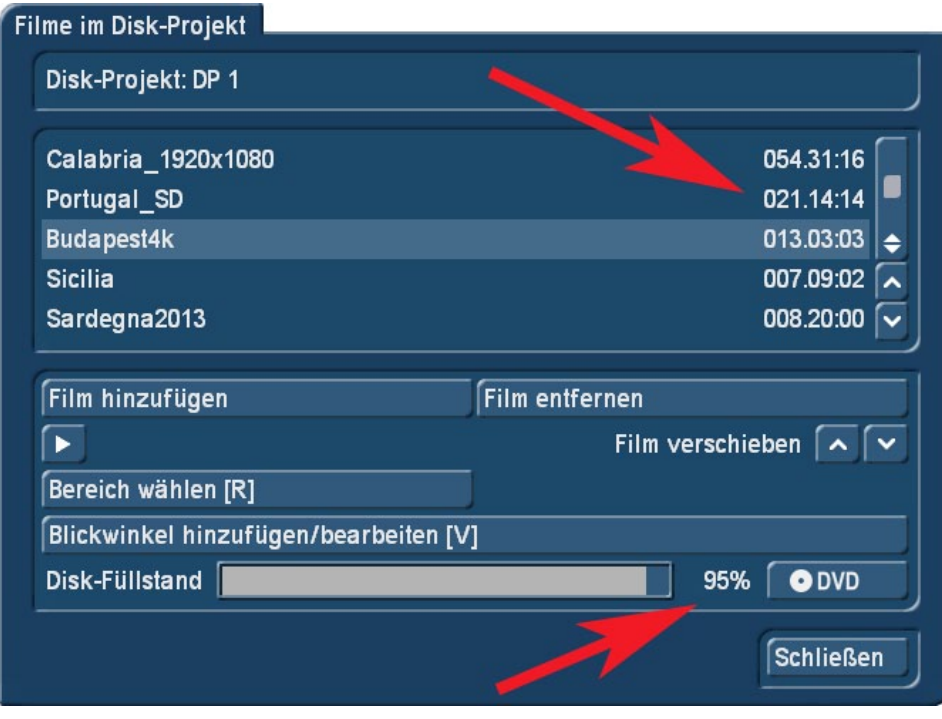

Bild 052

Im unteren Drittel des Dialogfeldes befindet sich die Füllstandanzeige für die aktuell angewählte Art des Mediums, sowie daneben eine Anzeige des Füllstandes in Prozent und ein Schalter <sup>ODVD</sup>, um ggfs. das Referenzmedium auch ändern zu können. Diese Option haben Sie auch in allen anderen Menüpunkten mit einer Anzeige für den Disk-Füllstand.

Sollten Sie mit Ihrem Film oder Ihren Filmen an die Füllstands-Grenzen kommen oder als Füllstand eine rote Zahl über 100 % iss Esehen, können Sie entweder etwas an den Qualitäts-Einstellungen ändern (Kapitel 2.2.2), doch auf einen Film verzichten oder sich überlegen, den oder die Filme auf ein anderes Medium zu brennen.

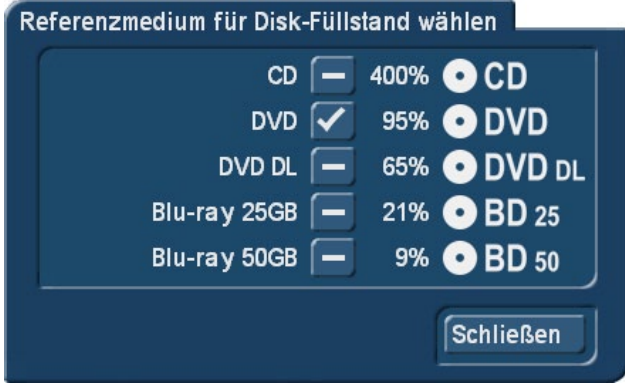

### Bild 053

Nach Anwahl des "DVD"- Buttons öffnet sich die Medien-Auswahl (Bild 053), die neben den verschiedenen vom installierten Brenner unterstützten Medien auch noch anzeigt, wieviel Platz das aktuelle Disk-Projekt auf anderen als den aktuell gewählten Medien in Anspruch nehmen würde.

*Hinweis: Das Ändern des Mediums geschieht nicht global für alle Disk-Projekte, sondern wird individuell für jedes Disk-Projekt festgelegt. Standard ist für die Disk-Projekte die Einstellung "DVD".*

Überschreitet der Füllstand die Kapazität des Mediums, so wird die Prozentanzeige neben dem Füllstandbalken rot dargestellt (siehe oben).

Film entfernen: Sollten Sie einen Film wieder aus dem Disk- Projekt entfernen wollen, wählen Sie den entsprechenden Film aus, so dass dieser mit einem Streifen hinterlegt mittig in der Liste erscheint, und betätigen anschließend den Schalter "Film entfernen".

Abspielen: Einen in der Liste ausgewählten Film können Sie auch in diesem Dialogfenster abspielen lassen, um zu kontrollieren, ob das richtige Projekt hinzugefügt wurde. Dazu nutzen Sie einfach den Abspielen-Schalter **D.** Der Film wird hier wie im Bogart-Projekt abgespielt, es ist keine Vorschau, die Aufschluss über in Arabesk gemachte Einstellungen (Bildqualität, …) gibt.

Film verschieben: Ein Verschieben der Filme in der Reihenfolge, wie Sie auf eine Disk gebrannt werden sollen, ist auch nach dem Hinzufügen noch möglich. Nutzen Sie hierzu die Schalter "Film verschieben"

So können Film verschieben < Sie den gerade angewählten Film in der Liste nach oben oder unten verschieben. Das Umsortieren ermöglicht es Ihnen, eine beliebige Reihenfolge der Filme zu gestalten, um somit einen bestimmten Film (den ersten der Liste) als Vorspann zu verwenden oder alle Filme in einer bestimmten Reihenfolge automatisch nacheinander abspielen zu lassen.

Bereich wählen: Möchten Sie nicht das komplette Storyboard eines Projektes auf Ihre Disk brennen, können Sie auch den Bereich wählen, der auf die Disk gebrannt werden soll. Dazu klicken Sie auf den Schalter "Bereich wählen".

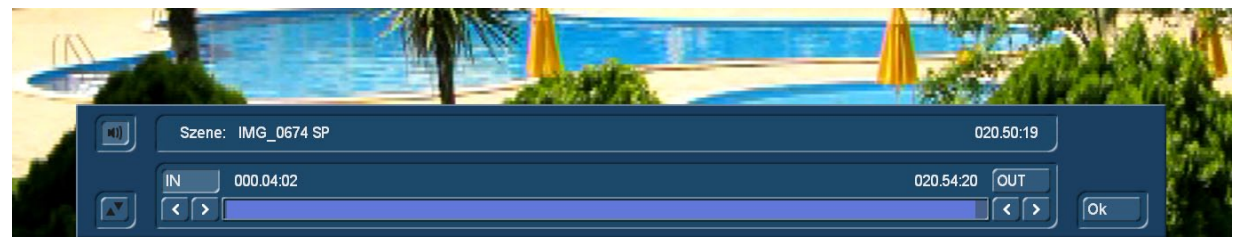

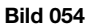

Es wird ein neues Menü geöffnet, ähnlich dem Trimmen-Menü, das Sie aus Bogart kennen (Bild 054). Mit den Schaltern **Musical der Thaben Sie die Möglichkeit Ihren Film so einzutrimmen, dass Sie nur** den gewünschten Bereich auf ein Medium brennen können.

Haben Sie einen Film Ihres Disk-Projektes mit dieser Option bearbeitet, erscheint in der Liste des Dialogfensters vor der Laufzeit des zugehörigen Filmes ein "R" (für engl. "Range") (Bild 055).

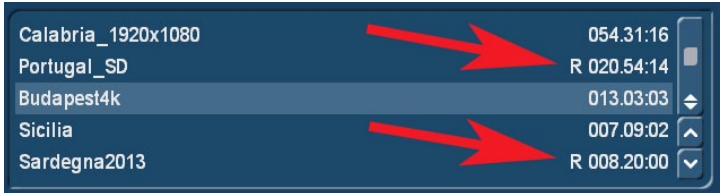

#### Bild 055

Solch ein "R" taucht ebenfalls in der Film-Liste auf, wenn Sie, nachdem Sie den Film hinzugefügt hatten, nochmals an der Länge des Filmes arbeiten, also im Regelfall Szenen einfügen oder löschen. Dieses "R" ist also nicht weiter kritisch, sondern mehr als Hinweis auf einen nicht mehr dem Original oder der ursprünglichen Länge entsprechenden Film zu sehen.

Blickwinkel hinzufügen/bearbeiten: Mit dem Schalter "Blickwinkel hinzufügen/bearbeiten" (Bild 056) ist es möglich eine sog. "Multi-Angle-DVD", also eine Video DVD mit Aufnahmen aus verschiedenen Blickwinkeln, zu erzeugen. Eine Multi-Angle-DVD nutzt die von jedem normgerechten DVD-Spieler angebotene "Blickwinkel-Funktion". Auf dieser Video DVD befinden sich dann mehrere "Versionen" des Filmes, vorzugsweise aus verschiedenen Blickwinkeln aufgenommen. Der Zuschauer kann per Fernbedienung jederzeit zwischen diesen verschiedenen "Versionen" bzw. Blickwinkeln (engl. Angles, daher der Name) wechseln.

Diese Funktion können Sie optimal nutzen, wenn mit mehreren Kameras gefilmt wurde und diese Aufnahmen mit unserem Produkt QuadCam bzw. QuadCam2 synchronisiert worden sind. Ideale Anwendungen wären z .B. Hochzeiten, Konzerte, Fußballspiele, etc. Für die Erzeugung benötigen Sie einen Hauptfilm, der in Ihrem Storyboard des entsprechenden Bogart Projektes vorliegt. Das Storyboard kann wie gewohnt gestaltet und bearbeitet werden und sollte dann in Arabesk als Film hinzugefügt werden.

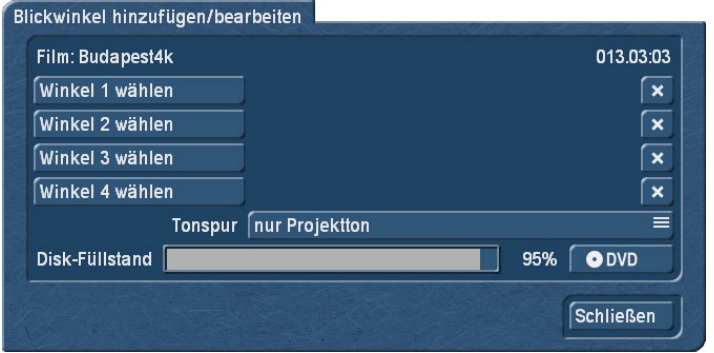

Bild 056

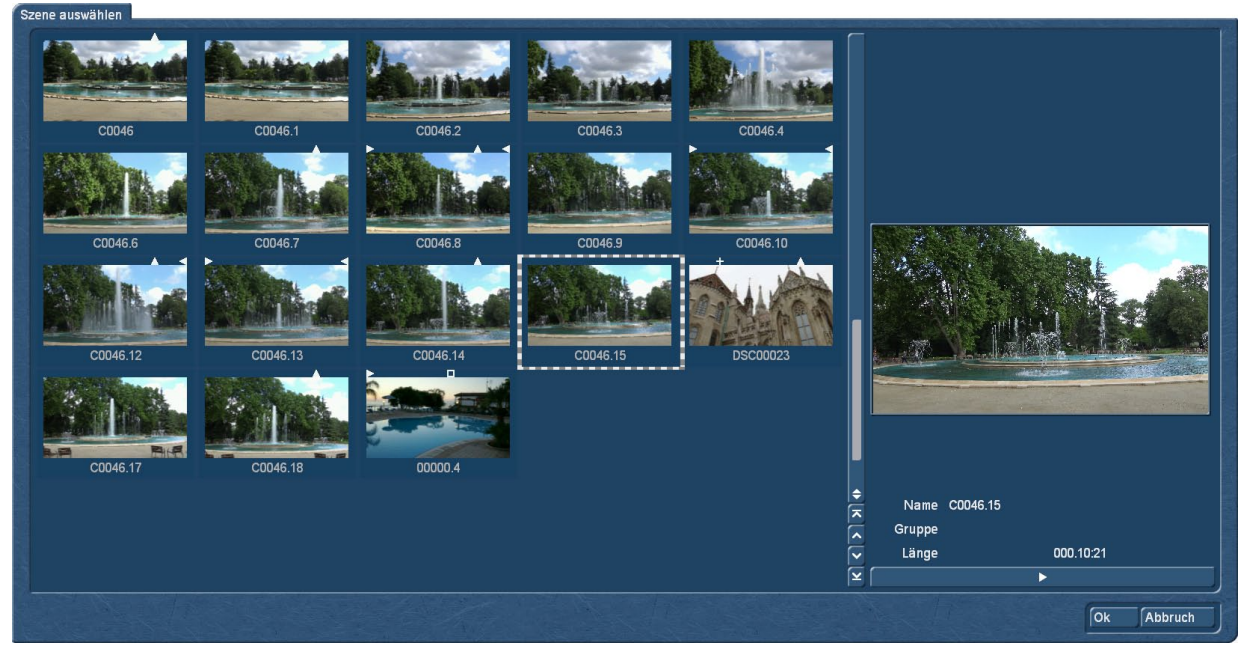

Bild 057

Für die weiteren Winkel 1 bis 4 wählen Sie weitere Szenen aus der Szenenablage des entsprechenden Projektes, die denselben Szeneninhalt zeigen, nur aus einer anderen Perspektive. Über die Schalter "Winkel 1-4 wählen" können Sie in der Szenen-Ablage des gewählten Projektes die entsprechenden Szenen als Blickwinkel hinzufügen (Bild 057).

*Hinweis: Momentan ist nur die Erstellung einer DVD mit mehreren Blickwinkeln möglich, bei Blu-rays entfällt diese Funktion. Die Szenen sollten die gleiche Länge besitzen wie der Hauptfilm, da sonst für die restliche Zeit der betroffene Blickwinkel als Standbild dargestellt wird. Die Szenen müssen auch alle zum selben Zeitpunkt starten, da diese in Arabesk nicht mehr getrimmt werden können.*

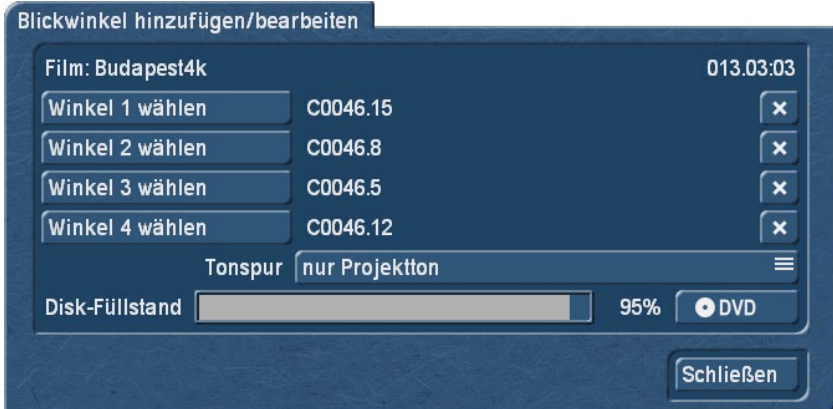

Möchten Sie zusätzliche Szenen wieder entfernen, nutzen Sie den **XV** Schalter hinter dem Szenennamen des Blickwinkels. Ebenfalls auswählen können Sie hier die Tonspur, die auf die Disk mit gebrannt werden soll.

Die Option "nur Projektton" verwendet den Ton des Hauptfilms, mit der Option "individuell" wird der zugehörige Ton des jeweils abgespielten Blickwinkels wiedergegeben.

*Hinweis: Dies wirkt sich natürlich auch auf den Füllstand der Disk aus. Möchten Sie mehrere Tonspuren auf die DVD brennen, benötigt dies eine höhere Speicherkapazität.*

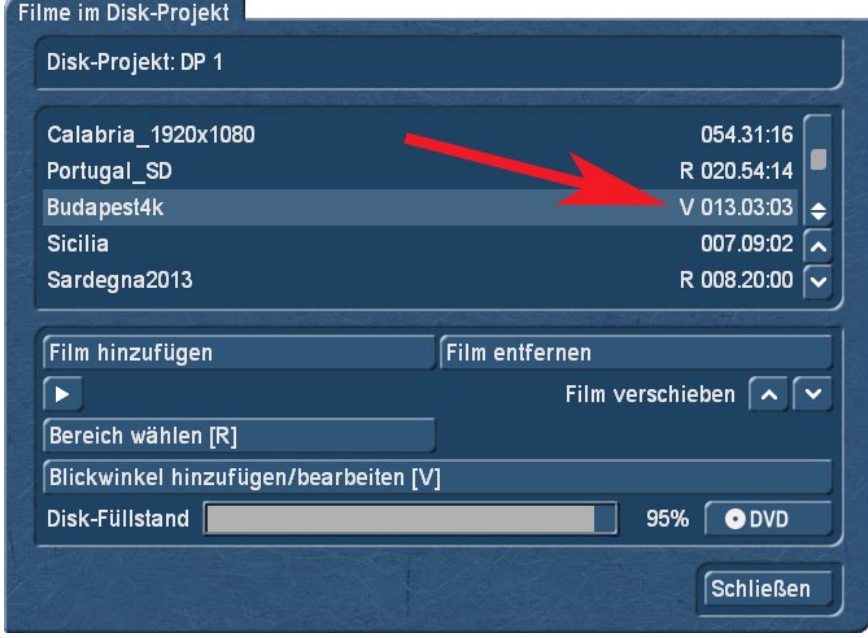

#### Bild 059

Der Füllstand des gewählten Mediums wird Ihnen auch im Dialogfeld angezeigt und ändert sich je nach vorgenommenen Einstellungen.

Haben Sie einen Film Ihres Disk-Projektes mit der Option "Blickwinkel hinzufügen" bearbeitet, erscheint in der Liste des Dialogfensters beim entsprechenden Film ein "V" (für engl. "View") (Bild 059).

| Arabesk 7 Gold Edition                                                                                          |              |                                |                                          | <b><sup>1</sup></b> SD HD |
|----------------------------------------------------------------------------------------------------|--------------|--------------------------------|------------------------------------------|---------------------------|
| Umgebung                                                                                                    | Vorbereiten  |                                | <b>B</b> DP 1                            | $\bullet$ $\prime$        |
| $\bullet$<br><b>Assistent</b>                                                                                   | Filme        | $\bullet$                      |                                          |                           |
| Disk-Projekte<br>0                                                                                              | Kapitel      | $\bullet$                      | Hauptmenü                                | $\overline{15}$           |
| ◉<br>Einstellungen                                                                                              |              |                                |                                          |                           |
| Verschiedenes<br>$\bullet$                                                                                      |              |                                | <b>Pontugal</b> SE<br>Calabria 1920x1050 | <b>Budages11k</b>         |
|                                                                                                    | Gestalten    |                                | Sandegua204                              |                           |
|                                                                                                    | Menüvorlagen | $\bullet$                      |                                          |                           |
|                                                                                                    | Hauptmenü    | $\bullet$                      |                                          |                           |
|                                                                                                    | Kapitelmenü  | $\bullet$                      | <b>Fertig stellen</b>                    |                           |
|                                                                                                    |              |                                | Disk-Vorschau                            | ⊕                         |
| <b>Info</b>                                                                                                    |              | $\bullet$ 6× 0<br>$1 \times A$ | Disk brennen                             | ⊕                         |
| Qualität: automatisch, optimal - 19%                                                                            |              |                                | ISO-Image exportieren                    | $\bullet$                 |
| Θ<br>Referenzmedium: DVD, Füllstand: 95%                                                                        |              |                                |                                          |                           |
| √ 5 Filme hinzugefügt, Gesamtlaufzeit: 103.58:10<br>O Film 'Calabria_1920x1080' ohne Kapitel (kein Kapitelmenü) |              |                                |                                          |                           |
| O Film 'Portugal_SD' ohne Kapitel (kein Kapitelmenü)                                                            |              |                                |                                          |                           |
| O Film 'Budapest4k' ohne Kapitel (kein Kapitelmenü)                                                             |              |                                |                                          |                           |
| O Film 'Sicilia' ohne Kapitel (kein Kapitelmenü)<br>O Film 'Sardegna2013' ohne Kapitel (kein Kapitelmenü)       |              | $\frac{1}{2}$                  |                                          |                           |
| Projekt für Film 'Sardegna2013' in Bogart nachträglich geändert                                                 |              | $\overline{\textbf{v}}$        | œ                                        |                           |

Bild 060 - Arabesk 7 Hauptmenü

Bevor wir uns den Kapiteln zuwenden, sollten wir einen kurzen Blick auf die inzwischen (Bild 060) gehäuft auftretenden Meldungen werfen: Systematisch listen wir diese Meldungen im "Nachspann" dieses Handbuches auf, an dieser Stelle nur ein paar Worte zu den generellen Meldungs-Typen. Es bedeuten:

- $\sqrt{\ }$ : Ok, Bearbeitungsschritt wurde abgearbeitet und ist in Ordnung
- : Warnung, ein Bearbeitungsschritt enthält unbeabsichtigten oder fraglichen Inhalt und sollte zumindest kontrolliert werden.
- **A:** Fehler, ein Bearbeitungsschritt fehlt oder es wurde eine Änderung vorgenommen, die sich auf diesen Punkt negativ auswirkt.

Knapp zusammengefasst: Die grünen sind gut, die gelben sind "kann", die roten sind zu beachten und ggfs. zu bearbeiten.

# 2.3.2 Kapitel (8)

Kapitel dienen auf der DVD bzw. Blu-ray dazu, beim Ansehen des Filmes auf einem Abspiel-Gerät schnell durch den Film navigieren zu können, um beispielsweise ganz bestimmte Reise-Tage, Örtlichkeiten oder ähnliche Film-Abschnitte gezielt anzuspringen, ohne vorher durch den ganzen Film spulen zu müssen.

Mit Öffnen des Kapitel-Menüs (8) erscheint das Dialogfenster "Kapitel bearbeiten" (Bild 061). Oben links befindet sich ein Schalter "Film" zur Auswahl des Filmes, der mit Kapiteln versehen werden soll bzw. dessen Kapiteleinstellungen verändert werden sollen.

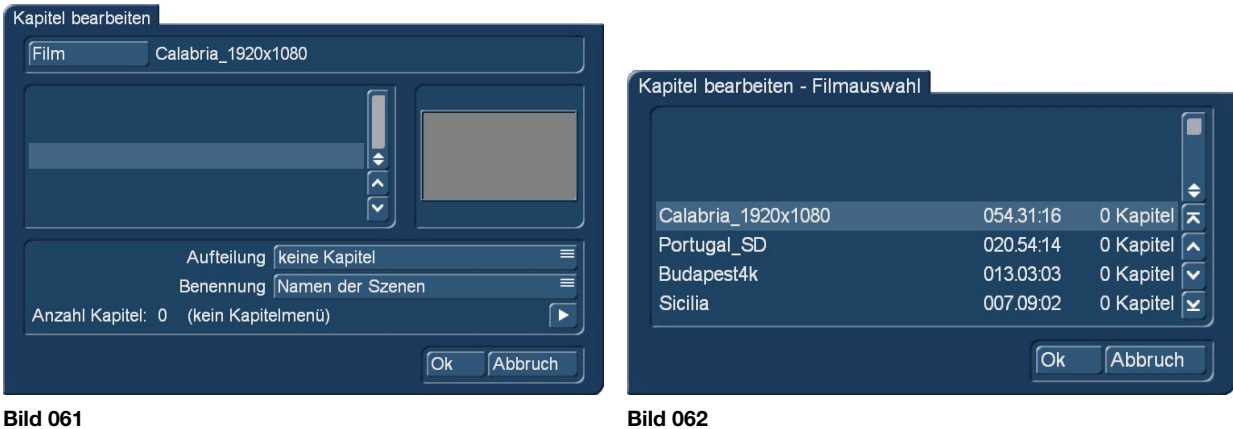

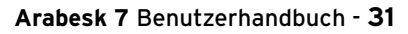

Beim erstmaligen Öffnen des Dialogfensters "Kapitel" ist hier der zuletzt im Menü "Filme" bearbeitete bzw. ausgewählte Film des jeweiligen Disk-Projektes voreingestellt. Drücken Sie den Schalter, öffnet sich ein neues Dialogfenster mit einer Liste der zuvor hinzugefügten Filme im Menü "Filme" (Bild 062). Sind es mehrere Filme, können Sie durch ein Anklicken des entsprechenden Filmes diesen zur Kapitelbearbeitung auswählen, er ist nun farblich hinterlegt. Befindet sich nur ein Film im Disk-Projekt, so ist dieser bereits standardmäßig ausgewählt. Der jeweils ausgewählte Film wird Ihnen auch neben dem Schalter "Film" mit dem Bogart-Projektnamen angezeigt.

Unterhalb des Schalters befindet sich links eine Liste der Kapitel (wenn aktuell bei Aufteilung die Option "keine Kapitel" ausgewählt ist, ist die Liste leer (Bild 061)) mit Namen des jeweiligen Kapitels, dessen Kapitelnummer und Länge. Rechts befindet sich ein Vorschaubild, welches jeweils das erste Bild des in der Liste angewählten Kapitels zeigt.

Die Szenenamen werden allerdings nur dann angegeben, wenn die Benennung auch auf "Namen der Szenen" eingestellt ist.

Wird für die Benennung "durchnummeriert" gewählt, dann finden Sie in der Liste die Kapitelnummern. Dieses Menü nutzen Sie auch, um bei einer freien Aufteilung des Kapitelmenüs den Kapitelanfang zu definieren.

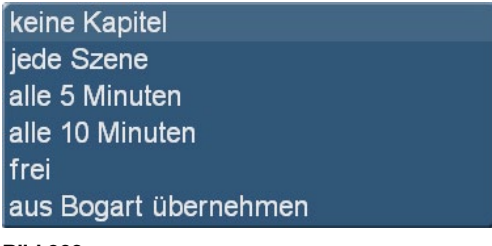

Bild 063

Aufteilung: Mit diesem Auswahlschalter können Sie zwischen verschiedenen Möglichkeiten der Kapitelerzeugung wählen. Sie können "keine Kapitel", "jede Szene", "alle 5 Minuten",

"alle 10 Minuten" oder "frei" als Kapitelmarke(n) setzen. Wählen Sie die Option "frei", so werden die beiden Schalter "Kapitelanfang" und "Kapitel auflösen" im Dialogfenster "Kapitel bearbeiten" aktiv. Nähere Ausführungen finden Sie unter den jeweiligen Unterpunkten.

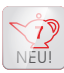

Mit der Auswahl "aus Bogart übernehmen" können Sie ein neues Feature der Arabesk-Software nutzen:

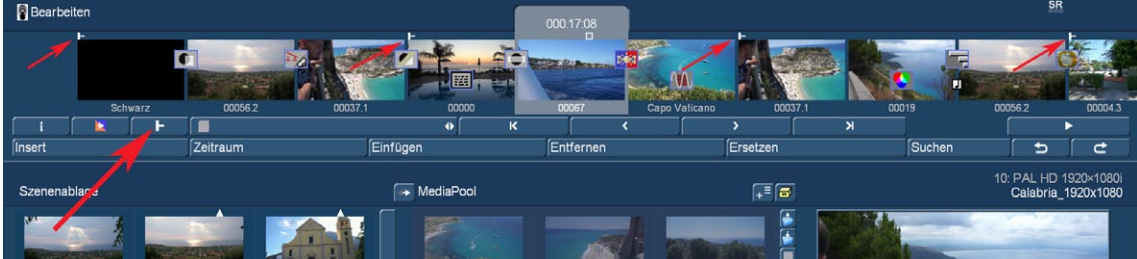

#### Bild 064

Ist die Arabesk 7 aktiv, taucht im Bearbeiten Menü (ab Bogart 8.3, 7.6, 6.8, 5.14) der neue Schalter "Kapitelmarkierung einfügen/entfernen" auf (Bild 064, großer roter Pfeil links). Mit diesem Schalter kann man hier, unter Sicht und mit guter Übersicht, einen Kapitel-Anfang auf der gerade "aktiven" Szene (Storyboard-Mitte) definieren. Nach Druck auf den Kapitelmarkierungs-Schalter wird im Storyboard ein Kapitelanfang gesetzt (weiße Symbole, kleine rote Pfeile). Ein erneuter Klick auf den Schalter entfernt das Kapitel wieder.

Auf diese Weise wird das Setzten von Kapiteln wesentlich bequemer, da man in seinem Storyboard einfach eine bessere Orientierung hat als man in der "Kapitel bearbeiten"-Liste haben kann.

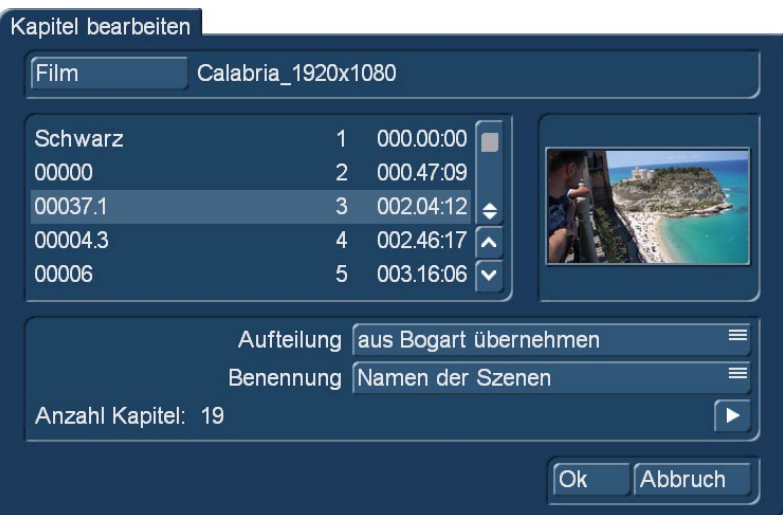

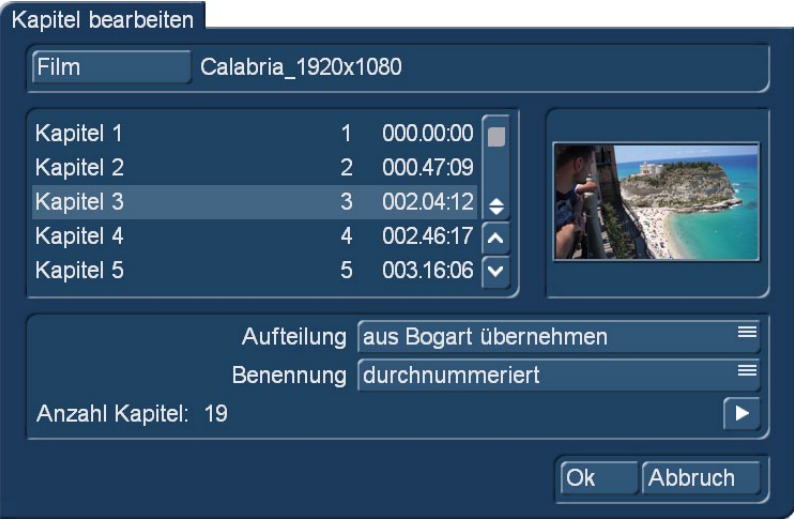

#### Bild 066

Benennung: Hier haben Sie ebenfalls mittels eines Auswahlschalters die Möglichkeit zwischen "Namen der Szenen" (Bild 065) und "durchnummeriert" (Bild 066) zu wählen. Bei "Namen der Szenen" erhält jedes Kapitel den Namen der entsprechenden Szene aus Bogart. Wählen Sie "durchnummeriert", werden die Kapitel mit "Kapitel 1" beginnend aufsteigend durchnummeriert.

*Hinweis: Bei der Kapitel-Wahl ist zu beachten, dass Kapitel, deren Start-Szene von einem Übergangseffekt eingeleitet wird (Bild 064, zweiter kleiner Pfeil oben), vor dem Übergangseffekt beginnen.*

*In einem solchen Fall sieht man zu Beginn des Kapitels also erst kurz die vorherige Szene, dann den Übergangseffekt und dann erst die Szene, bei der das Kapitel anfängt. Das bringt eher Unruhe in den Film, achten Sie darauf, solche "Stolperer" zu vermeiden, indem Sie Ihre Kapitel bei Szenen ohne Übergangseffekte beginnen lassen. Die Namensgebung der Kapitel kann ggfs. später im Kapitel-Menü überarbeitet werden, falls Sie weder mit den Szenen-Namen noch mit einer schlichten Nummerierung zufrieden sind.*

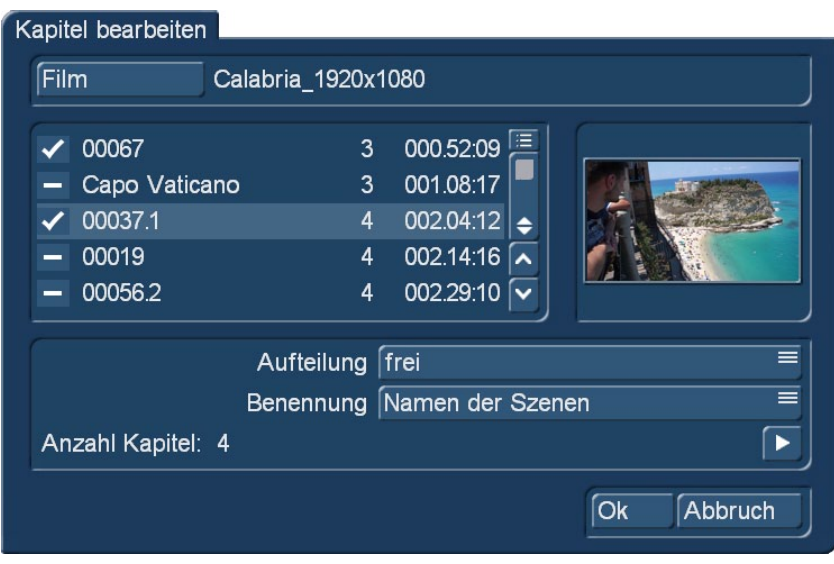

Wenn Sie sich für die Aufteilung "frei" entschieden haben (Bild 067), setzen Sie ein neues Kapitel einfach durch ein Häkchen vor dem entsprechenden Szenen-Namen. Das Programm zählt mit jedem Haken, den Sie setzen "einen weiter". Durch Abwahl der Markierung (dann wieder ein Strich) lösen Sie das Kapitel auf.

Abspielen: Auch ein Abspielen der einzelnen Kapitel ist über den Schalter D möglich. Bei Betätigen des Schalters wird immer das in der Kapitelliste angewählte Kapitel abgespielt.

Im unteren Bereich des Dialogfensters "Kapitel bearbeiten" haben Sie auch eine Anzeige der momentan vorhandenen Anzahl der Kapitel bei dem aktuell gewählten Film. Mehr als 99 Kapitel pro Film sind im DVD-Standard nicht vorgesehen. Sollten es mehr werden, erfolgt ein Hinweis und Arabesk 7 beschränkt die Anzahl entsprechend.

Der "Erfolg" bei der Kapitel-Erstellung ist an zwei Stellen des Programmes zu sehen.

Erstens hat sich in der Meldungs-Liste der gelbe "Es-sind-keine-Kapitel-definiert"-Kringel in ein grünes Häkchen

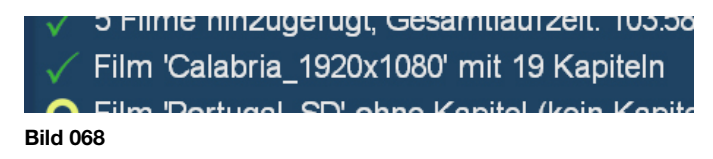

verwandelt, das die Anzahl der definierten Kapitel angibt.

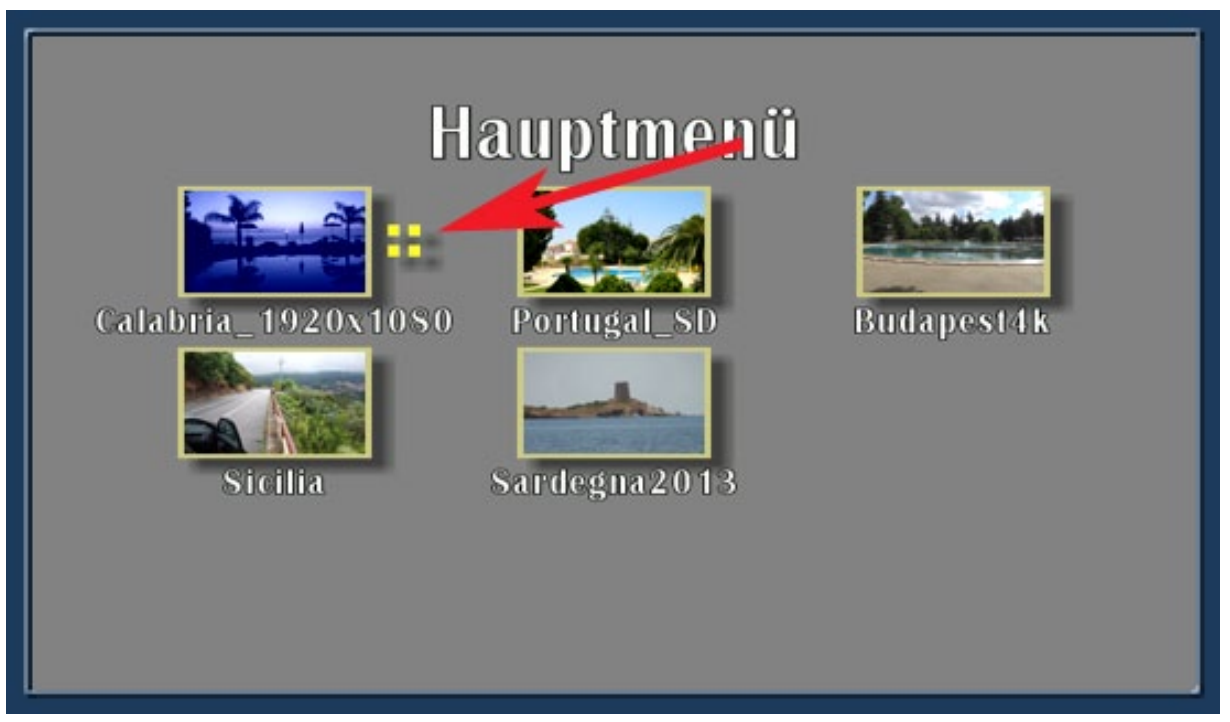

Und zweitens taucht jetzt in der Hauptmenü-Vorschau das Symbol für das Kapitel-Menü auf, vier gelbe Kästchen an der Seite des Film-Schalters (Bild 069).

Wie wir mit diesem Symbol – und den anderen Menü-Einstellungen – umgehen, folgt jetzt:

# 2.4 Gestalten (Sie das "Gesicht" Ihrer Scheibe)

### 2.4.1 Menüvorlagen

Wie der Name des Menüpunktes bereits besagt, finden Sie hier Menüvorlagen in verschiedenen Ausführungen, die Sie zur Gestaltung Ihrer Filmmenüs und/oder Kapitelmenüs nutzen können. Menüvorlagen sind vordefinierte oder selbst gespeicherte Gestaltungseinstellungen für Haupt- und Kapitelmenüs. Das Aussehen des Hintergrundes sowie Aussehen und Position der Schalter und Texte ist in den Vorlagen gespeichert. So kann man die vielen Einstellungen zur Gestaltung leicht auf ansprechende Vorgaben setzen. Bei Bedarf können Sie danach individuelle Änderungen vornehmen – das ist oft einfacher, als alles einzeln einzustellen.

Sie haben die Möglichkeit in diesem Menü selbst gestaltete Menüs zu sichern, um Sie zu einem späteren Zeitpunkt wieder zu verwenden, und nicht mehr benötigte Menüvorlagen zu löschen.

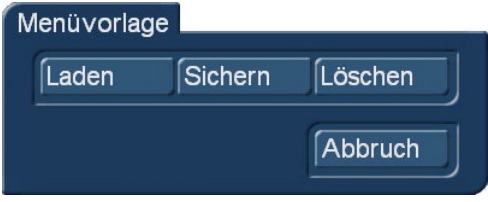

#### Bild 070

Öffnen Sie das Menü "Menüvorlagen", bekommen Sie ein Dialogfenster angezeigt mit den folgenden Schaltern:

Laden: Drücken Sie diesen Schalter, gelangen Sie in das Dialogfenster "Menüvorlage laden". Hier haben Sie zunächst die Möglichkeit, über den Auswahlschalter "Produkt" zu wählen, welche Menüvorlagen angezeigt werden sollen.

Darunter finden Sie eine Liste mit verschiedenen Menüvorlagen aus denen Sie wählen können. Sie können in dieser Liste, mit dem rechts daneben befindlichen Schieberegler, nach unten rollen oder auch die beiden Pfeiltasten unterhalb des Schiebereglers zur Navigation nutzen. Auf der rechten Seite befindet sich ein Vorschaufenster, in dem die momentan angewählte Menüvorlage angezeigt wird, und darunter eine kurze Information dazu.

Laden Sie eine Menüvorlage aus dem Menü "Menüvorlagen", wird neben dem Hauptmenü auch das zugehörige Kapitelmenü (sofern vorhanden) mit geladen.

*Hinweis: Die in der Vorlage enthaltenen Einstellungen werden nur direkt beim Laden der Vorlage in das aktuelle Disk-Projekt eingebunden. Wird das Disk-Projekt nachträglich geändert (z.B. noch ein Film oder Schalter hinzugefügt oder Kapitel erzeugt) so entsprechen die neuen Elemente nicht dem Stil der Vorlage. In solchen Fällen muss die Vorlage einfach nochmal geladen werden – danach sind dann auch diese Elemente angepasst.*

Wir zeigen auf der nächsten Seite alle mitgelieferten Vorlagen (Bild 71), oben der Name, dann ein Bild, damit Sie sich vorstellen können, wie die Vorlage ungefähr aussieht und unter dem Bild die Informationen, für welche Kombination (Film-Anzahl und Kapitel-Menü) sich diese Vorlage eignet, ohne dass man weitere Bearbeitungsschritte machen muss (was man aber natürlich kann).

Die Menüvorlagen sind teilweise statisch, haben aber zum Teil auch bewegte Hintergründe oder animierte Schalter.

Sichern: Mit diesem Schalter gelangen Sie in das Dialogfeld "Menüvorlage speichern". Hier werden Ihnen auf der linken Seite in einer Liste bereits abgespeicherte Menüvorlagen angezeigt und die abzuspeichernde Menüvorlage mit dem Namen "<Neue Vorlage>". Darunter befindet sich ein Textfeld "<Neue Vorlage>", dass Sie anklicken können um die Tastatur aufzurufen. Hier können Sie einer neuen Menüvorlage einen Namen geben, wenn Sie diese abspeichern möchten. Rechts neben der Liste finden Sie eine Ansicht der gerade in der Liste angewählten Menüvorlage und darunter eine Information über diese.

Vor dem Speichern können Sie sich durch Anwahl des gewünschten Eintrages auch bereits gespeicherte Vorlagen im Vorschaufenster ansehen. Zum Speichern als neuen Eintrag wählen Sie dann zunächst wieder den neuen Namen an. Haben Sie eine alte Vorlage angewählt, wird diese beim Speichern überschrieben (nach einer Sicherheitsabfrage).

*Hinweis: Um möglichst universell verwendbare Menüvorlagen selbst zu erstellen, sollten Sie möglichst alle im Folgenden aufgeführten Punkte berücksichtigen:*

- ein HD Projekt verwenden und nur HD-Filme hinzufügen
- die meisten Vorlagen sollten 1-4 Filme enthalten
- immer ein Hauptmenü und passend dazu ein Kapitelmenü erstellen (bei mehreren hinzugefügten *Filmen ist nur das Kapitelmenü vom aktuellen Film entscheidend; beim Kapitelmenü ist lediglich die erste Seite relevant)*
- für alle Texte ausschließlich die \ Kürzel verwenden, also z.B. "\cm" oder "\tm"
- die Position von Schaltertexten darf nicht "frei" sein
- keine zusätzlichen Texte einfügen, die sich auf einzelne Filme beziehen (die verschwinden nicht, wenn *der Film entfällt)*
- im Hauptmenü einen Schalter für das Kapitelmenü einbauen (für jeden Film)
- im Kapitelmenü die Schalter für nächste und vorherige Seite einbauen (sollten automatisch da sein)
- im Kapitelmenü einen Schalter für den Wechsel zum Hauptmenü einbauen
- Schalter auf denen ein Text platziert wird, z.B. "\cm" ("Kapitelmenü") so breit machen, dass zumindest *der deutsche, englische und französische Text passt*
- die Elemente nicht zu nah an den Rand setzen ("Overscan" Bereich großzügig freihalten)
- "Benennung" der Kapitel auf "durchnummeriert" stellen
- keine Angaben über die Anzahl Filme oder Kapitel in die Namen der Vorlagen schreiben

Soweit Sie es für Ihre persönlichen Bedürfnisse nicht benötigen, können Sie einige der Punkte natürlich auch ignorieren.

Löschen: Hiermit öffnen Sie das Dialogfeld "Menüvorlage löschen", das aufgebaut ist wie die beiden vorangegangenen Dialogfelder in diesem Menüpunkt. Um eine Menüvorlage zu löschen, wählen Sie diese in der Liste aus und bestätigen Sie die Wahl anschließend mit "Ok".

*Hinweis: Das Löschen einer Menüvorlage ist nur bei selbst erstellten Vorlagen möglich.*

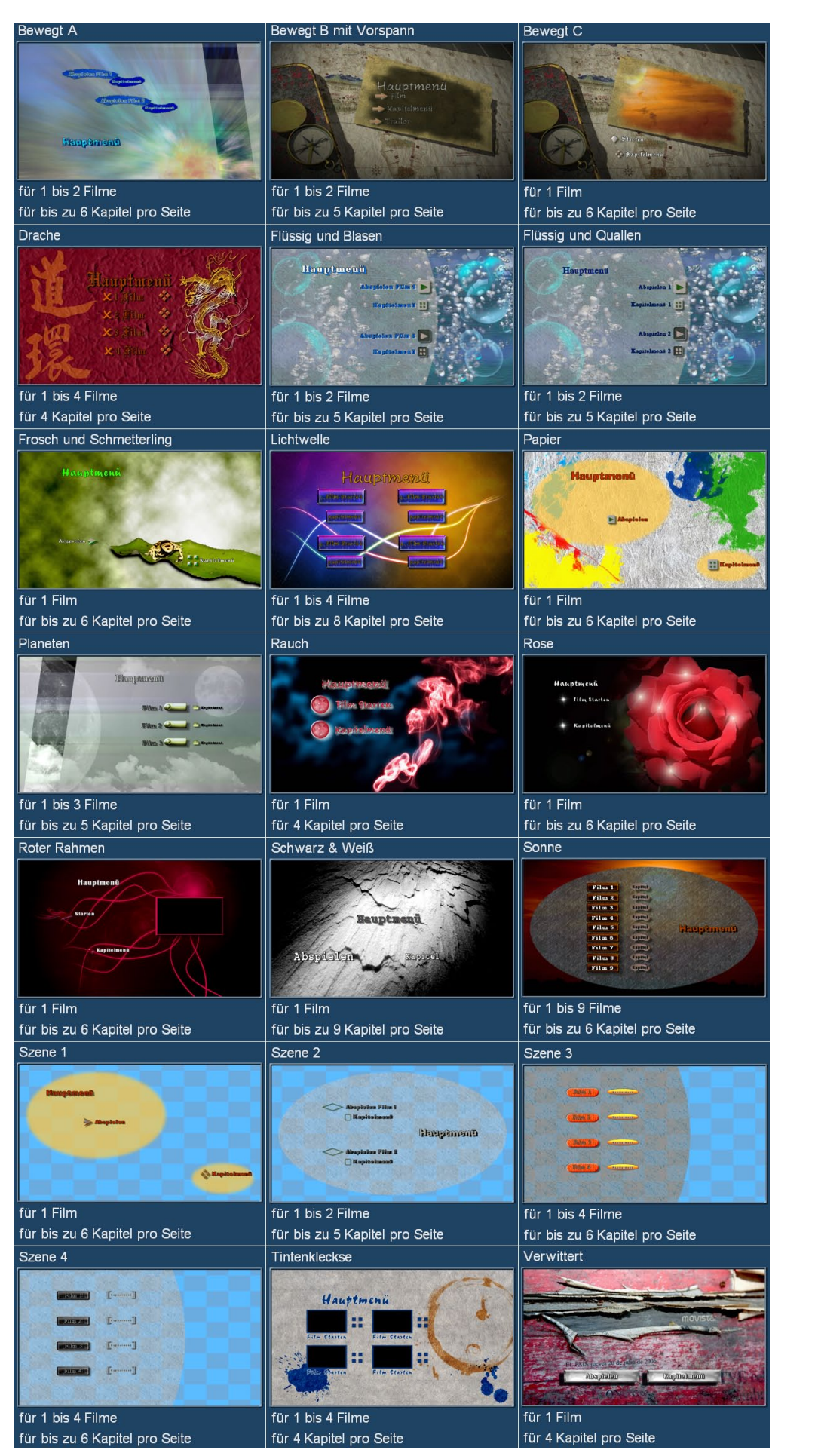

Selbst erstellte Vorlagen werden mit über die Archiv-Sicherung von Bogart gespeichert und wieder geladen. Die Funktion finden Sie in Bogart unter Einstellungen – Archive. Bei der Sicherung können Sie Ihr gewünschtes Medium auswählen (USB-Medien müssen vorher angesteckt werden), mit "Ok" die Auswahl bestätigen und so den Export der Daten starten. Analog dazu können auch bereits so gesicherte Daten wieder geladen werden.

*Hinweis: Verwenden Sie in einer selbst erstellten Menüvorlage das Bild einer Szene aus einem Ihrer Bogart-Projekte, wird diese Szene nicht direkt mit abgelegt, sondern nur ein Verweis darauf. Löschen Sie das entsprechende Bogart Projekt, geht auch das Motiv der Szene in der gespeicherten Vorlage verloren.*

Sie können dies umgehen, indem Sie die gewünschte Szene bzw. das Motiv aus der Szene zuvor im Bogart Imagepool ablegen und dieses dann in Arabesk verwenden.

### 2.4.2 Haupt- und Kapitelmenü

Da sich die Gestaltung von Haupt- und Kapitelmenü weitestgehend gleicht, werden die Bedienung und die Möglichkeiten in diesem Kapitel zusammengefasst, die Unterschiede werden selbstverständlich erläutert.

Für die Erstellung eines Kapitelmenüs müssen zunächst Kapitel unter "Vorbereiten – Kapitel" erzeugt werden. Ist dies bei Aufruf des Menüs "Kapitelmenü" noch nicht erfolgt erhalten Sie folgende Meldung:

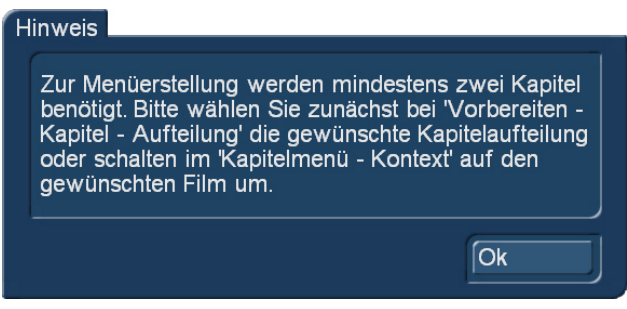

Bild 072

### 2.4.2.1 Menügestaltung über das Gestaltungsfenster

Sie haben mit Arabesk 7 die Möglichkeit, direkt über das Gestaltungsfenster des Hauptmenüs oder Kapitelmenüs einzelne Elemente anzuwählen und so in die entsprechenden Optionen der Bedienleiste zu wechseln. Das spart beim Gestalten einiges an manueller Umschaltarbeit. Sie können durch Anklicken des Elementes mit der linken Maus- oder Trackball-Taste in die entspre-

chende Option wechseln. Bei welchen Optionen das möglich ist und wie man sie auswählt, zeigt die folgende Tabelle:

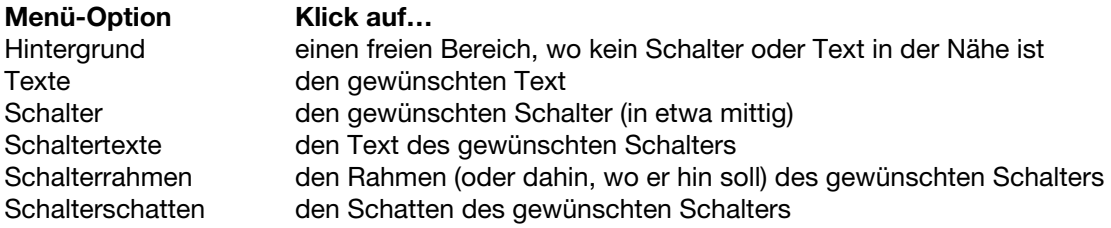

Der aktuell selektierte Schalter bzw. Text wird durch einen gestrichelten Rahmen (Bild 073) kenntlich gemacht.

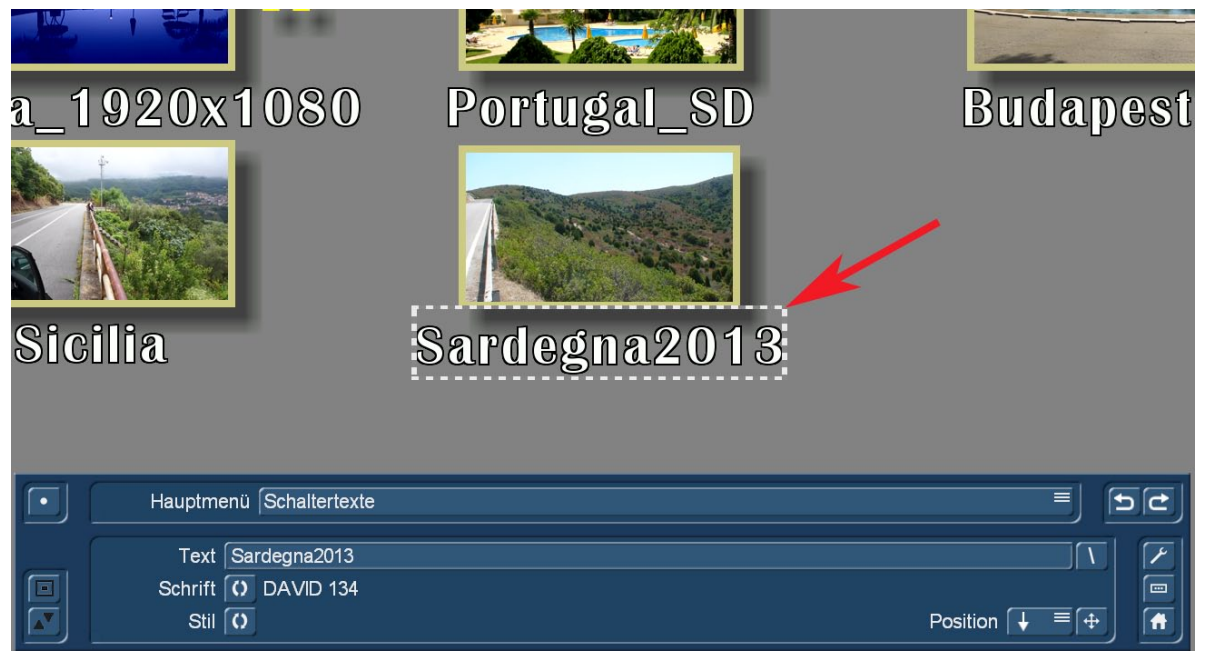

Nähere Informationen zu den verschiedenen Optionen erhalten Sie im Kapitel "Menügestaltung mit der Bedienleiste". Hier werden alle Optionen ausführlich erklärt.

Außerdem haben Sie auch die Möglichkeit über das Gestaltungsfenster direkt die Größe eines Schalters zu ändern, indem Sie mit dem Mauszeiger in die untere, rechte Ecke des aktuell selektierten Schalters gehen. Der Mauszeiger ändert sich dann zu einem Doppelpfeil und Sie können nun durch Klicken und anschließendes Rollen an der Trackball-Kugel die Größe des Schalters ändern (Bild 074).

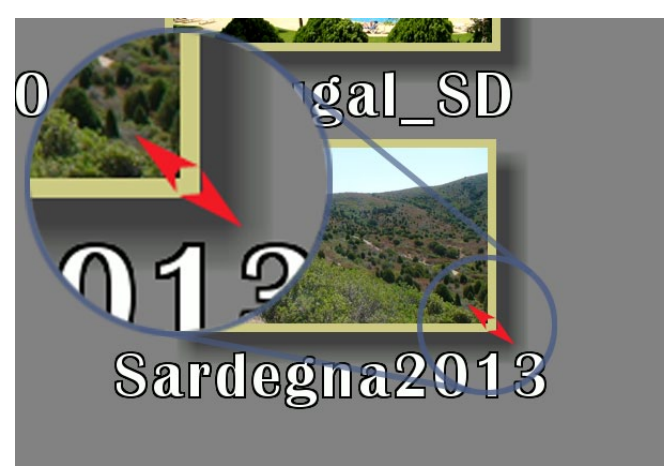

#### Bild 074

*Hinweis: Wenn Sie die Größe aus einer Standardgröße (klein, mittel, groß) heraus manuell*  ändern, wird sie gleichmäßig verändert, d.h. das Seitenverhältnis wird dem Original angepasst. *Nach Umschaltung auf "frei - verzerrt" kann man Höhe und Breite auch unabhängig voneinander einstellen.*

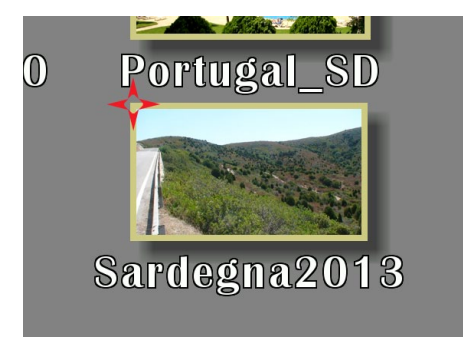

Auch ein Verschieben des Schalters ist möglich, indem Sie den gewünschten Schalter auswählen und dann mit dem Mauszeiger auf die linke, obere Ecke gehen. Der Mauszeiger ändert sich nun zu einem Vierfachpfeil (Bild 075). Drücken Sie nun einmal die linke Taste des Trackballs und rollen mit dem Trackball in an die gewünschte Position, wird der Schalter dorthin verschoben. Probieren Sie es aus!

*Hinweis: Größen- und Positionsänderungen werden über einen Klick mit der linken Taste bestätigt bzw. über dir rechte Taste abgebrochen.*

### 2.4.2.2 Menügestaltung mit der Bedienleiste

Natürlich können Sie Ihre Haupt- und Kapitelmenüs auch mit Hilfe der am unteren Rand eingeblendeten Bedienleiste gestalten.

So wird Ihnen im Hintergrund die spätere Ansicht des Hauptmenüs bzw. Kapitelmenüs angezeigt und im Vordergrund zeigt eine Bedienleiste die verschiedenen Optionen zum Gestalten des Disk-Menüs.

| Hauptmenü Schalter                              |                                              |   | ≡              |
|-------------------------------------------------|----------------------------------------------|---|----------------|
| Typ Szenenbild                                  | <b>DSC04235</b>                              |   |                |
| Größe frei - gleichmäßig<br>Aktion Film starten | $\equiv$<br>$=$<br>$\boxed{()}$ Sardegna2013 | 8 | $\overline{1}$ |

Bild 076 - Bedienleiste

Am linken Rand der Bedienleiste befindet sich der Schalter (3), um die Bedienleiste an den oberen oder unteren Rand des Bildschirms zu verschieben und ein Schalter (2), um die Bedienleiste zu verkleinern, damit Sie mehr von Ihrer Menüvorschau im Gestaltungsfenster sehen können.

Außerdem befindet sich in der Bedienleiste links oben der Schalter (1).

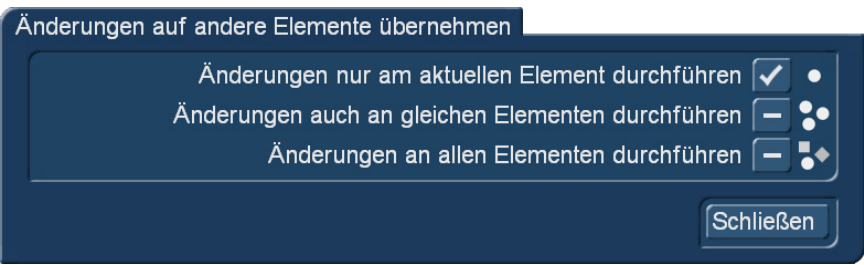

#### Bild 077

Dieser Schalter öffnet das Dialogfenster "Änderungen auf andere Elemente übernehmen" (Bild 077), das Ihnen die Möglichkeit bietet, mittels Setzen eines Hakens hinter die entsprechende Option "Änderungen nur am aktuellen Element durch(zu)führen", "Änderungen auch an gleichen Elementen durch(zu) führen" und "Änderungen an allen Elementen durch(zu)führen".

Standardmäßig ist in diesem Dialogfeld die Option "Änderungen nur am aktuellen Element durchführen" ausgewählt.

Zusätzlich haben Sie in der Bedienleiste zur Bearbeitung des Kapitelmenüs einen Schalter . Auch dieser Schalter öffnet ein Dialogfenster mit den bereits oben genannten Optionen.

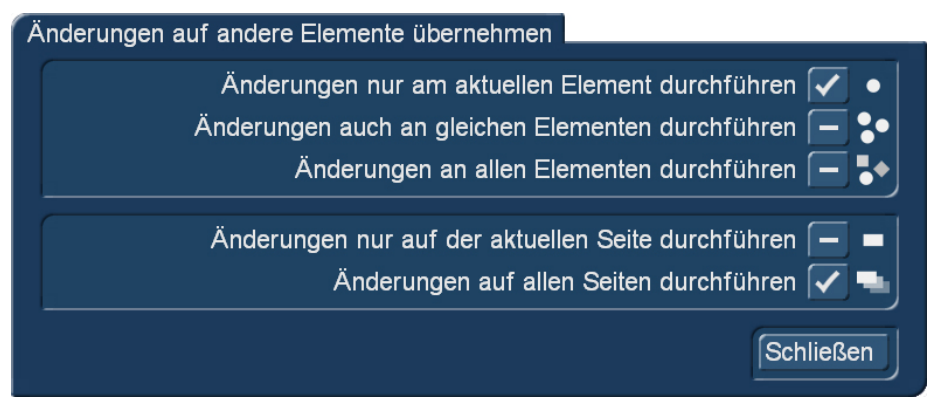

Zusätzlich finden sich hier (Bild 078) die Optionen "Änderungen nur auf der aktuellen Seite durch- führen" und "Änderungen auf allen Seiten durchführen". Diese beiden zusätzlichen Optionen können Sie unabhängig von den anderen Optionen auswählen. Standardmäßig ist hier die Option "Änderungen auf allen Seiten durchführen" gewählt.

Diese Optionen können genutzt werden, um das Gestalten des Menüs zu vereinfachen und Zeit zu sparen. So können Sie beispielsweise mit einem Klick allen Schaltern (Elementen) die gleiche Aktion zuteilen oder den Hintergrund für ein Menü, dass mehrere Seiten umfasst, einmal gestalten und für alle Seiten des Menüs übernehmen .

Am rechten Rand der Bedienleiste befinden sich die Schalter "Einstellungen" (4), "Menüvorlage" (5) und "zurück zum Arabesk Hauptmenü" (6).

Die beiden ersten Schalter öffnen ein neues Dialogfenster mit diversen Einstellmöglichkeiten, die das Arbeiten in der Menügestaltung betreffen. Dazu nachfolgend mehr:

Menüvorlage: Mit dem Schalter "Menüvorlage" kommen Sie direkt in das gleichnamige Menü, um Menüvorlagen zu laden oder auch gerade erstellte Menüs zu sichern (siehe Kap. 2.4.1). Natürlich können Sie auch hier mit dem Schalter "Laden" im Dialogfenster "Menüvorlage" Ihr gerade in Arbeit befindliches Hauptmenü/ Kapitelmenü aktualisieren.

Wenn Sie aus der Bedienleiste in die Menüvorlagen wechseln, haben Sie außerdem die Möglichkeit dem Hauptmenü und dem Kapitelmenü unterschiedliche Menüvorlagen zuzuordnen. Anders als beim Laden einer Vorlage aus dem Arabesk Hauptmenü heraus, wo immer Haupt- und Kapitelmenü geladen werden, wird hier nur das Haupt- oder Kapitelmenü geladen, ja nachdem, welches Menü man gerade bearbeitet.

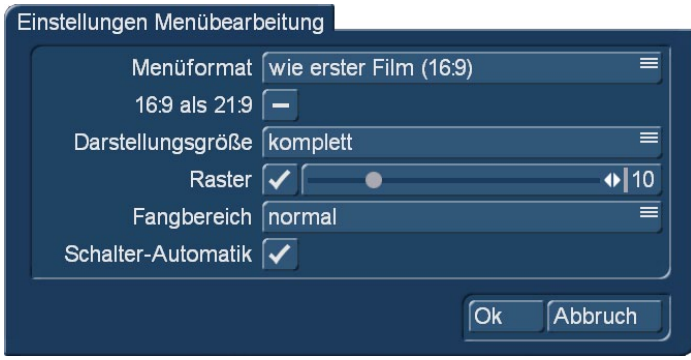

#### Bild 079

Einstellungen: Dieser Schalter öffnet das Dialogfenster "Einstellungen Menübearbeitung". Dort können Sie mit dem Auswahlschalter "Menüformat" das Format Ihres Hauptmenüs bestimmen.

Sie haben hierbei die Einstellungen "wie erster Film", 4:3 und 16:9. Üblicherweise lässt man die Einstellung auf "wie erster Film", dann bekommt das Menü dasselbe Format, wie der erste Film. Welches Format das ist, wird in Klammern angezeigt.

Besitzen Sie die "Cinemascope"-Option, können Sie hier auch definieren, daß 16:9-Menüs in 21:9 dargestellt werden.

Der Auswahlschalter "Darstellungsgröße" bestimmt die angezeigte Größe des Gestaltungsfensters in der Menügestaltung.

Sie haben die Möglichkeit, das Menü "komplett" auf Ihrem Bildschirm anzeigen zu lassen (die Randbereiche liegen dann in der Regel im nicht sichtbaren Overscan-Bereich).

Unter "sichtbar" wird das Hauptmenü/Kapitelmenü auf die sichtbare Größe des Bildschirms verkleinert, so dass auch die normalerweise nicht sichtbaren Randbereiche dargestellt werden. Diese Einstellung verwendet die sichtbare Größe, die unter Bogart SE – Einstellungen – Bildschirm als sichtbarer Bereich definiert wurde.

Wenn Sie sich hier für "klein" entscheiden, wird das Hauptmenü/ Kapitelmenü verkleinert oberhalb bzw. unterhalb der Bedienleiste angezeigt.

*Hinweis:* Bei der Option "komplett" ist es möglich, dass sehr weit außen angeordnete Elemente *auf manchen Bildschirmen abgeschnitten bzw. nicht angezeigt werden. Arbeitetet Bogart im Zweimonitor-Betrieb, erfolgt die Bearbeitung wie beschrieben auf dem ersten Monitor. Auf dem zweiten wird parallel dazu eine vollflächige Darstellung des aktuellen Menüs angezeigt.*

Die Option "Raster" positioniert auf Ihrem Hauptmenü/Kapitelmenü mit Setzen eines Hakens ein imaginäres Raster, an dem Schalter und Textelemente ausgerichtet werden. Wenn Sie die Elemente verschieben oder in der Größe ändern, erleichtert das Raster Ihnen die gleichmäßige Positionierung. Wie engmaschig das Raster sein soll, können Sie mit dem zugehörigen Schieberegler bestimmen (kleine Werte ergeben ein feines, engmaschiges Raster, große ein grobes).

Des Weiteren kann man für das Raster einen "Fangbereich" einstellen. Dieser "Fangbereich" wirkt, wenn man beim Verschieben von Elementen mit einem Element in die Nähe des Rasters kommt und "fängt" das Element dann, ähnlich wie ein Magnet, ein.

Die "Schalter-Automatik" erlaubt, wenn sie (voreingestellt) aktiviert ist, die Schalter-Bearbeitung wie in Kap. 2.4.2.1 beschrieben. Wer lieber, wie gleich hier unten beschrieben, über die Auswahlschalter arbeitet, kann die Schalter-Automatik auch abschalten.

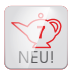

Außerdem haben wir in der Haupt- und Kapitel-Menü-Gestaltung jetzt die schon aus der Bogart-Systemsoftware bekannten Funktionen "Undo" und "ReDo" (7). Mit diesen Schaltern können Sie jede Aktion rückgängig machen bzw. sie wieder in Kraft setzen.

Arabesk 7 "merkt" sich jede Aktion und läßt ein "Undo" bzw. "ReDo" zu, bis entweder das Disk-Projekt gewechselt oder Arabesk 7 verlassen wird.

Der mittlere untere Bereich (8) beinhaltet die Steuer-Elemente der verschiedenen Auswahl-Schalter, die jetzt folgen.

Um das Haupt- oder Kapitelmenü zu gestalten, haben Sie folgende Optionen zur Verfügung, die Sie unter dem Auswahlschalter, der oben mittig angeordnet ist, finden:

#### Für das Hauptmenü: Für das Kapitelmenü:

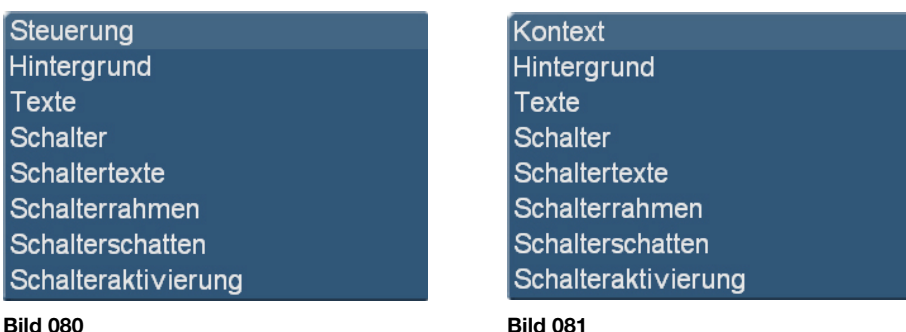

Im Kapitelmenü finden Sie neben diesem Auswahlschalter auch die Schalter KIGP N, mit denen Sie bequem zwischen den verschiedenen Seiten des Kapitelmenüs hin und her wechseln können. Au-Berdem befindet sich dort auch der Schalter <sup>(C)</sup>, um den Film auszuwählen, für den das Kapitelmenü gestaltet werden soll.

Was Sie in den einzelnen Optionen des Auswahlschalters "Hauptmenü" bzw. "Kapitelmenü" einstellen können, wird nachfolgend erklärt.

### 2.4.2.3 Steuerung (Hauptmenü)

Im Menü "Steuerung" haben Sie die Möglichkeit Einstellungen vorzunehmen, die später beim Abspielen der gebrannten Disk wirksam werden.

Die Funktion "Disk-Start" bietet Ihnen folgende drei Möglichkeiten:

Im Menü: Wählen Sie diese Option, so erscheint nach Einlegen der Scheibe das Menü. Der erste Film wird nicht automatisch abgespielt.

1. Film, dann Menü (1. Film nicht im Menü): Entscheiden Sie sich für diese Option, wird der erste Film nach dem Einlegen der DVD automatisch abgespielt. Anschließend erscheint das von Ihnen gestaltete Menü ohne den bereits abgespielten Film, so dass Sie diesen auch nicht erneut zum Abspielen anwählen können. Wenn Sie den ersten Film erneut ansehen möchten, müssen Sie die Scheibe einmal aus dem Player fahren und erneut einlegen. Der erste Film ist damit ein reiner Vorspann ("Intro").

Mit 1. Film, dann Menü (1. Film auch im Menü): Mit dieser Option wird der erste Film nach dem Einlegen der Scheibe direkt abgespielt. Danach wird Ihnen das Menü inkl. des ersten Filmes angezeigt, den Sie dann natürlich auch anwählen und nochmals abspielen können.

Außerdem haben Sie den Auswahlschalter "Filme" mit dem Sie folgende Einstellungsmöglichkeiten für den Abspielmodus einer Video DVD (nicht verfügbar für Blu-ray) haben:

Einzeln abspielen: Nach Abspielen eines Filmes wird wieder in das Menü zurück gewechselt.

Nacheinander abspielen: Es werden alle auf der Disk vorhandenen Filme abgespielt und anschließend in das Menü der Disk gewechselt.

Endlos Abspielen: Nach Starten eines Filmes über das Menü wird dieser immer wieder abgespielt. Eine Rückkehr in das Menü gibt es hier nicht. Dieser Modus ist eher für Endlospräsentationen sinnvoll (Schaufenster, Messe, …).

# Kontext (Kapitelmenü):

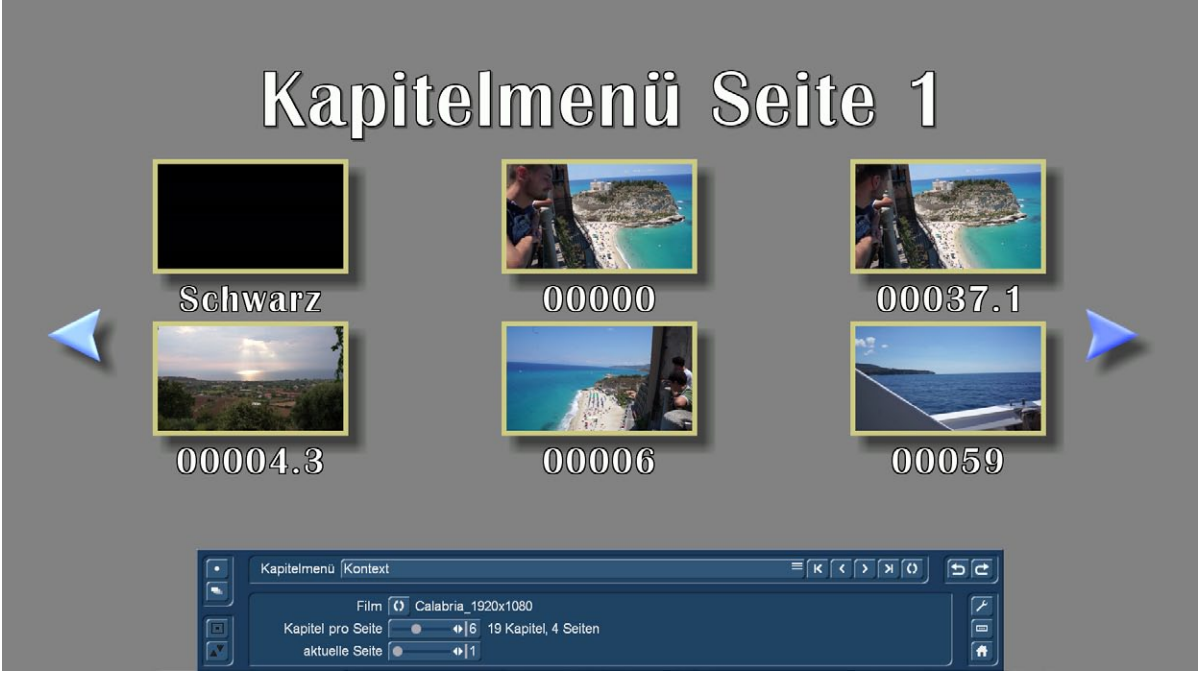

#### Bild 082

Die Option "Kontext" des Kapitelmenüs (Bild 082) ermöglicht es Ihnen, mit der Funktion "Film" zwischen den verschiedenen Filmen des Disk-Projektes zu wechseln, um deren Kapitelmenü zu gestalten, sofern ein Kapitelmenü gewünscht ist. Sie ist identisch mit dem Schalter <sup>10</sup> in der Titelzeile.

Haben Sie für einen Film, der ein Kapitelmenü erhalten soll, noch keine Kapitel im entsprechenden Menü angelegt, so erhalten Sie die schon eingangs erwähnte Meldung.

Sie können in der Option "Kontext" auch mit dem Schieberegler "Kapitel pro Seite" festlegen wie viele Kapitel pro Seite des Kapitelmenüs angezeigt werden sollen. Dabei können Sie wählen, von vier bis zu maximal neun Kapiteln pro Seite.

Rechts daneben bekommen Sie die Information, wie viele Kapitel der Film insgesamt besitzt und wie viele Seiten das Kapitelmenü mit der aktuellen Auswahl hat.

Mit dem Schieberegler "aktuelle Seite" können Sie zwischen den Seiten des Kapitelmenüs blättern, falls dieses mehrere Seiten besitzt. Rechts neben dem Schieberegler wird Ihnen angezeigt, welche Seite des Kapitelmenüs Sie momentan im Gestaltungsfenster sehen.

Wenn Ihr Kapitel-Menü mehrere Seiten hat, erzeugt Arabesk 7 automatisch blaue Pfeile rechts und links, die den Wechsel auf die nächsten bzw. vorigen Seiten ermöglichen.

### Hintergrund:

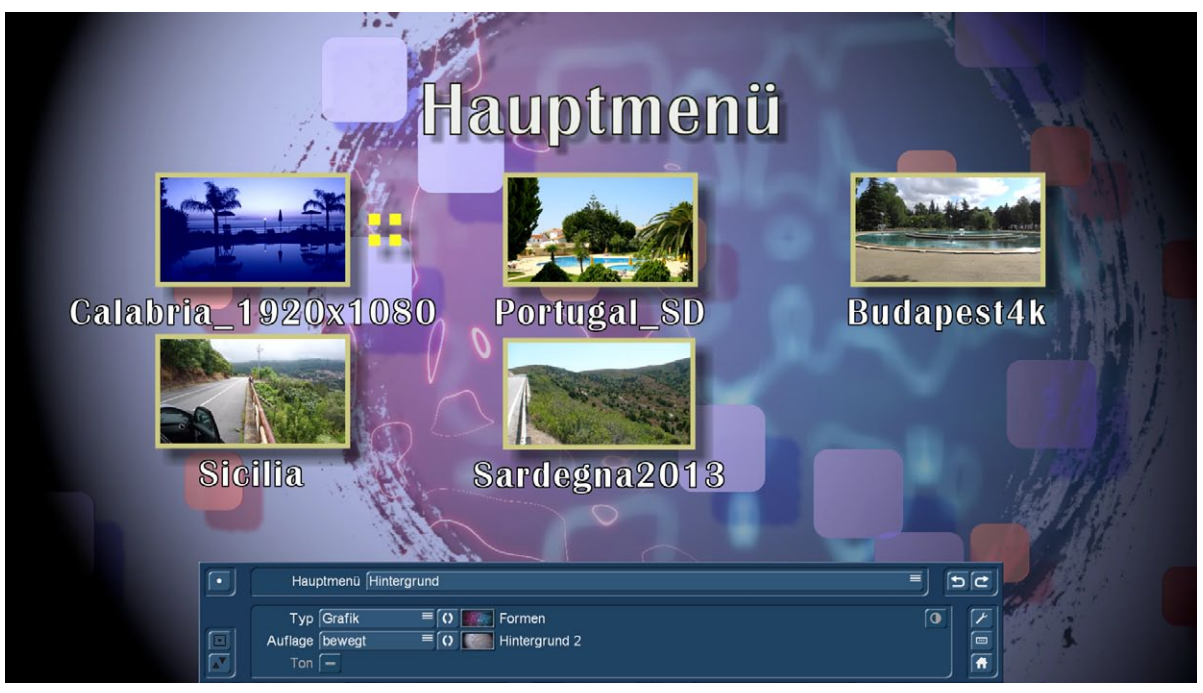

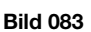

Mit der Option "Hintergrund" können Sie den Hintergrund Ihres Hauptmenüs/Kapitelmenüs individuell gestalten. Sie haben die Auswahl zwischen verschiedenen Farben, Mustern oder einer Szene aus einem Ihrer Bogart-Projekte. Außerdem können Sie neben den statischen auch bewegte Hintergründe für Ihr Hauptmenü/Kapitelmenü erzeugen, die wahlweise auch mit der dazugehörigen Nachvertonung abgespielt werden können. Dafür haben Sie im Menü "Hintergrund" nachfolgende Funktionen:

Typ: Mit diesem Auswahlschalter bestimmen Sie die Art des Hintergrunds. Dabei können Sie wählen zwischen "Farbe", "Grafik", "Grafik (bewegt)", "Szenenbild" und "Szene (bewegt)" (Bild 084).

Farbe Grafik Grafik (bewegt) Szenenbild Szene (bewegt)

#### Bild 084

Je nachdem welchen Typ Sie ausgewählt haben, ändert sich auch die Funktion des hinter dem Auswahlschalter befindlichen Schalters <sup>[0]</sup>. Er dient dazu, genauere Einstellungen für den "Typ" des Hintergrundes auszuwählen. Haben Sie als Typ beispielsweise "Farbe" ausgewählt, gelangen Sie über den Schalter <sup>o</sup> in das Dialogfeld zur Auswahl der Hintergrundfarbe. Entsprechend gelangen Sie bei einer anderen Typauswahl, in das dazugehörige Dialogfeld für die jeweiligen Einstellungen.

Bei der Auswahl eines Szenenbildes oder einer bewegten Szene, wird der Schalter <sup>o</sup> aktiv und Sie können auch für die jeweilige Szene bzw. das Szenenbild Änderungen für die Helligkeit, den Kontrast und die Farbsättigung vornehmen.

Auflage: Der Auswahlschalter "Auflage" bietet Ihnen die Möglichkeit auf Ihrem Hintergrund zusätzlich noch eine Maske zu platzieren.

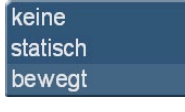

Bild 085

Durch die Kombination eines Hintergrundbildes (Typ) mit einem zum Teil transparenten Bild im Vordergrund (Auflage), können Sie besonders kreative Menüseiten erstellen. So können Sie beispielsweise im Hintergrund eine bewegte Szene ablaufen lassen und im Vordergrund eine statische Maske einblenden lassen (siehe auch Bild 083). Für die Auflage eignen sich neben einigen Beispielen am Ende der "Arabesk Hintergründe" z. B. auch unsere Zusatzprodukte BorderX, Moving BorderX, SplitX (alle), TwinX, etc.

Standardmäßig ist hier die Option "keine" ausgewählt, d. h. auf dem Hintergrund wird keine Maske platziert. Der Schalter<sup>0</sup> ist nicht aktiv.

Möchten Sie eine Auflage platzieren, haben Sie folgende Möglichkeiten zur Auswahl:

Statisch: Mit dieser Option können Sie eine feste Auflage auf Ihr Hintergrundbild setzen. Der Schalter ist nun aktiv und Sie können mit ihm die gewünschte Maske auswählen.

Bewegt: Hiermit können Sie eine bewegte Auflage einblenden lassen. Auch in diesem Fall wird der Schalter <sup>(c)</sup> aktiv zur Auswahl einer bewegten Maske (aus "Arabesk Hintergrund", "AnimX", "Moving TitleBaX", …).

*Hinweis: Hintergründe und Auflagen werden von Arabesk immer auf die volle Größe des Menüs gebracht. Achten Sie also darauf, möglichst zur Menüauflösung passende Grafiken, Animationen oder Szenen zu verwenden, damit es nicht zu Verzerrungen oder Unschärfen kommt. Weitere reine Grafikelemente oder auch Animationen können Sie über das Menü "Schalter" einfügen, wenn Sie dort die Schalteraktion auf "keine" stellen.*

Ton: Sie haben bei dem Typ "Szene (bewegt)" die Möglichkeit, den zugehörigen Ton der ausgewählten Szene abspielen zu lassen, indem Sie hier einen Haken setzen. Standardmäßig wird kein Ton abgespielt und diese Funktion ist auch nur mit dem Typ "Szene (bewegt)" möglich.

*Ton-Tipp 1: Möchten Sie Ton haben, aber keine bewegte Szene sehen, wählen Sie als Hintergrund (bei "Typ") einfach die Szene mit dem gewünschten Ton und legen eine Auflage (statisch oder bewegt) ohne Transparenzen davor. Man sieht dann nur die Grafik oder Animation und hat trotzdem den Ton dazu.*

*Ton-Tipp 2: Möchten Sie eine bewegte Szene als Hintergrund verwenden, jedoch eine andere*  Nachvertonung als Ihren Originalton, benötigt dies etwas Vorbereitung.

*So müssen Sie zunächst eine Nachvertonung im Bogart-Menü vornehmen und anschließend mit der Szenefunktion in Bogart eine neue Szene erzeugen, die in der Szenenablage des entsprechenden Projektes abgelegt wird. Diese können Sie dann unter Arabesk 7 für den Hintergrund entsprechend auswählen.*

### Texte:

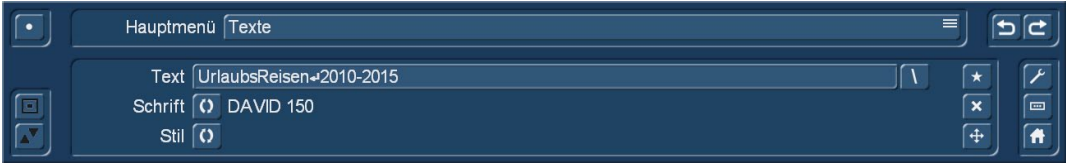

#### Bild 086

Die Option "Texte" hilft Ihnen bei der Gestaltung individueller Hauptmenü/Kapitelmenü-Texte, wie z.B. eine Überschrift für das Hauptmenü/Kapitelmenü.

Text: Ein Klick auf den Schalter "Text" öffnet die Tastatur mit der Sie, wie gewohnt, einen Titel eingeben können, nachdem Sie den vorhandenen Text gelöscht haben. Möchten Sie einen Text über mehrere Zeilen eingeben, drücken Sie zum Zeilenumbruch die Taste "Alt" und anschließend die "Enter"-Taste. In der Textzeile wird dies mit einem "Enter"-Pfeil dargestellt.

Alternativ können Sie auch das Kürzel "\n" mithilfe der Tastatur eingeben. Statt des Kürzels "\n" wird dann im Text ein Zeilenumbruch eingefügt.

Hinter dem Schalter "Text" finden Sie einen Schalter <sup>1</sup>. Drücken Sie diesen, öffnet sich ein Dialogfenster mit standard-mäßig abgespeicherten Texten, die Sie auswählen können und die dann automatisch an den bestehenden Text (ohne Leerzeichen) angehängt werden (Bild 087).

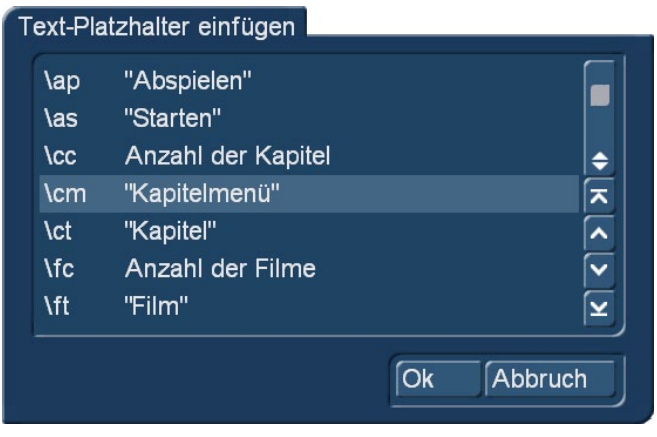

#### Bild 087

Das im Dialogfeld angezeigte Kürzel vor dem jeweils abgespeicherten Text (in Bild 087 "\cm") kann auch direkt in das Textfeld eingegeben werden. In diesem Fall wird Ihnen im Hauptmenü/Kapitelmenü der entsprechende, abgespeicherte Text angezeigt.

Schrift: Mit dem Schalter <sup>(O</sup>können Sie die gewünschte Schriftart auswählen, sowie die Größe der Schrift bestimmen. Die momentan ausgewählte Schrift und die Größe werden Ihnen neben dem Schalter angezeigt.

*Hinweis: Die Größe kann in der Auswahl nur in Fünfer-Schritten gewählt werden. Beim Einsatz von Vorlagen oder nach einem Wechsel des Zielformates können jedoch auch andere Werte angezeigt werden, um eine möglichst hohe Genauigkeit zur Vorgabe zu erzielen. Wie in anderen Schriftmenüs haben Sie auch hier die Möglichkeit, Schriftarten zu importieren oder nicht*  mehr benötigte zu löschen. Die Option "Schriften löschen" haben Sie nur bei selbst importierten Schrif*ten, Schriften die in Ihrem Gerät standardmäßig oder durch ein installiertes Zusatzprodukt vorhanden sind, können nicht gelöscht werden.*

Stil: Der Schalter <sup>O</sup>ruft das aus dem Bogart-Titler bekannte Stil-Menü auf und gibt Ihnen vielfältige Möglichkeiten zur Gestaltung der einzelnen Textelemente.

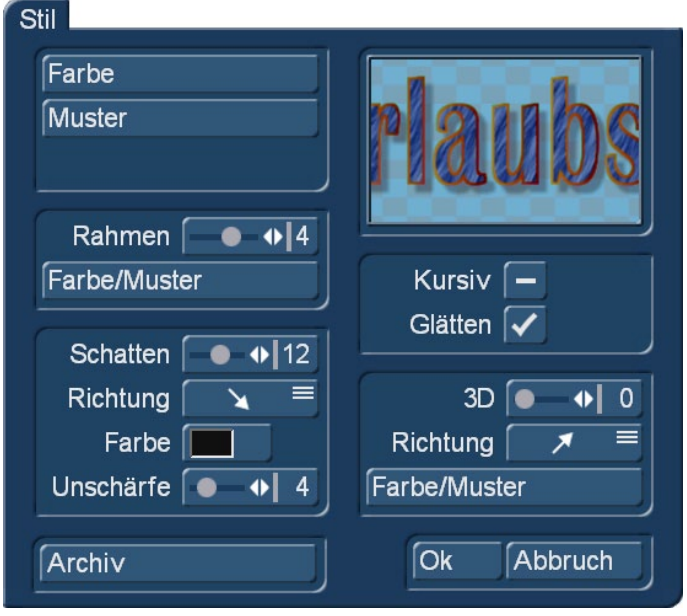

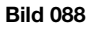

Sie haben sowohl die Möglichkeit, Muster und Farbe für den Text wie auch den Textrahmen über die entsprechenden Schalter auszuwählen als auch einen Schatten für den Text zu kreieren . Weiterhin ist es möglich den Text kursiv anzuzeigen und Kanten zu glätten mit den Funktionen "Kursiv" und "Glätten". Außerdem haben Sie die Möglichkeit den Text mit einem 3D-Effekt in verschiedenen Farben und Mustern zu versehen.

# *Hinweis:* Einige der Stil-Optionen sind mit älteren Bogart Versionen nicht verfügbar.

Neben diesen Funktionen haben Sie auf der rechten Seite der Bedienleiste noch den Schalter \*, um einen neuen, zusätzlichen Text in das Hauptmenü/Kapitelmenü einzufügen (maximal 10 Texte sind möglich), den Schalter X, um das gerade ausgewählte Textfeld im Gestaltungsfenster zu entfernen, und den Schalter +, um die Position des gerade angewählte Textfeldes zu ändern.

*Tipp: Eine "Überschrift" muss nicht immer mittig oben stehen, man kann mit Plazierungen an der Seite oder an anderer Stelle durchaus auch reizvolle DVD- und Blu-ray-Menüs gestalten.*

Schalter: Mit dieser Option können Sie die Schalter, die sich in Ihrem Hauptmenü/Kapitelmenü befinden, nach Ihren Vorstellungen gestalten, sowie neue Schalter hinzufügen oder angezeigte Schalter entfernen.

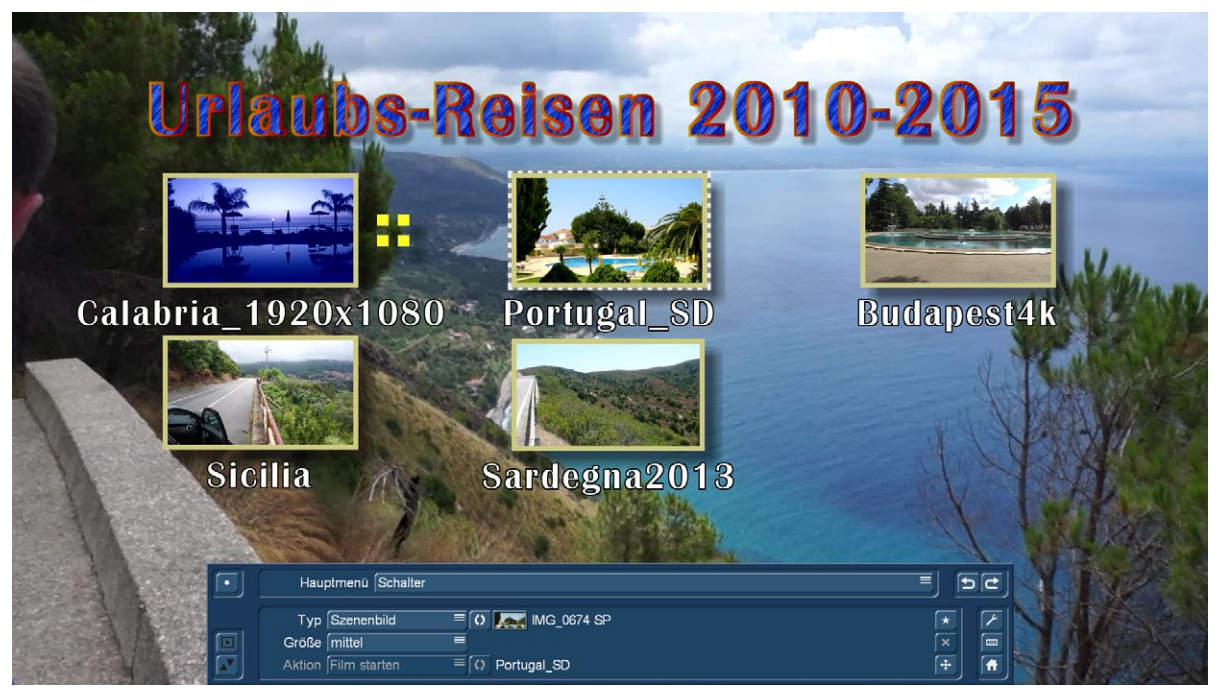

Bild 089

Hier oben (Bild 089) sehen wir unter einem – zugegeben, sehr bunten ;-)) – Menü-Titel diverse Schalter, die wir auf unterschiedliche Art und Weise bearbeiten können.

Dazu haben Sie hier die drei folgenden Auswahlschalter zur Verfügung:

Typ: Wie auch schon bei der Option "Hintergrund" haben Sie hier durch einen Auswahlschalter die Wahl zwischen "Grafik", "Grafik (bewegt)", "Szenenbild" und "Szene (bewegt)". Außerdem haben wir zusätzlich noch den Typ "transparent".

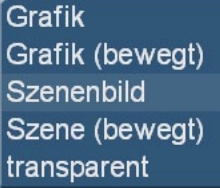

Bild 090

Wie auch bei der Option "Hintergrund", ändert sich die Funktion des hinter dem Auswahlschalter befindlichen Schalters  $\overline{Q}$ . Er dient dazu genauere Einstellungen für den "Typ" des Schalters auszuwählen. Beim Typ "transparent" ist der Schalter ohne Funktion.

*Tipp: Statt mit Arabesk das komplette Design der Menüs zu erstellen, gibt es auch die Möglichkeit, das mit anderen Mitteln zu tun. Dazu erzeugen Sie mit Bogart und ggf. einem Zusatzprodukt (z.B. "Akaba 2 HD") eine Szene, die alle grafischen Elemente des Menüs enthält (inkl. der Schalter und Texte). In Arabesk verwenden Sie diese Szene dann als Hintergrundszene. Die Schalter in Arabesk stellen Sie auf den Typ "transparent" um und positionieren Sie in Größe und Lage passend auf die im Hintergrundbild bereits grafisch enthaltenen Schalter.*

Größe: Mit dem Auswahlschalter "Größe" haben Sie die Wahl zwischen den Funktionen "klein", "mittel", "groß", "frei (gleichmäßig)" und "frei (verzerrt)".

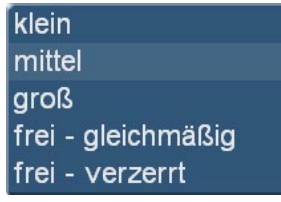

#### Bild 091

Die ersten drei Funktionen wählen vorgegebene Größen aus. Die Funktionen "frei (gleichmäßig)" und "frei (verzerrt)" führen Sie aus, indem Sie zum einen die gewünschte Funktion auswählen und zum anderen die Größe des angewählten Schalters im Gestaltungsfenster mit Hilfe der Maus / des Trackballs ändern. Dazu gehen Sie an die untere, rechte Ecke des aktuell aktiven Schalters, der Mauszeiger ändert sich nun in einen Doppelpfeil (wie in Kap. 2.4.2.1 beschrieben). Sehen Sie diesen Doppelpfeil, können Sie die Größe des Schalters ändern, indem Sie die linke Taste anklicken und durch Rollen des Trackballs / der Maus die Größe ändern. Ein Klick auf die linke Taste bestätigt dann die neue Größe (rechts bricht ab). Wählen Sie "frei (gleichmäßig)" ändert sich bei Verschieben der Schaltergröße die Höhe im passenden Verhältnis zur Breite des Schalters. Grafiken, Szenen, etc. werden unverzerrt wiedergegeben. Bei der Funktion "frei (verzerrt)" werden Seitenverhältnisse nicht aneinander angepasst, so dass also Grafiken und Szenen auch verzerrt wiedergegeben werden können.

Aktion (Hauptmenü): Bei selbst erstellten Schaltern können Sie Aktionen bestimmen, die mit Drücken dieses Schalters im Menü der Disk ausgeführt werden sollen.

**Film starten** zum Kapitelmenü keine

#### Bild 002

So haben Sie die Funktion "Film starten" zum Starten des angewählten Filmes oder die Funktion "zum Kapitelmenü", so dass Sie durch Betätigen des entsprechenden Schalters in das zum Film gehörige Kapitelmenü gelangen. Die Funktionen "keine" sorgt dafür, dass keine Aktion mit dem Schalter durchgeführt wird, Sie diesen so aber als gestalterisches Element verwenden können (siehe auch Menü Hintergrund).

Der Schalter <sup>o</sup> hinter dem Auswahlschalter "Aktion" dient im Hauptmenü dazu, den zugefügten Film auszuwählen, für den die vorher bestimmte Aktion gelten soll. Bei automatisch von Arabesk hinzugefügten Schaltern ist die Aktion bzw. der zu startende Film fest vorgegeben, der Schalter <sup>o</sup> ist in diesem Fall inaktiv, rechts daneben ist der Film-Name aufgeführt (siehe Bild 089).

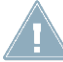

*Hinweis: Haben Sie für einen Film Kapitel erzeugt, wird im Hauptmenü automatisch ein Schalter "zum Kapitelmenü" eingefügt.*

Dies bekommen Sie auch in der Info-Box angezeigt, bis Sie den Menüpunkt "Hauptmenü" zum ersten Mal nach der Erstellung der Kapitel einmal zur Kontrolle öffnen. Entfernen Sie die Kapitel wieder, wird auch der entsprechende Schalter "zum Kapitelmenü" entfernt.

Aktion (Kapitelmenü): Wie auch im Hauptmenü können Sie hier für selbst erstellte Schalter Aktionen bestimmen, die mit dem entsprechenden Schalter ausgeführt werden sollen.

Film starten zum Hauptmenü vorherige Seite nächste Seite keine

#### Bild 093

Dafür stehen Ihnen folgende Funktionen zur Auswahl:

*"Film starten":* um mit dem erzeugten Schalter den Film zu starten

*"zum Hauptmenü":* mit dieser Funktion gelangen Sie bei Betätigen des entsprechenden Schalters in das Hauptmenü der Disk

*"vorherige Seite":* zum Wechseln auf die vorherige Seite des Kapitelmenüs

*"nächste Seite":* zum Wechseln auf die nachfolgende Seite des Kapitelmenüs

*"keine":* Dafür, dass mit dem Schalter keine spezielle Aktion ausgeführt werden soll.

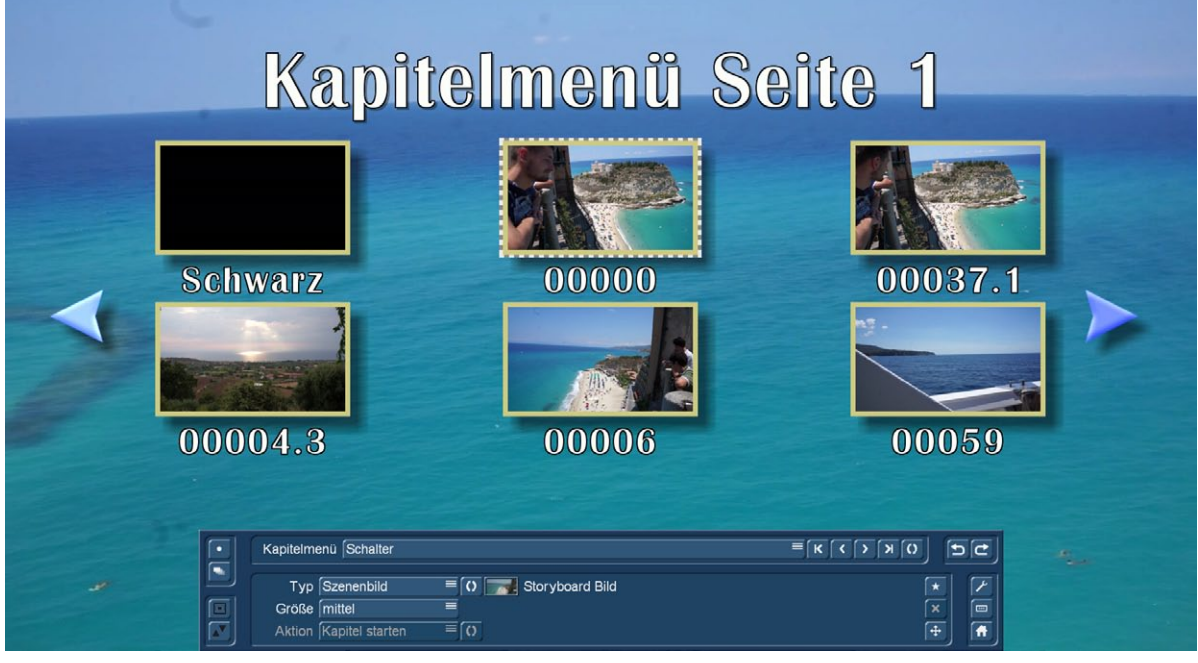

#### Bild 094

Zusätzlich zu den Auswahlschaltern für die verschiedenen Funktionen haben Sie auch hier für das Hauptmenü/Kapitelmenü den Schalter \* um einen neuen Schalter in das Hauptmenü/Kapitelmenü einzufügen, den Schalter  $\overline{\phantom{x}}$ , um den im Gestaltungsfenster gerade angewählten Schalter zu entfernen, und den Schalter +, um die Position des gerade angewählten Schalters durch Rollen des Trackballs zu verändern .

*Hinweis: Um einen neuen Schalter mit einem bestimmten Typ einzufügen, setzen Sie zunächst einen Schalter mit dem vorgegebenen Typ ein und wählen dazu eine beliebige Grafik aus. Nachdem der Schalter dann eingefügt wurde, können Sie seinen Typ und die verwendete Grafik o.ä. beliebig wählen.*

*Wenn Sie sich in der Kapitelmenü-Bearbeitung befinden, werden standardmäßig (pfeilförmige) Schalter*  links und rechts im Gestaltungsfenster angezeigt, um auf die vorhergehende oder die nachfolgende *Seite des Kapitelmenüs zu gelangen.*

*Diese Schalter werden allerdings beim Brennen der Disk an das tatsächliche Kapitelmenü angepasst. So entfällt auf der gebrannten Disk auf der ersten Seite des Kapitelmenüs der Schalter "Vorherige Seite" und auf der letzten Seite der Schalter "Nachfolgende Seite". Solange Sie das beachten, können Sie bequem durch Gestaltung der ersten Seite des Kapitelmenüs alle anderen Seiten automatisch mitge*stalten (bei aktiver Option "Änderungen auf allen Seiten durchführen").

Schaltertexte: Hier haben Sie die Möglichkeit die zu den Schaltern im Disk Hauptmenü/Kapitelmenü gehörigen Texte zu ändern und zu gestalten.

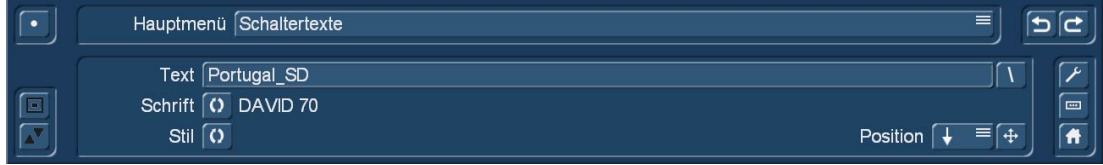

#### Bild 095

Dazu haben Sie den Schalter "Text", der die Tastatur öffnet, mit der Sie wie gewohnt Ihre Texte eingeben können. Auch hier finden Sie hinter dem "Text"-Schalter einen Schalter II, der Ihnen in einem Dialogfenster mit standardmäßig abgespeicherten Texten die Möglichkeit gibt einen neuen Schaltertext in das Hauptmenü/Kapitelmenü einzufügen. Sie können auch, wie bei der Option "Texte", die Kürzel, die vor den im Dialogfenster aufgeführten Standardtexten aufgeführt sind, direkt im Textfeld des Schalters "Texte" eingeben, damit Ihnen der entsprechend zugehörige Text im Hauptmenü/Kapitelmenü angezeigt wird.

Der Schalter <sup>o</sup> hinter der Funktion "Schrift" öffnet Ihnen ein Dialogfenster "Schrift auswählen", in dem Sie Schriftart, sowie Größe der Schrift festlegen können. Es gelten hier die gleichen weitergehenden Informationen, wie beim Menü "Texte" (siehe dort).

Über den Schalter <sup>0</sup> bei der Funktion "Stil" haben Sie, wie auch bei der Option "Texte", vielerlei Möglichkeiten die Schaltertexte zu gestalten.

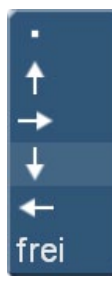

Bild 096

Zudem können Sie (Bild 096) mit dem Auswahlschalter "Position" bestimmen wo der eingegebene Text neben oder auf dem zugehörigen Schalter im Hauptmenü/Kapitelmenü der Disk angezeigt werden soll. Voreingestellt ist hier die Position unter dem Schalter, es lassen sich aber durch Positionierung neben, über oder auf dem Schalter durchaus reizvolle Menüs erstellen. Mit dem Schalter + kann die Textposition komplett frei gewählt werden.

*Tipp: Generell sollte man darauf achten, die Namen der Schalter nicht zu lang geraten zu lassen. Es wird unübersichtlich bzw. kritisch, wenn sich bei vielen Schaltern mit langen Namen die Schriften zu überlappen beginnen.*

*Eine einheitliche Wahl für Schriftart, Größe und Farbgebung der Texte trägt ebenfalls dazu bei, den Betrachtern/Kunden/Konsumenten der Scheibe die "Arbeit" leicht zu machen, also Freude zu bereiten.*

Schalterrahmen: Mit dieser Option für das Hauptmenü/Kapitelmenü ändern Sie mit den folgenden drei Funktionen die Gestalt des Schalterrahmens des jeweils ausgewählten Schalters.

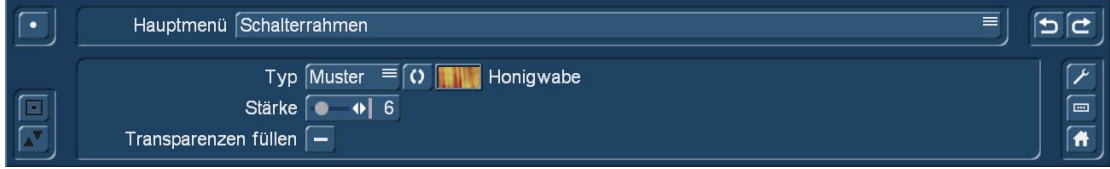

Bild 097

Typ: Der Auswahlschalter für die Funktion "Typ" beinhaltet die Möglichkeiten, dem Schalterrahmen eine Farbe oder ein Muster nach Wahl zu geben . Für die Wahl der Farbe oder des Musters gibt es

hinter dem Auswahlschalter "Typ" den Schalter 0, der ein Dialogfeld öffnet, mit dem Sie die entsprechenden Einstellungen vornehmen können. Außerdem haben Sie die beiden folgenden Funktionen:

Stärke: Mit diesem Schieberegler können Sie die Stärke des Schalterrahmens des gerade angewählten Schalters in einem Bereich von 0 bis 40 Pixel (Bildpunkte) ändern. Die Änderungen erfolgen in 2er-Schritten (2, 4, 6, 8, .... Pixel), um – Relikt aus alten Zeiten – ein Interlace-Flimmern auf Röhren-Fernsehern zu vermeiden. Bei einer Stärke von 0 wird kein Rahmen gezeichnet.

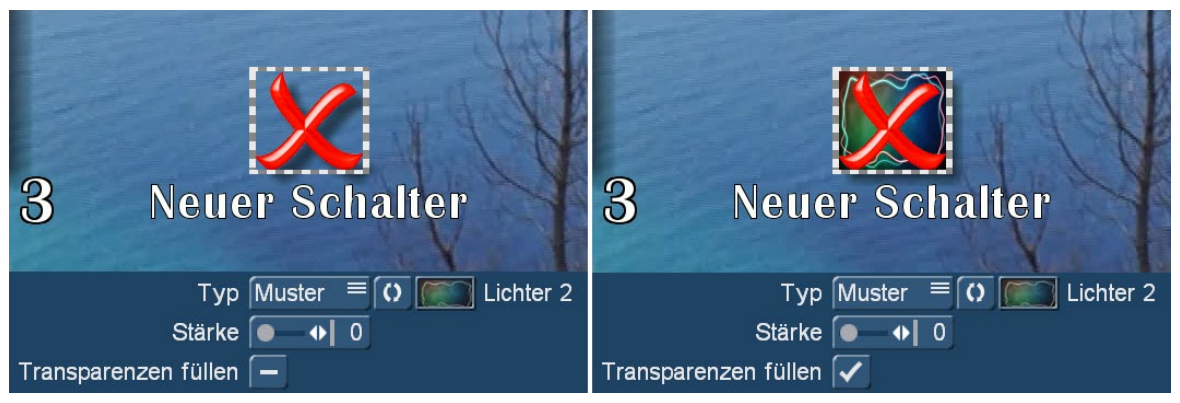

#### Bild 098

Transparenzen füllen: Standardmäßig ist hier kein Haken gesetzt, so dass der Hintergrund in den Zwischenräumen des eingebrachten Schalters durchscheinen kann (nur bei Schaltern mit Grafiken möglich, siehe Bild 098 links). Ist dies nicht gewünscht und die Schalterfläche soll ausgefüllt sein, setzen Sie bei "Transparenzen füllen" einen Haken. In diesem Fall werden die Zwischenräume mit der Farbe oder dem Muster Ihres Schalterrahmens ausgefüllt (Bild 098 rechts).

Schalterschatten: Die Option "Schalterschatten" für das Hauptmenü/Kapitelmenü ermöglicht es Ihnen, für die Schalter im Hauptmenü/Kapitelmenü einen Schatten zu gestalten.

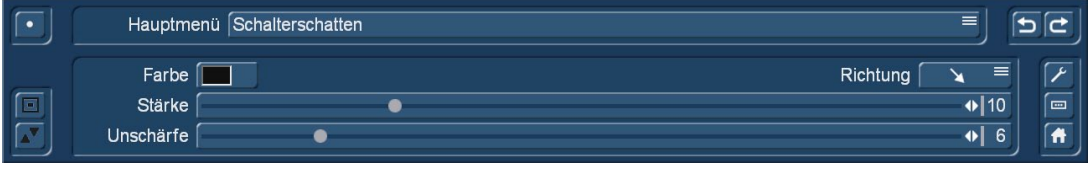

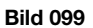

So haben Sie einen Schalter für die Funktion "Farbe", der ein Dialogfeld zur Auswahl der gewünschten Farbe für den Schalterschatten öffnet. Die voreingestellte Farbe ist ein halbtransparentes Schwarz (Bild 100).

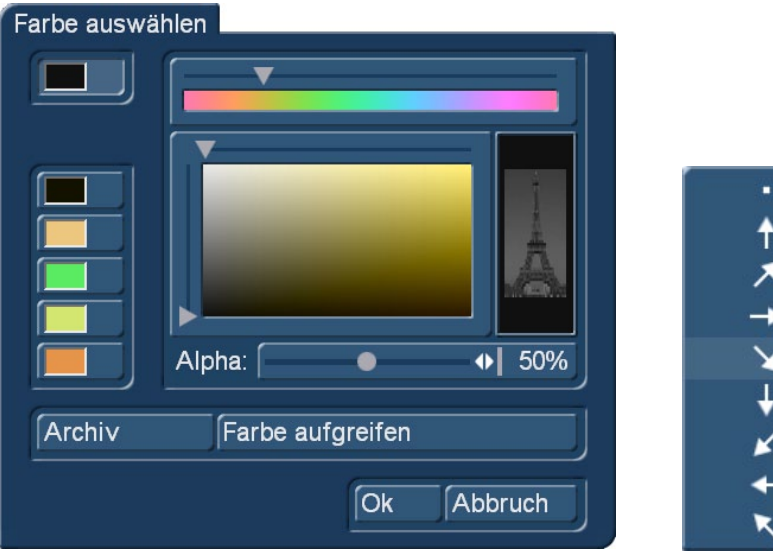

Bild 100 Bild 101

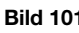

Mit dem Auswahlschalter für die Funktion "Richtung" bestimmen Sie, in welche Richtung der Schalterschatten geworfen werden soll (Bild 101,voreingestellt ist rechts unten).

Die Stärke des Schattens bestimmen Sie mit dem Schieberegler hinter der Funktion "Stärke". Der Schieberegler "Unschärfe" gibt Ihnen die Möglichkeit den Rand des Schalterschattens zu "verwischen".

*Hinweis:* Steht die Stärke auf 0 oder die Richtung auf dem Punkt, wird der Schatten ohne Ver*satz hinter das Element geworfen und ist nur bei größerer Unschärfe leicht sichtbar.*

Schalteraktivierung: Mit der Hauptmenü/Kapitelmenü Option "Schalteraktivierung" bestimmen Sie die Darstellung der Aus- und Anwahl eines Schalters beim Navigieren im Hauptmenü/Kapitelmenü.

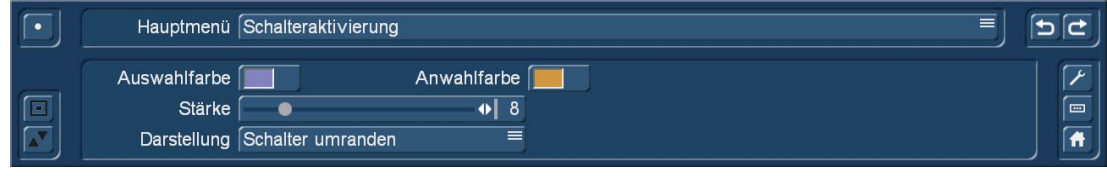

Bild 102

Auswahlfarbe: Mit dem Schalter der Funktion "Auswahlfarbe" öffnen Sie ein Dialogfeld zur Auswahl der Farbe, die der Schalterrahmen im Hauptmenü/Kapitelmenü der Disk bekommt, wenn der jeweilige Schalter ausgewählt wurde.

Anwahlfarbe: Wie auch bei der Auswahlfarbe öffnen Sie mit dem Schalter der Funktion "Anwahlfarbe" ein Dialogfeld, um die Farbe auszuwählen die später im Hauptmenü/Kapitelmenü der Disk anzeigt, dass dieser Schalter gerade betätigt wurde.

*Hinweis: Die beiden Farben gelten immer für das komplette, jeweilige Menü. Sie lassen sich nicht individuell für jeden Schalter getrennt verändern. Das ist eine Vorgabe aus dem DVD-Standard.*

Stärke: Der Schieberegler der Funktion "Stärke" bestimmt die Stärke der Linien von Auswahl- und Anwahlfarbe. Um einen ggf. gewählten Schalterrahmen genau abzudecken, ist hier die gleiche Stärke einzustellen, wie im Menü "Schalterrahmen".

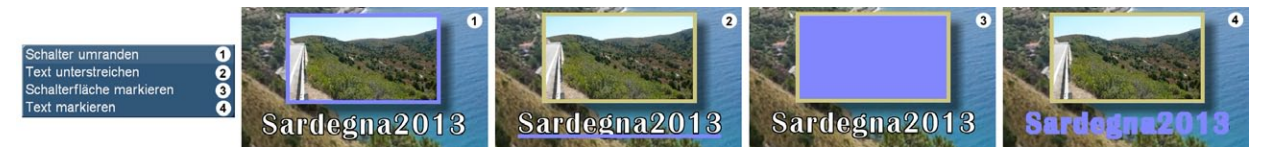

Bild 103

Darstellung: Mit dem Auswahlschalter für die Funktion "Darstellung" bestimmen Sie wie die Aus- bzw. Anwahl eines Schalters dargestellt werden soll. Dabei haben Sie die Wahl zwischen "Schalter umranden", "Text unterstreichen", "Schalterfläche markieren" und "Text markieren" (Bild 103).

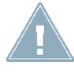

*Hinweis: Es gibt im Gestaltungsbereich von Arabesk keine direkte Anzeige der Schalteraktivierung. Bitte benutzen Sie bei Video-DVDs die Disk-Vorschau zur Kontrolle.*

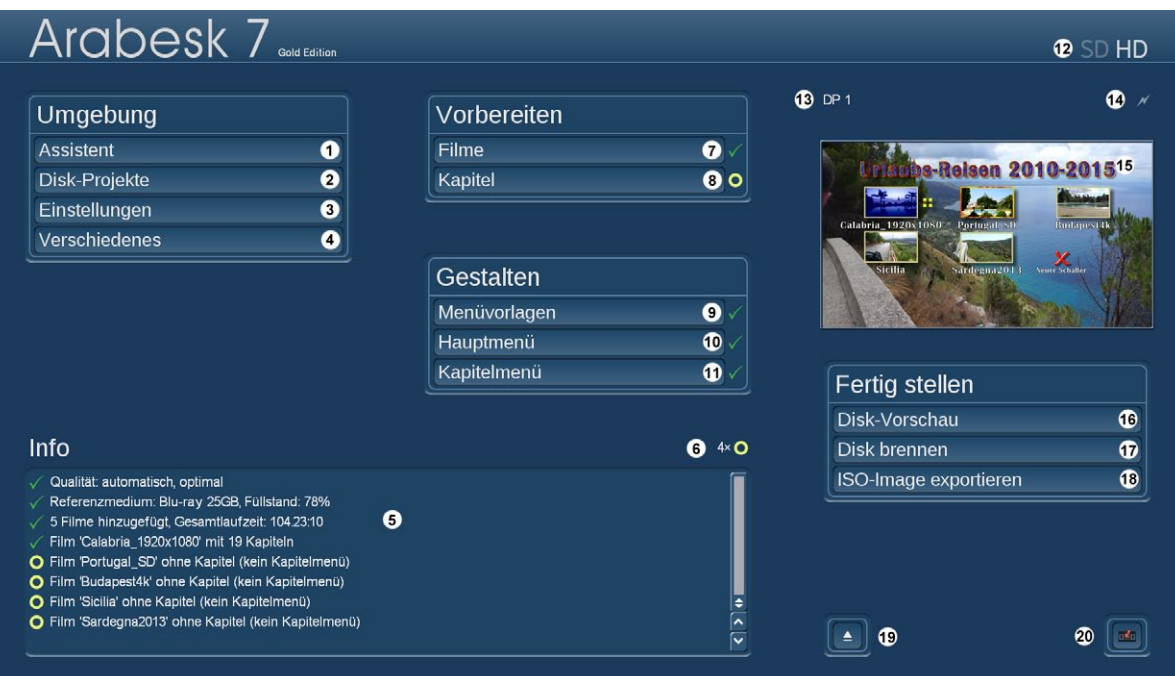

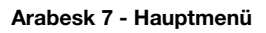

# 2.5 Fertig stellen – Last but not least

# 2.5.1 Vorschau

Durch den Schalter "Disk-Vorschau" (16) im Hauptmenü von Arabesk 7 gelangen Sie zur Vorschau-Funktion.

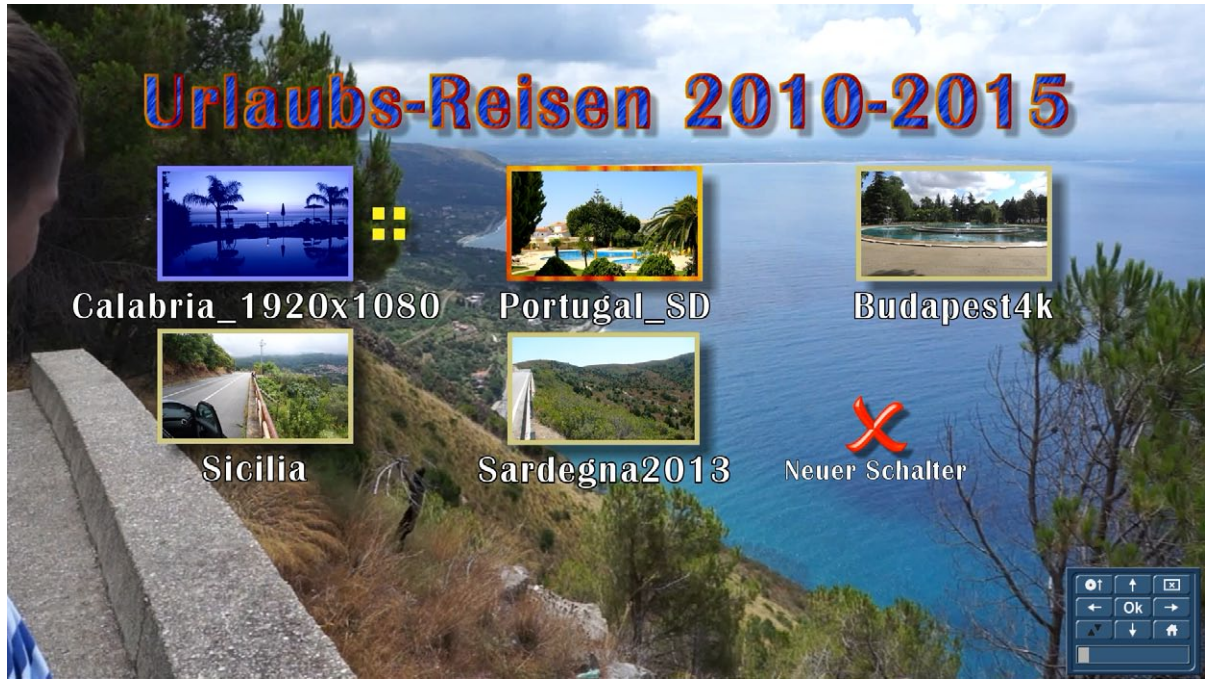

#### Bild 104

NEU! Nach einem kurzen Moment, den das System zur Berechnung von (bewegten) Menüs benötigt, gelangen wir ohne weitere Berechnungen (und damit Zeitverluste) in die Echtzeit-Vorschau der eben zusammengestellten und mit Leben gefüllten Scheibe.

Diese Vorschau zeigt Ihnen genau, wie die Scheibe nach dem Brennen laufen wird, mit bewegten Menüs, Kapitelmenüs, Schalter-Aktionen und Interaktionen.

Auf diese Weise haben Sie blitzschnell einen Überblick darüber, ob Sie "auf dem richtigen Dampfer" sind, sich irgendwo noch Fehler verstecken, irgendwelche Schalter noch nicht das machen, was Sie sich vorgestellt hatten oder ob alles so ist, dass Sie die endgültige Berechnung und das Brennen bzw. den Export starten können.

Im Vergleich zu den bisherigen Arabesk-Versionen ist das ein Geschwindigkeits-Vorteil ohnegleichen, der mit Abstand meist-genannte Wunsch unserer Kunden war: " ... gebt uns `ne schnelle Vorschau !!!"

Haben unsere Entwickler gerne getan.

Zwei kleine Haken gibt es bei dieser Vorschau allerdings, die wir Ihnen nicht vorenthalten wollen.

Der Erste: Wir sehen bei der Vorschau, wenn wir uns die Filme und Kapitel anschauen, das Original-Material aus dem Storyboard oder – besser – den Storyboards. Weil wir das so machen, sehen wir natürlich die Original-Qualität und brauchen an den Filmen nichts berechnen. Bei Erstellung einer Bluray ist das nicht weiter tragisch, die Original-Videodaten entsprechen vom "Look" her dem, was man nachher auf der Blu-ray-Scheibe sehen wird.

Wenn wir aus den hochauflösenden Videos mit 1920 x 1080 (HD) oder gar 3840 x 2160 Bildpunkten (UHD) aber eine normale, "gute alte" DVD machen möchten, weil unsere Zuschauer nur einen DVD-Player haben, muss das System die hochauflösenden Videos herunterrechnen, um dem DVD-Standard (720 x 576 Bildpunkte) zu entsprechen.

Dann haben wir in der Vorschau natürlich besseres gesehen, als wir nachher auf die Scheibe bekommen. Das ist völlig logisch und nicht weiter tragisch, man sollte diesen Fakt aber im Hinterkopf haben, wenn man "formatübergreifend" produzieren möchte.

Der zweite Haken: Wir müssen natürlich eine Berechnung durchführen, bevor gebrannt werden kann. Auf unseren Systemen haben wir Zugriff auf jedes Einzelbild, können deshalb ohne Einschränkungen trimmen, blenden und etliches mehr.

Die Daten auf DVDs und Blu-rays aber sind grundsätzlich in einem "Stream" verschlüsselt, stehen also nicht Bild für Bild da, sondern befinden sich in sogenannten GOPs (group of pictures – Gruppen von Bildern), und diese Bildgruppen müssen vor dem Brennen berechnet werden.

Weil sich durch das Ändern eines Bildes oder Tones das komplette "Gruppen"-Gefüge einer DVD oder Blu-ray verschiebt, muß im Änderungs-Fall der Film komplett neu berechnet werden.

Aber: Diese Berechnung kann man durchführen, wenn man per Vorschau "en detail" alles besichtigt hat und sich sicher sein kann, dass man die Berechnung nur einmal durchführen muss.

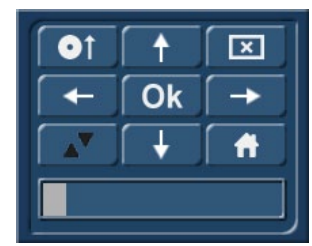

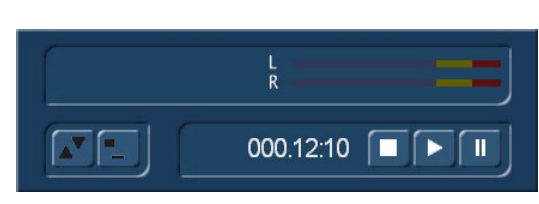

Bild 105 – Vorschau-Menü Bild 106

Das Vorschau-Menü (Bild 105) erscheint zusammen mit Ihrem Menü-Startbild.

Ihre Filme oder Kapitel erreichen Sie mit den Pfeil-Tasten oder direkt mit der Maus/dem Trackball. Ist ein Film oder Kapitel angewählt, treffen Sie mit der OK-Taste oder mit einem Klick der linken Mausoder Trackball-Taste die Auswahl, der Film läuft los.

Sollten Sie eine Video-Szene als Hintergrund definiert haben, läuft der Balken unter dem Vorschau-Menü durch und zeigt Ihnen, wo in Ihrer Sie Szene Sie gerade sind.

Die aus dem Bogart-System bekannte Abspiel-Steuerung (Bild 106) erscheint nach Auswahl beim Abspielen eines Filmes und erlaubt es, den Film anzuhalten und wieder zu starten. Der Klick auf "Stopp" bringt uns, genau wie ein Klick auf die rechte Maus-/Trackball-Taste wieder genau an die Stelle im Haupt- oder Kapitel-Menü zurück, von der aus wir diesen Film gestartet hatten.

Das Kreuzchen oben rechts versteckt das Vorschau-Menü, ein Klick auf die rechte Maus-/Trackball-Taste bringt es zurück.

Mit der "Pfeil hoch/Runter"-Taste springt das Menü an den oberen oder unteren Bildschuirm-Rand.

Die Taste "Pfeil und Scheibe" bringt uns aus tieferen Menüs eine Stufe nach oben, also zumeist ins Haupt-Menü zurück.

Das "Haus" bringt uns auf die Arabesk-Oberfläche zurück.

### 2.5.2 Disk brennen (17)

Mit diesem Schalter können Sie, wie der Name sagt, Ihr Disk-Projekt auf eine Disk brennen.

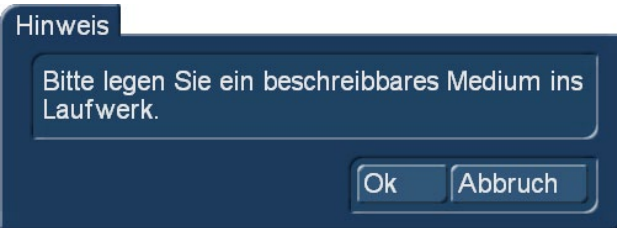

#### Bild 107

Haben Sie noch kein Medium eingelegt, fordert Sie ein Dialogfeld nach Drücken des Schalters "Disk brennen" auf, ein beschreibbares Medium ins Laufwerk einzulegen. Gleichzeitig öffnet sich die Laufwerkslade Ihres Gerätes.

Sollte Arabesk feststellen, dass Sie Datenraten eingestellt haben, die von den jeweiligen Normen für DVDs bzw. Blu-ray-Disks abweichen, sehen Sie eventuell eine solche Meldung (Bild 108):

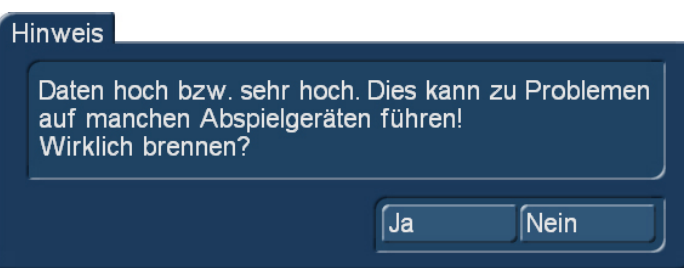

#### Bild 108

In einem solchen Fall müssen Sie entscheiden, ob Sie noch Anpassungen an der Datenrate vornehmen möchten (siehe Kap. 2.2.2) oder sich für ein "Ja" entscheiden.

Haben Sie nun ein Medium eingelegt, bestätigen Sie die Meldung mit "Ok" (sollte die Meldung beim ersten Bestätigen des Schalters nicht verschwinden, evtl. nach ein paar Sekunden wiederholen).

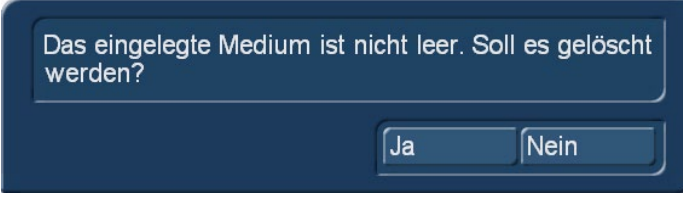

#### Bild 109

Wenn Sie keine leere Scheibe eingelegt haben, sondern ein wiederbeschreibbares Medium, macht Sie Arabesk 7 darauf aufmerksam und bietet an, es zu löschen (Bild 109).

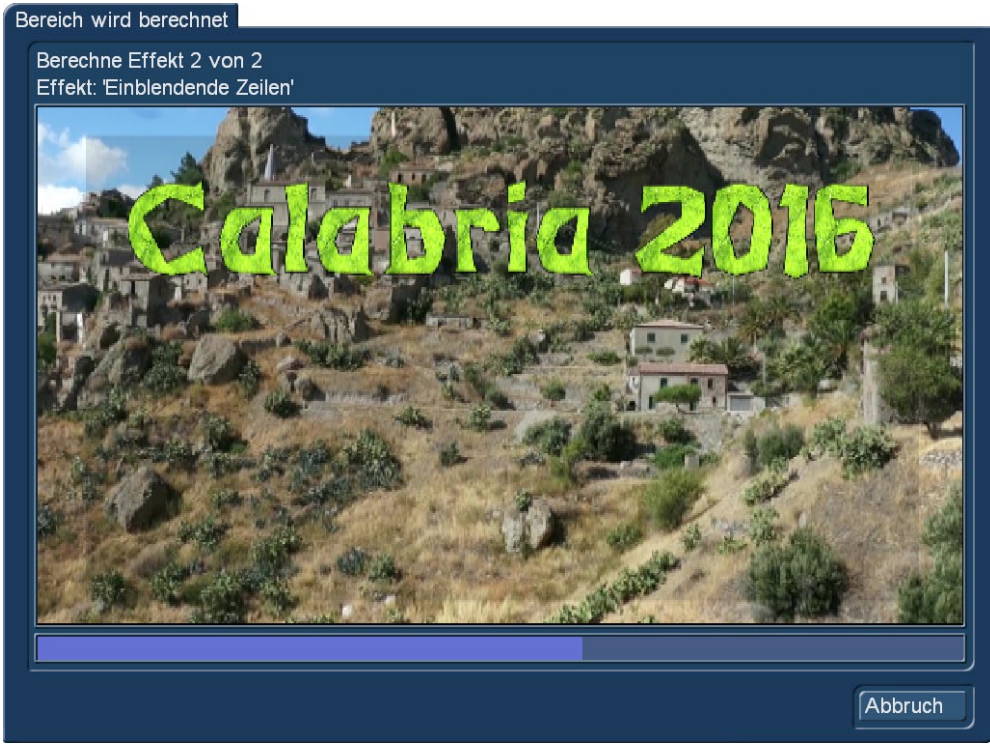

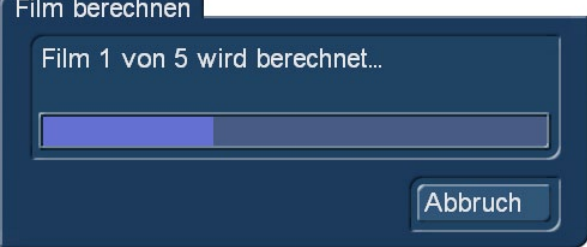

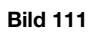

Falls noch Berechnungen der Effekte (Bild 110), Filme oder Haupt- bzw. Kapitelmenüs nötig sind, erfolgen diese nun automatisch. Der aktuelle Stand der Berechnungen wird Ihnen durch ein Dialogfenster mit Fortschrittsbalken angezeigt (Bild 111).

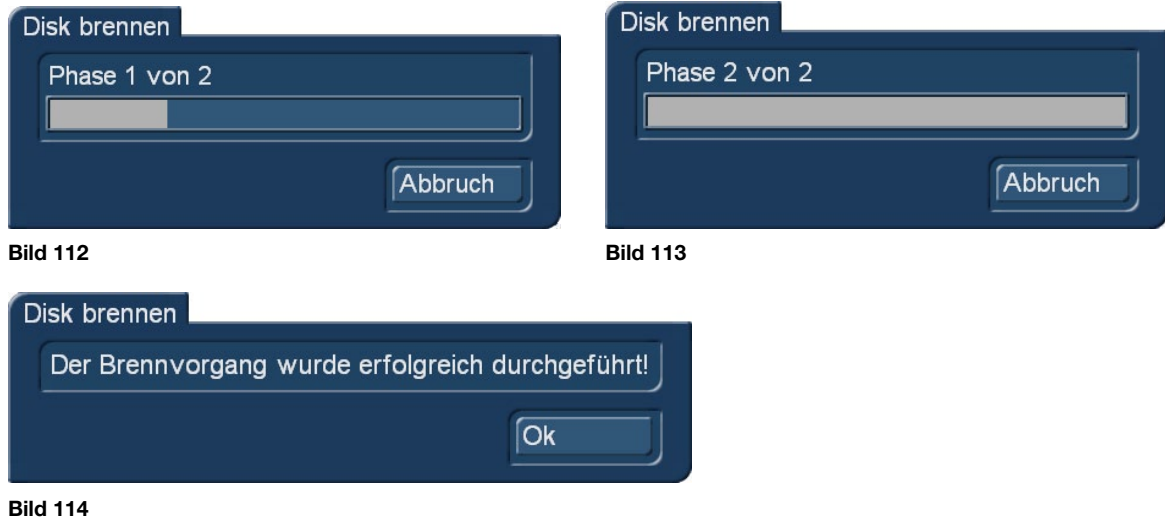

Anschließend beginnt das Gerät mit dem Brennvorgang. Über den aktuellen Stand gibt Ihnen auch hier ein Dialogfenster mit einem Fortschrittsbalken Auskunft (Bilder 112 und 113).

Der erfolgreiche Brennvorgang wird zum Schluss vom System bestätigt (Bild 114).

*Hinweis: Beim Brennen einer Disk mit einem Gerät, in dem zwei Laufwerke verbaut sind, wird das Laufwerk 1 bevorzugt, außer Sie haben in Bogart – Einstellungen - System einen Haken bei "externes DVD/Blu-ray Laufwerk bevorzugen" gesetzt.*

### 2.5.3 ISO-Image exportieren (18)

Unter dem Menü "ISO-Image exportieren" können Sie das erstellte Disk-Projekt als ISO-Datei auf ein externes USB-Medium exportieren . Eine ISO-Datei ist ein Abbild des Inhalts einer Disk. Sie ist nicht zum Abspielen gedacht, sondern zur Sicherung oder Archivierung. Eine solche ISO-Datei kann später wieder in Arabesk eingelesen und erneut gebrannt werden.

### Casablanca 3 (Linux)

Bitte stecken Sie auf dem Casablanca3 zunächst ein USB-Medium an einen der USB-Ports Ihres Gerätes an und gehen anschließend in das Menü "ISO-Image exportieren".

Haben Sie kein USB-Medium angeschlossen, auf das die ISO-Datei exportiert werden kann, erscheint folgende Fehlermeldung:

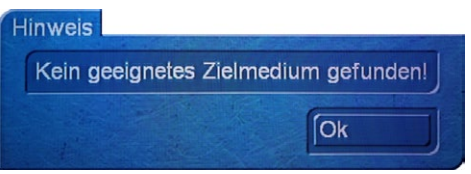

#### Bild 115

Ist ein USB-Medium angeschlossen, öffnet sich das Dialogfenster "Disk exportieren". Sie können mit dem Auswahlschalter "Zielmedium" das gewünschte USB-Medium auswählen, falls mehrere USB-Medien angeschlossen sind.

!! Achtung !! Bitte achten Sie bei der Verwendung von USB-Sticks oder Festplatten am Casablanca 3 auf deren richtige Formatierung.

Das Format exFAT wird vom Casablanca 3 nicht erkannt. Im "realen Leben" sind es aber nicht die USB-Sticks, sondern Speicherkarten im exFAT-Format, die den Casablanca 3-Nutzern Schwierigkeiten machen.

Das Format FAT32 hat ein "Größen-Problem": Auf FAT32-formatierten USB-Sticks und Festplatten kann man keine Dateien speichern, die größer als 4 GB sind. Bei längeren Filmen stößt man da schnell an Grenzen.

Die Lösung: Das NTFS-Format, DER Standard in der PC-Welt, wird vom Casablanca 3 erkannt und hat keinerlei Beschränkungen in der Datei-Größe. Formatieren Sie im Zweifel Ihren Stick oder Ihre externe Festplatte am PC im Format NTFS. Bitte sichern Sie davor eventuell auf dem Medium befindliche Daten, die Sie anschließend wieder auf das NTFS-formatierte Medium zurückspielen können.

Drücken Sie nach Wahl des Mediums "Ok", um die Wahl zu bestätigen. Es öffnet sich das Textfeld, um der zu exportierenden ISO- Datei einen eindeutigen Namen auf dem Zielmedium zu geben. Haben Sie den gewünschten Namen vergeben, können Sie das Textfeld mit "Ok" schließen und der Export des Disk- Projektes beginnt.

Sie sehen nun ein Dialogfeld mit Fortschrittsbalken, der Ihnen den Stand des Exports anzeigt. Nutzen Sie den RenderBooster, ist dies an einem "RB" vor dem Fortschrittsbalken zu erkennen.

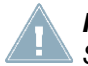

*Hinweis: Neben externen USB-Geräten können auch Festplatten mit eSATA- oder Firewire-Schnittstelle genutzt werden (keine Camcorder!).*

### Casablanca 4 (Bogart für Windows)

Nach Anwahl des Menü-Punktes "ISO-Image exportieren" auf einem Casablanca 4 oder Windows-Rechner öffnet sich ein Datei-Requester (Bild 116).

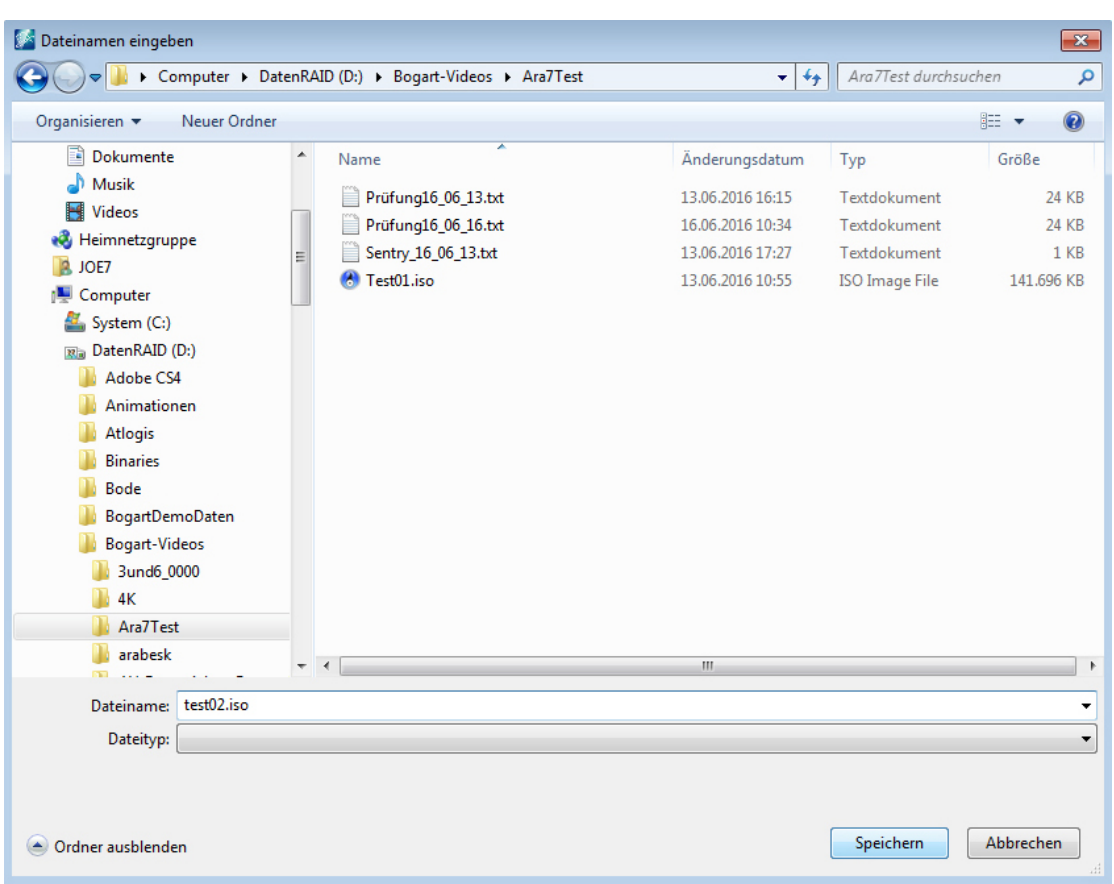

Bild 116

Hier können Sie jetzt entweder einen Ordner auf einer Ihrer Festplatten oder ein angeschlossenes USB-Medium (Stick oder externe Festplatte) wählen und die ISO-Datei dort abspeichern.

Nach Vergabe eines Namens und Klick auf "Speichern" wird die Datei abgespeichert.

!!! Achtung !!! Die ISO-Dateien können je nach Inhalt Ihres Disk-Projektes eine ganz erhebliche Größe haben. Achten Sie darauf, dass genügend Platz auf Ihrer Platte oder Ihrem Medium vorhanden ist. Wir raten von der Speicherung auf der System-Festplatte "C:" ab.

# 3. Die Info-Box – Alles auf einen Blick!

In Arabesk 7 noch ausgebaut wurde die Info-Box, die Sie im Arabesk 7 Hauptmenü angezeigt bekommen .

Sie erhalten dort Meldungen zu den verschiedenen Arbeits- schritten, die mit den folgenden Symbolen ergänzt werden:

: Ok, Bearbeitungsschritt wurde abgearbeitet und ist in Ordnung

<sup>(O)</sup>: Warnung, Bearbeitungsschritt enthält unbeabsichtigten oder fraglichen Inhalt und sollte zumindest kontrolliert werden

: Fehler, Bearbeitungsschritt fehlt oder es wurde eine Änderung vorgenommen, die sich auf diesen Punkt negativ auswirkt.

Diese Symbole erscheinen auch hinter den zugehörigen Menüpunkten im Bereich "Vorbereiten" und "Gestalten", sowie beim Menüpunkt "Qualität" des Bereiches "Fertig stellen" im Arabesk 7 Hauptmenü. Möchten Sie eine Disk brennen, obwohl ein Menüpunkt und/ oder die Infobox ein rotes Dreieck aufweist, bekommen Sie eine entsprechende Meldung, bevor der Brennvorgang startet. Diese können Sie entweder mit "Ja" bestätigen, soll der Brennvorgang trotzdem fortgesetzt werden, oder mit "Nein" quittieren, falls Sie vor dem Brennvorgang eine Änderung vornehmen möchten . Eine Disk lässt sich in der Regel nicht oder nicht fehlerfrei brennen, wenn ein solcher Fehler angezeigt wird.

In der unten stehenden Tabelle sehen Sie die wichtigsten Meldungen in der Übersicht.

In der Regel. verschwinden die Meldungen bzw. erhalten das Symbol v, sobald die Ursache behoben ist.

Teilweise ist aber auch eine Kontrolle (ein Aufruf) des entsprechenden Bereiches (z .B. Gestalten – Hauptmenü) nötig.

Die Meldung über ein nachträglich geändertes oder gelöschtes Bogart-Projekt kann durch einen Klick auf das rote Symbol hinter dem Schalter "Filme" und Bestätigung in der folgenden Abfrage beseitigt werden.

Die Meldung "mehr Filme als von Menüvorlage definiert" wird analog dazu durch einen Klick auf das Symbol hinter "Menüvorlagen" beseitigt.

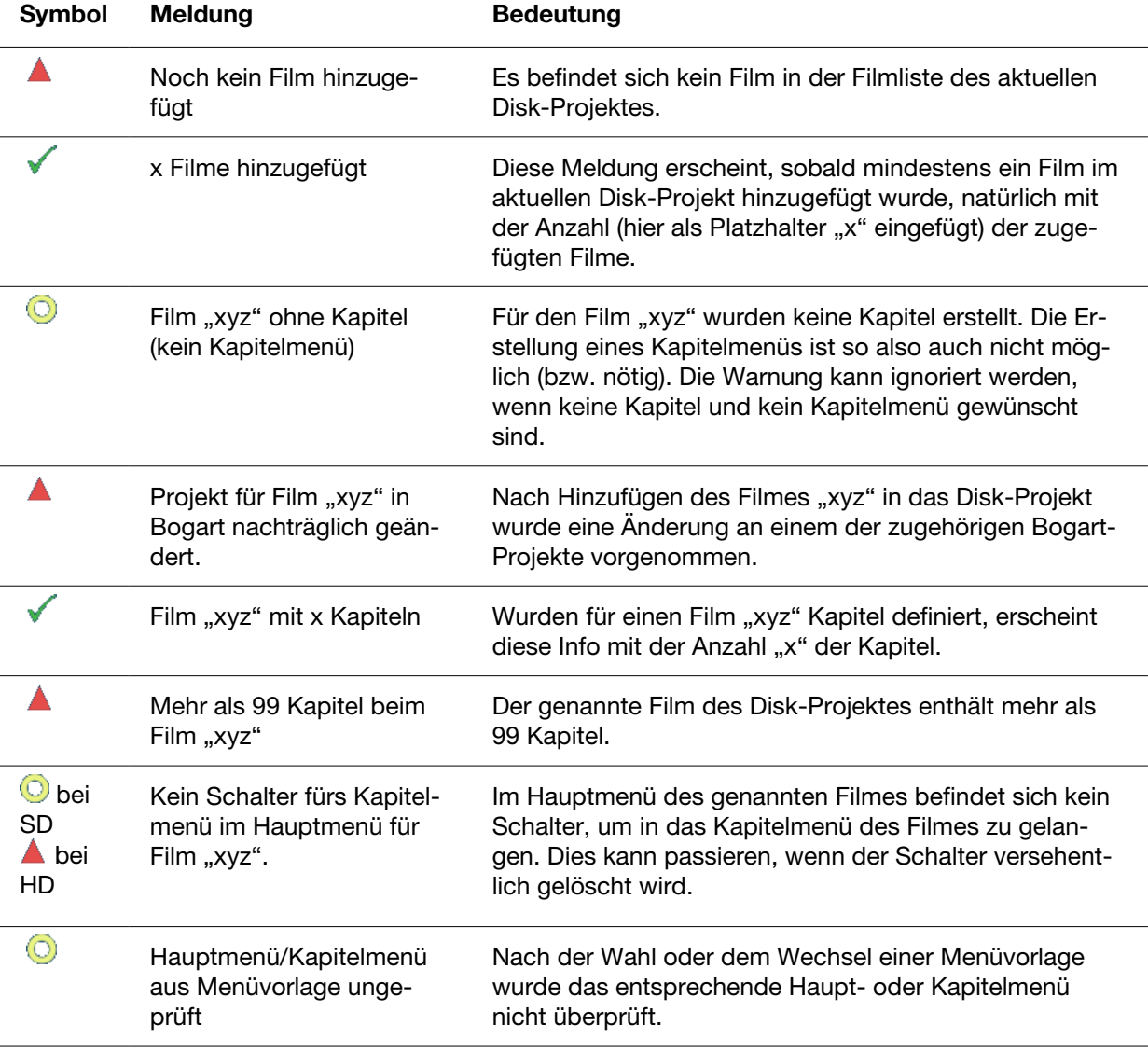

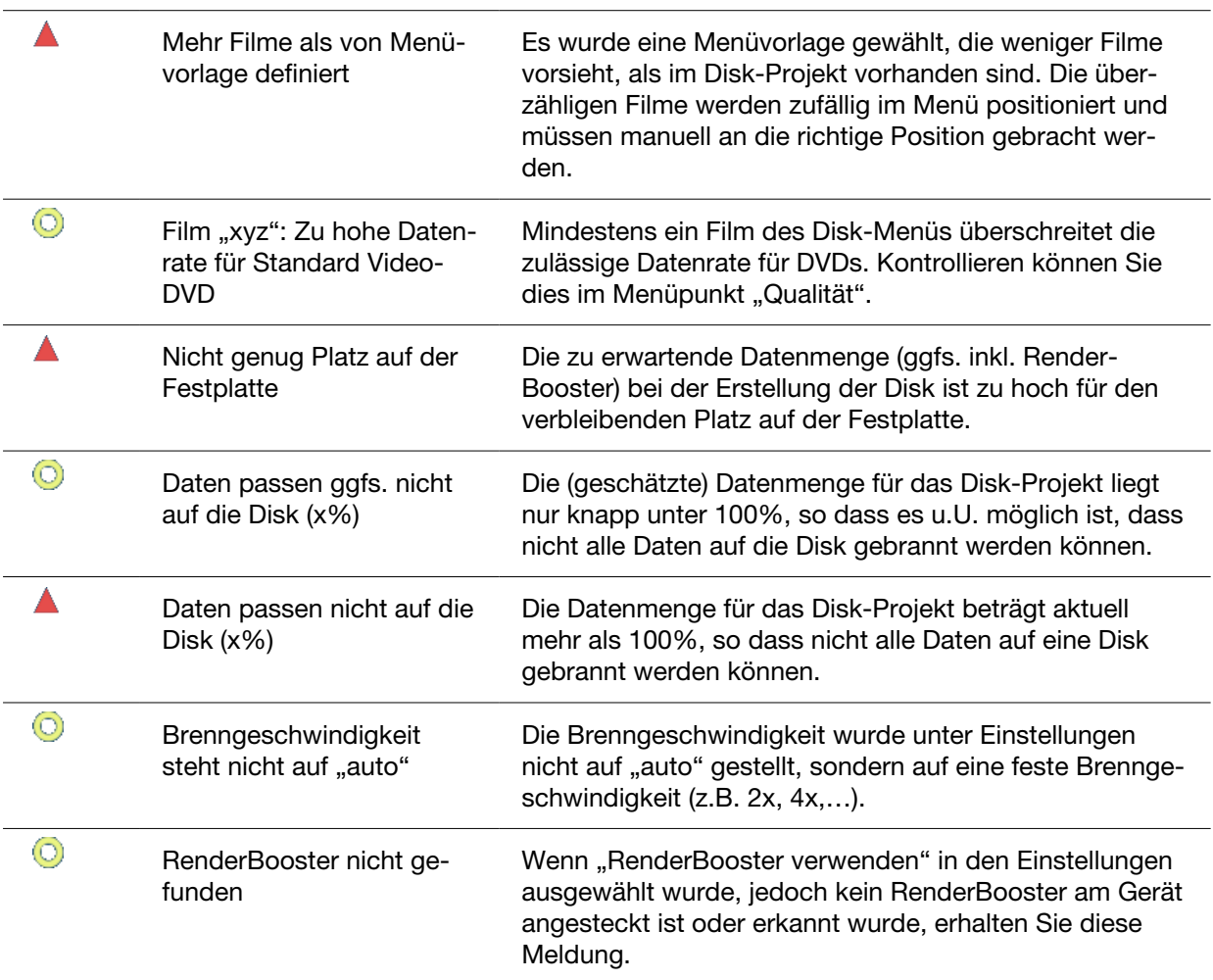

# 4. Arabesk und Power Key-Option – Geht das?

Sie können für ein komfortables Arbeiten in Arabesk 7 auch unser kostenpflichtiges Zusatzprodukt "Power Key-Option" nutzen.

Die Power Key-Option ermöglicht Ihnen die Bedienung Ihres Gerätes über eine hochwertige USB-Tastatur mit speziellen Casablanca-Tasten aus unserem Haus. Die Freischaltung der Power Key-Option kann, wie auch bei Arabesk 7, unter Bogart – Einstellungen – System – Produkt installieren mit dem entsprechenden Lizenzcode erfolgen, den Sie bei Ihrem Fachhändler oder in unserem Web Shop käuflich erwerben können . Die Funktionen der Power Key-Option können Sie in Arabesk 7 mit den Tasten "F1" und "F2" Ihrer Tastatur abrufen.

MacroMotion GmbH www.macrosystem.de

Arabesk7D - 07/2016